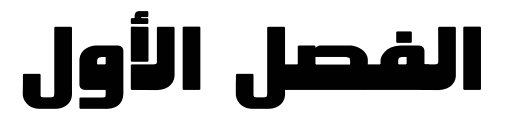

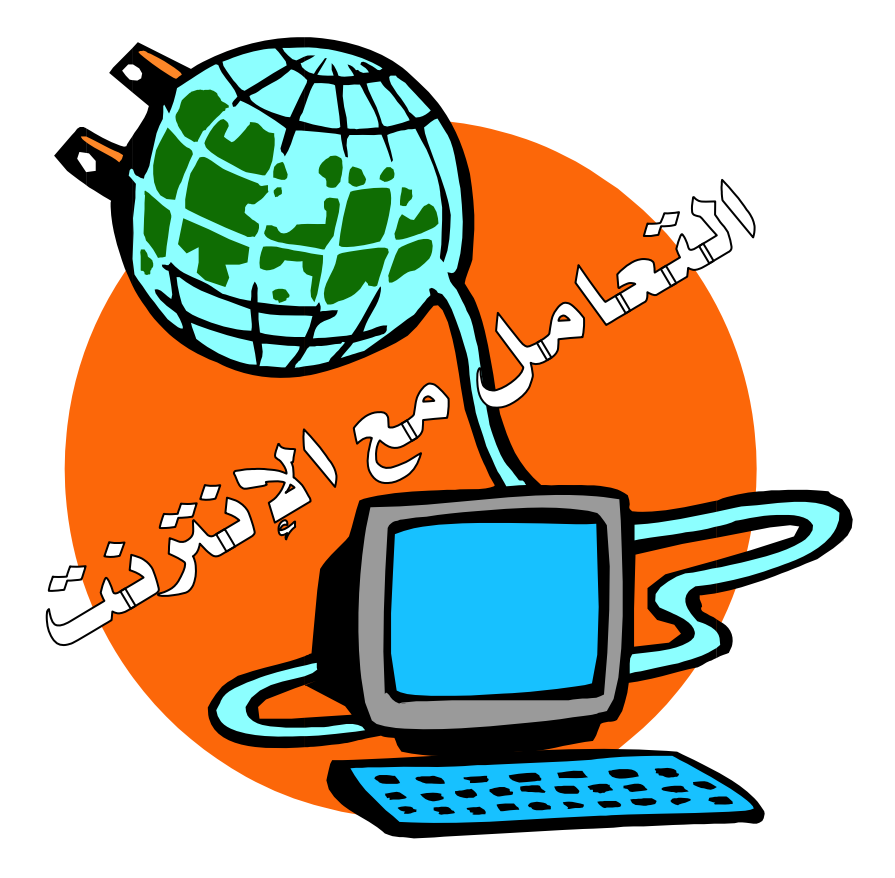

**يهدف هذا الفصل الي تعريف الطالـب بماهيـة الإنترنـت واكساب الطالب المهارات الأساسية للتعامل مـع الإنترنـت واستخدام متصفح الإنترنت Explorer Internet .**

WICEINE **التعامل مع الإنترنت** لخاصة الاهدا **بنهاية هذا الفصل، يجب على الطالب أن يكون قادراً على :\*معرفة ما هي الإنترنت وماهو العنوان علي الانترنت \*الارتباطات التشعبية \*خطوات الاتصال بالانترنت عن طريق شبكة الطلب الهاتفي \*استخدام الـ Explorer Internet \*فتح صفحة ويب جديدة أو صفحات الويب التي زرتها حديثا \*الارتباط بصفحة ويب محددة أو اضافة صفحة الي القائمة المفضلة \*اضافة صفحة الي شريط الارتباطات وتغيير صفحتك الرئيسية \*طباعة وحفظ صفحة ويب علي الحاسب \*طباعة وحفظ الصور أو النص من صفحة ويب \*انشاء مساحة أكبر لصفحات الانترنت المؤقتة \*الاستماع الي ملفات الوسائط ومحطات الراديو علي الإنترنت \*البحث علي الانترنت من خلال محركات البحث \*البحث عن أفراد أومجموعات علي الانترنت \*جعل الصفحات متوفرة للعرض أثناء عدم الاتصال \*ايقاف تشغيل الرسومات لعرض كل صفحات ويب بشكل أسرع**

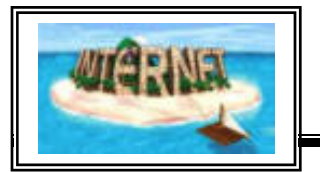

الفصل الأول **التعامل مع الإنترنت** 

الفصل الأول التعامل مع الإنترنت

**ما هي الإنترنت وما هو العنوان علي الانترنت؟**

ا**لانترنت** هي عبارة عن خطوط اتصال تلف الكرة الأرضية وتحقق الاتصال بين الملايين من أجهزة الحاسب الآلي. وهي شبكة واســعة النطـــاق Wide Area Network) WAN).

> ويمكن تعريف الإنترنت أيضـا بأنهـا عبـارة عـن شـبكة كمبيوترات ضخمة متصلة مع بعضها البعض. وتخدم الإنترنت أكثر من ٢٠٠ مليون مستخدم وتنمو بشكل سريع للغاية يصـل إلى نسبة %١٠٠ سنوياً، وقد بدأت فكرة الإنترنت أصلاً كفكرة حكومية عسكرية وتم تطويرها في السـبعينيات عـن طريـق وزارة الدفاع الأمريكية واسـتمر تطـوير الإنترنـت الـي أن

أصبحت كما نعرفها الآن ، تسمح لملايين المستخدمين علي اتساع العالم من الاتصال ببعضهم البعض وتبادل الخدمات فيما بينهم. وامتدت إلى قطاع التعليم والأبحاث ثـم التجـارة حتـى أصبحت في متناول الأفراد. والإنترنت عالم مختلف تماماً عن الكمبيوتر، عـالمٌ يمكـن لأي شخص من الإبحار فيه. ففي البداية كان على مستخدم الإنترنت معرفة بروتوكـولات ونظـم تشغيل معقدة كنظام تشغيل Unix أما الآن فلا يلزمك سوى معرفة بسـيطة بالحاسـب لكـي تبحرفي الإنترنت . في الماضي كان من الصعب الدخول للإنترنت خـلال الشـبكة الهاتفيـة باستخدام جهاز المودم ولكن مع انتشار شركات توفير الخدمة انتهت هذه الصعوبات .

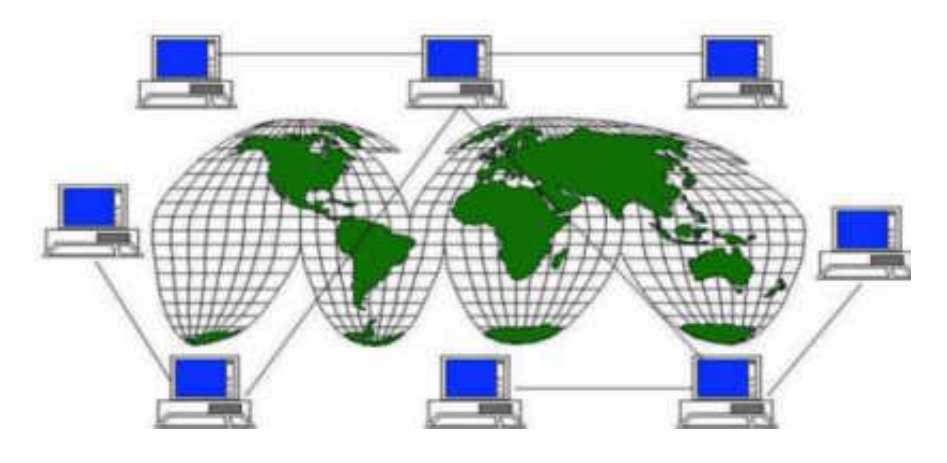

تسمح الإنترنت لملايين المستخدمين علي اتساع العالم من الاتصال ببعضهم البعض

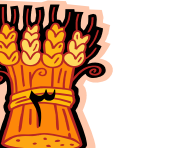

**الحاسب اآللى - - للصف الثانى الثانوى الزراعى** 

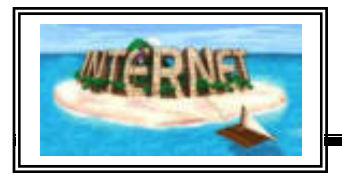

ويتكون العمودي الفقرى للإنترنت (Backbone of the Internet) من خطوط اتصالات

تنقل البيانات بسرعة عالية ، وتـربط العقـد (Nodes (واجهـزة الكمبيوتر المضيفة الرئيسية (Host Computers (وعبـر هـذه الخطوط ، تسرى حركة البيانات بكميات كبيرة ، وجدير بالـذكر أن موفرى خدمة الإنترنت الرئيسيين هم الذين يمتلكون أكبر الشـبكات التي تشكل عند اتصالها معا خطوطاً سريعة لنقل البيانات عبر العالم п ، وهذه الخطوط السريعة هى العمود الفقرى للإنترنت .

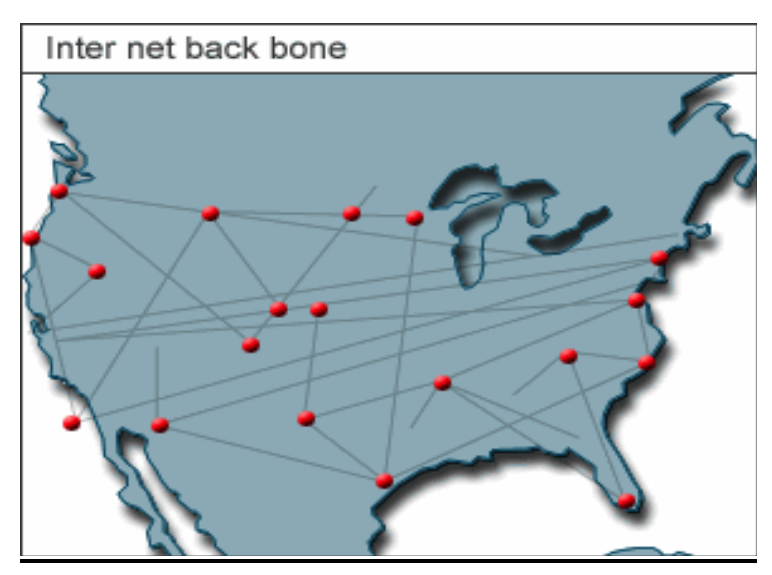

العمود الفقري للإنترنت

ولا يمكن لأى جهة أن تعطل الإنترنت على مستوى العالم بأكمله إذ ليس هناك عقدة واحدة أو كمبيوتر واحد يتحكم بالإنترنت، فقد تتعطل عقدة واحدة أو أكثـر دون تعـريض الإنترنـت

> بمجملها للخطر ، ودون أن تتوقف الاتصـالات عبرهـا . وبالمقابل ، فإن مناطق العالم المختلفة تتفاوت فى احتمـال تعرض خدمة الإنترنت فيها للأعطـال إذ يضـم العمـود الفقرى للإنترنت أعـــدادا متفاوتـــه مــن النقاط Redundant Intersecting) الفائضــة

> Points(فى المناطق المختلفة ، فإذا تعطل جزء ما مـن الإنترنت ، فإنه يمكن إعادة توجيه المعلومات بسرعة عبر

مسار أخر وتسمى هذه الميزة الفائضية (Redundancy (وكلما زادت درجة الفائضية فـى مكان ما زادت موثوقية خدمة الإنترنت . فيه

٤

**تاريخ الإنترنت** 

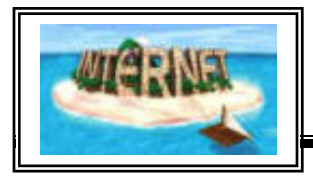

**الخمسينيات** ١٩٥٧ الاتحاد السوفيتي يطلق Sputnik أول قمر صناعي. ردت عليه الولايـات المتحـدة بتأسيس (وكالة مشروع الأبحاث المتطورة) ( Project Research Advanced Agency (اختصاراً (ARPA (بتمويل من وزارة الدفاع الأمريكية. **الستينيات** ١٩٦٩ ARPAnet تؤسس بتمويل من وزارة الدفاع لإجراء بحوث عن الشبكات. تم إنشـاء أربعة عقد Nodes. **السبعينيات** ١٩٧٠ تأسيس Alohanet بجامعة هاواي. ١٩٧٢ Alohanet ترتبط بـ ARPAnet. ١٩٧٢ ري توملنسونTomlinson Ray طور البريد الالكتروني لإرسال الرسائل عبر الشبكات الموزعة. ١٩٧٣ أول اتصـال وربط دولي مـع ARPAnet وذلك مـع College University .of London ١٩٧٤ BBN تدشن Telnet وهي نسخة تجارية لـ ARPAnet. ١٩٧٤ Cerf Vint و Kohn Bob ينشران ً تصميما لبروتوكول يسمى TCP. **الثمانينيات** ١٩٨١ Minitel و Teletel تنتشر في فرنسا بواسطة France Telecom. Transmission Control Protocol أي) TCP) يؤسسـان ARPA و DCA ١٩٨٢ و( ) IP أي Protocol Internet وبـذلك أصـبحت (IP/TCP (اللغـة الرسـمية للإنترنت. ١٩٨٢ EUnet أسست بواسطة Euug لتقدم خدمة البريد الالكتروني ومجموعات الاخبار. ١٩٨٢ مصطلح (إنترنت) يستخدم لأول مرة. ١٩٨٣ تطوير ما يسمى بـ Server في جامعة ويسكنسن.

- اتم تطوير Domain Name Server) DNS) وتجاوز عــدد الـنظم المضــيفة ( Hosts) ما يقار ب ١٠٠٠ جهاز .
	- ١٩٨٧ تجاوز عدد النظم المضيفة ١٠٠٠٠ جهاز.

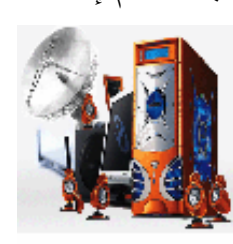

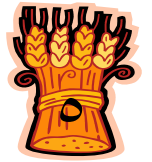

# **التعامل مع الإنترنت**

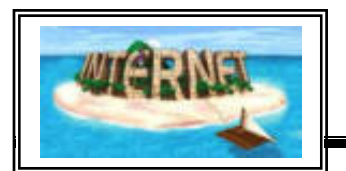

- ١٩٨٧ اتحاد شركات Merit و IBM و MCI لتكون شركة ANS والتـي قامـت بتقويـة اتصالات الشبكة واجهزتها ثم فتح الخدمة في الدول الحليفة لأميركا.
	- ١٩٨٩ تجاوز عدد النظم المضيفة ١٠٠٠٠٠ جهاز.
- ١٩٨٩ تكوين (وحدة مهندسي الإنترنت IETF) و (وحدة باحثي الإنترنــت IRTF) تحــت اشراف IAB.
- ١٩٨٩ ارتبطت كل من (استراليا، المانيا، اسرائيل، ايطاليا، اليابان، المكسيك، هولندا) بشبكة .NSFNET

#### **التسعينيات**

- ١٩٩٠ نشأت Archie.
- ١٩٩٠ أصبحت شركة line-On Comes World The أول شركة تجارية توفر خدمـة الإنترنت.
	- ١٩٩١ تونس ترتبط بالإنترنت كأول دولة عربية ترتبط بالشبكة.
		- ١٩٩١ نشأت WAIS و Gopher و WWW.
	- ١٩٩٢ تأسست جمعية الإنترنت Society Internet وتجاوز عدد النظم المضيفة مليون.
		- ١٩٩٢ الكويت ترتبط بالإنترنت.
		- ١٩٩٢ البنك الدولي يرتبط بالإنترنت.
		- ١٩٩٣ البيت الأبيض والأمم المتحدة يرتبطان بالإنترنت.
			- ١٩٩٣ **مصــر** والإمارات ترتبطان بالإنترنت.
		- ١٩٩٣ انتشر Mosaic و WWW و Gopher بشكل واسع جداً.
		- ١٩٩٤ انتشار التسوق عبر الإنترنت والشركات تدخل الشبكة بشكل واسع.
			- ١٩٩٤ لبنان والمغرب ترتبطان بالإنترنت.
- ١٩٩٥ CompuServe و line-On America و Prodigy تعمـل لتـوفير الخدمـة للمشتركين.
	- ١٩٩٥ طرح JAVA في الأسواق.
	- ١٩٩٦ انعقاد أول معرض دولي للإنترنت.
	- ١٩٩٦ قطر وسوريا ترتبطان بالإنترنت.
	- ١٩٩٩ المملكة العربية السعودية ترتبط بالإنترنت **.**

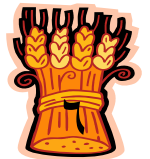

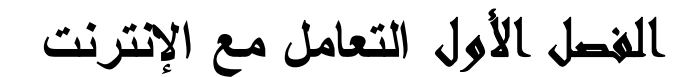

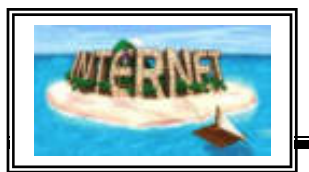

**تختلف طرق اتصال الحاسبات مع بعضها البعض لتكوين شبكة تبعا للمسافة فيما بينها الـي ما يأتي :**

**:Local Area Network (LAN) المحلية الشبكة**

تكون بمنطقة واحدة (مكتب أو مبني) وتكون عدد الأجهزة بها حوالي ٣٠ جهاز وغالبـا لا يمكن توسيعها الي أكثر من مبني واحد. وتسمح التقنيات الحديثة حاليا بانشاء شبكات محليـة أكبر .

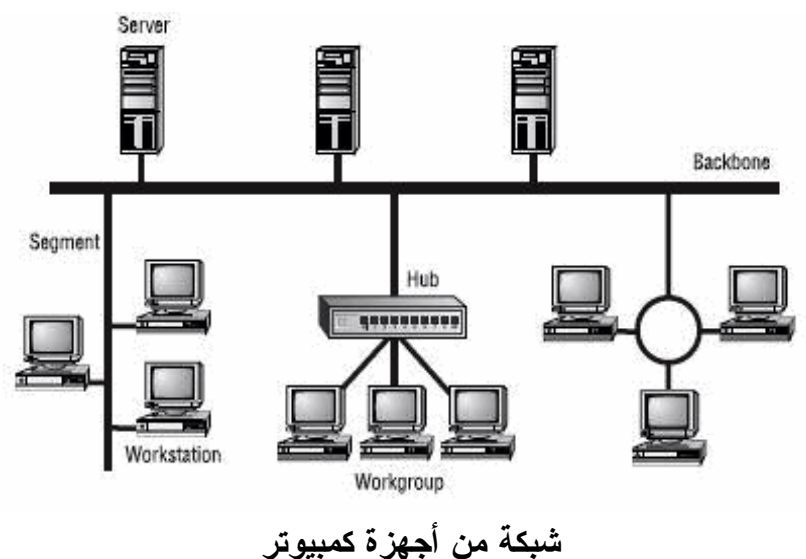

**شبكات نطاق المدن أو MAN)Networks Area Metropolitan(:**  تقوم علي تقنية شبكات الـ LAN ولكن تعمل بسرعات فائقة وتغطي مساحة واسعة تتـراوح بين ٢٠ الي ١٠٠ . كم

**:WAN (Wide Area Network) العالمية الشبكة** غير محدودة المساحة أو عدد الأجهزة ومن أهم أمثلتها شبكة الإنترنت العالمية.

**كما تختلف أشكال اتصال أجهزة الحاسب مع بعضها البعض لتكوين شـبكة ومـن أشـكال الشبكات ما يلي: شبكة النجمة**

 تتكون من حاسب مركزي Server ومجموعة من الوحدات الطرفية علي شكل نجمة (شكل ٤) وترسل أي معلومة الي نقطة الاتصال الأخري عن طريق جهاز الخدمة الرئيسي

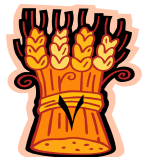

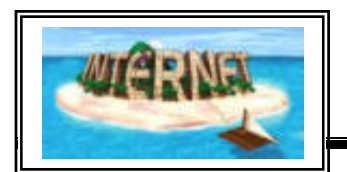

أولا وبعد ذلك ترسل المعلومة الي محطة العمل المستقبلة لها، وهذا النظام يعمل بكفاءة وعيبه أن عطل جهاز الخدمة الرئيسي يؤدي الي عطل الشبكة كلها .

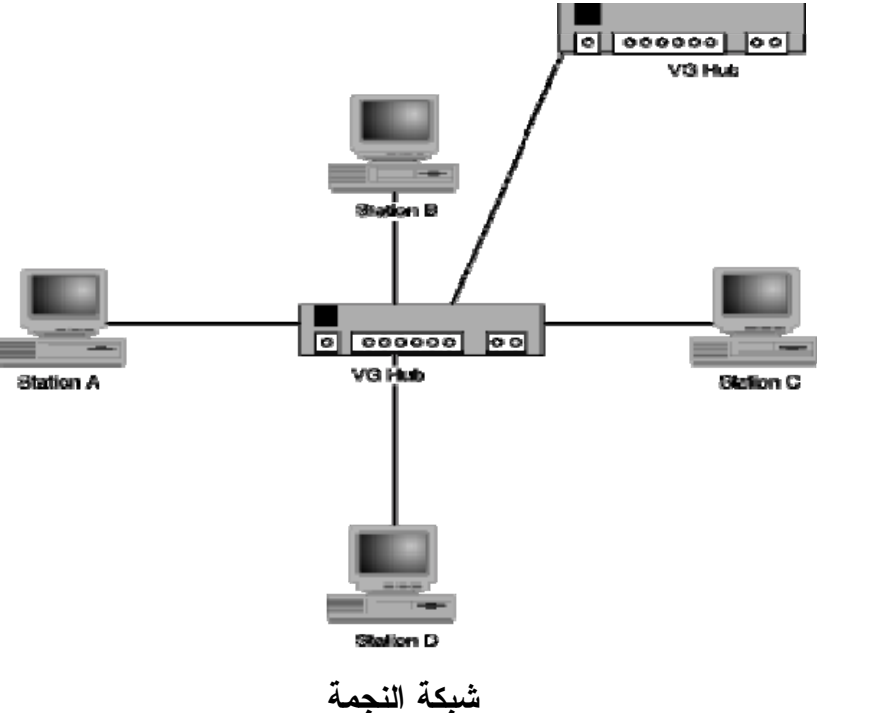

**الشبكة الناقلة**

يتم ربط جميع الأجهزة علي نفس المسار ولا تحتاج الي أطوال كبيرة من الكابلات وعطل أي جهاز لا يؤثر علي الشبكة ولكن عطل الكابل يؤثر علي جميع الأجهزة المتصلة علي الشبكة. ويجب غلق طرفي الخط بوحدة طرفية Terminal unit.

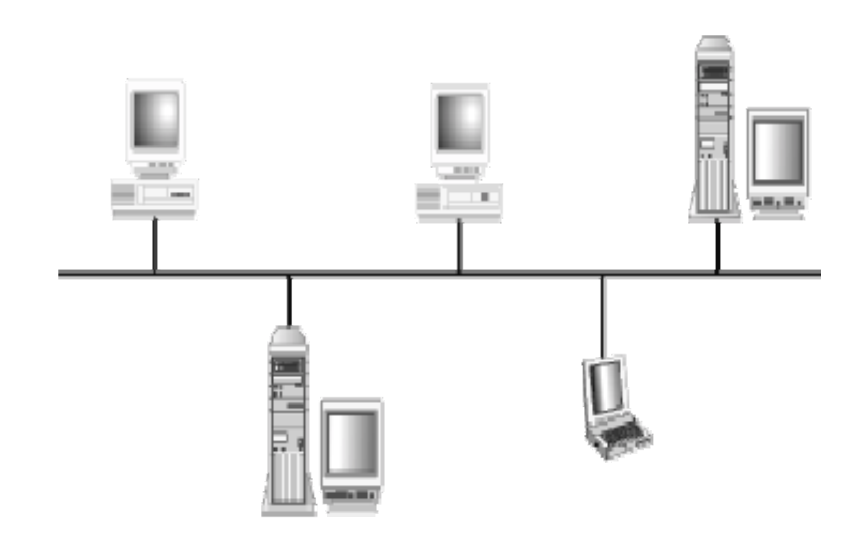

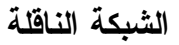

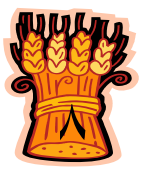

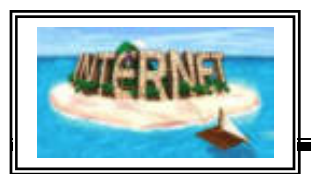

**شبكة الحلقة**

توزع الحاسبات في شكل حلقة وعندما ترسل أي نقطة اتصال معلومات الي نقطة أخري تمر المعلومات الي جميع نقاط التوصيل الأخري التي تقابلها في الشبكة . واذا تعطلت أي نقطة في الشبكة فان المعلومات تستطيع أن تمر حول الحلقة حتي يتم اصلاحها أو ترفع النقطة المعطلة من الشبكة .

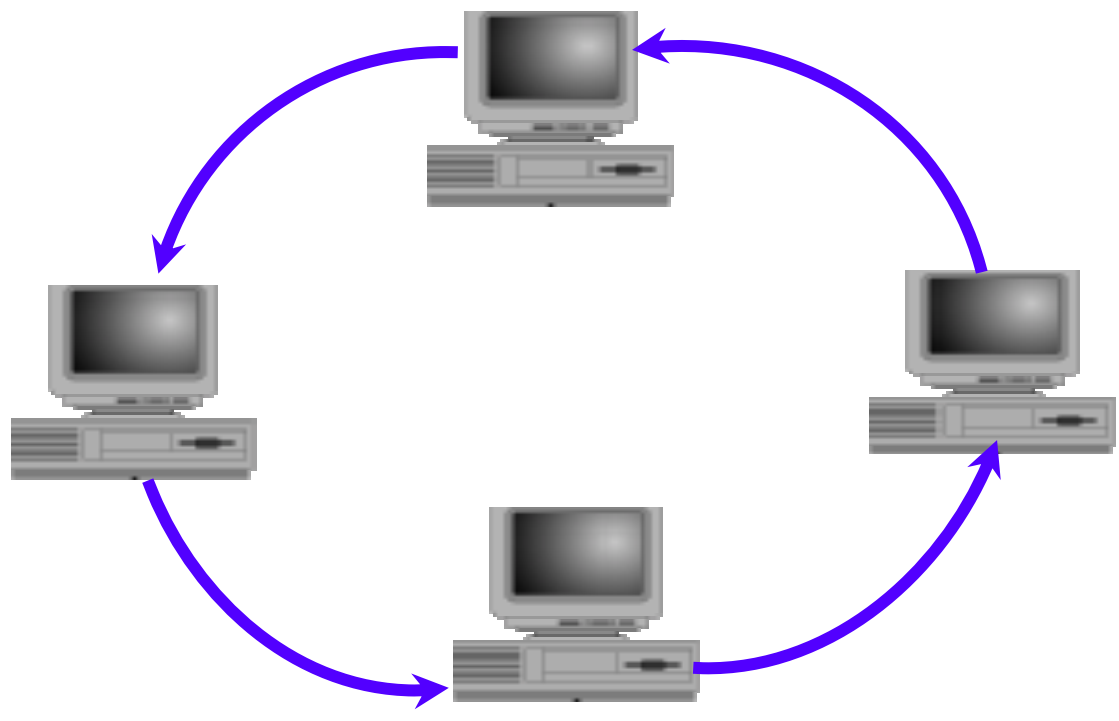

شبكة الحلقة

أي جهازين متصلين بالإنترنت يمكن أن يتصلا ببعضهما البعض مهما بعدت المسافة بينهمـا ولذلك فنحن نحتاج الي لغة مشتركة لكي يتحقق هذا الاتصال وهـذا مـا يسـمي بالإنترنـت . **Internet Protoco**l بروتوكول

ويمكن تعريف **البروتوكـول** علي أنه مجموعة القواعد والقوانين التي ينبغي الالتزام بها خلال الاتصال وتبادل المعلومات بهدف وصول المعلومات الي جهة معينة بشكل صـحيح وبـدون أخطاء، لذلك فأي معلومة ترسل من جهاز الي آخر سواء كانت سطر أو ملف كامل تحتـاج الي برامج خاصة للتحكم في عملية الارسال والاستقبال .

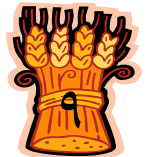

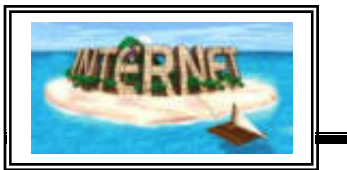

**التعامل مع الإنترنت**

**من أشهر بروتوكولات الإنترنت بروتوكول IP :**  إختصارProtocol Internet وهو بروتوكول ضمن عائلة بروتوكولات IP/TCP ومهمته تقسيم رسائل البيانات الي حزم وتوجيه الحزم من المرسل الي الشبكة واعادة تجميـع الحـزم الي شكلها الأصلي عند وصولها الي وجهتها. ولهذا البروتوكول مميزات عديدة تجعله متفوقا علي البروتوكولات الأخري حيث أنه تم تطويره تحت اشراف عسكري فضـم العديـد مـن المميزات التي كان الجيش مهتما بها مثل الاهتمام بسـرية البيانـات وضـرورة وصـولها صحيحة .

: (Transmission Control Protocol) **TCP بروتوكول** بروتوكول التحكم بالنقل وهو ضمن عائلة IP/TCP ويقوم بالاشراف علي عمل بروتوكول الـ IP حيث يضمن وصول البيانات بطريقة صحيحة الي الطرف المستقبل .

 (Hyper Text Transfer Protocol) **HTTP بروتوكول** بروتوكول نقل النصوص التشعبية ويسمح هذا البروتوكول بتضمين نصوص تشـعبية داخـل صفحات الإنترنت، وهو يدعم تبادل المعلومات علي شبكة الإنترنت .

(File Transfer Protocol) **FTPبروتوكول** بروتوكول نقل الملفات وهو ضمن عائلة الـ IP/TCP ويستخدم لنسخ الملفات مـن والـي الحاسب .

**وتوجد بعض المصطلحات التي يتكرراستخدامها بواسطة مستخدمي الإنترنت ومن أشهر هذه المصطلحات:** 

**الإنترنت (Internet (:**

هي مجموعة من شبكات الحاسبات المرتبطة مع بعضها حول العالم ، والتي تسـتخدم عائلـة بروتوكولات IP/TCP والإنترنت غير مملوك لأحد ويمكن لأي شخص الوصول اليه لتبادل المعلومات والاستفادة من خدمات الإنترنت المختلفة .

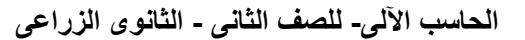

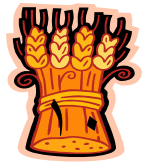

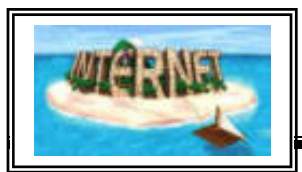

#### **الانترانت (Intranet (:**

عبارة عن شبكة كمبيوتر خاصة بمؤسسة تستعمل البروتوكولات والقواعد التي تستخدمها الإنترنت كي يستطيع الأفراد والعاملين في تلك المؤسسة من الاتصال ببعضهم البعض وانجاز الأعمال والوصول الي المعلومات بطريقة أسرع و أكفأ. ومن هذه الأعمال علي سبيل المثال، الاجتماعات والتحدث عبر الهاتف وتحضير الرسائل والمذكرات وارسال الرسائل بالبريـد أو الفاكس وغيرها . كما يسمح الانترانت للمؤسسة أن تكون علي اتصال بالإنترنـت بـدون أن تتأثر بالمشاكل التي يسببها المستخدمون من الخارج بسبب الوصول الي المعلومات الخاصـة داخل شبكة كمبيوتر المؤسسة .

: **WWW(World Wide Web) العنكبوتية العالمية الشبكة**

هي مجموعة من مستندات النصوص التشعبية وتسمي بصفحات الويب وهي مكتوبة بتنسـيق لغة HTML . وتم تعريف هذه الصفحات بواسطة محدد موقع المعلومات (الذي سيأتي ذكره تفصيلا) الذي يحدد اسم آلة أو جهاز ومسار الملف الذي يمكن الوصول اليه . ظلت البرامج المتاحة للدخول الي الإنترنت والابحار فيها حتي التسعينيات لا تسمح بالكثير من الامكانيـات المتاحة الآن مثل نقل الصوت والصور و الحركة عبر الإنترنت ، ولكن الثورة الحقيقية فـي عالم الإنترنت كانت عند ظهور شبكة الويب العالمية (كلمة web بالانجليزية معناهـا شـبكة العنكبوت) التي تعتمد في عرض البيانات علي النصوص والصور والصوت والفيديو وجميع امكانيات عرض البيانات متاحة علي هذه الشبكة ومما ساعد علي انتشارها التقدم في سرعة خطوط الاتصال. وتستطيع شبكة الويب العالمية أن تبحر في أكثر من مصـدر للمعلومـات للوصول الي عرض موضوع معين. وقد كانت النظم الأقدم تعتمد علي نظام القوائم أو مـا يسمي layers في البحث عن صفحة معينة علي الإنترنت ،أما WWW فتتيح للمستخدم التحرك من مستند document الي آخر والرجوع مرة أخري واسـتعراض أكثـر مـن موضوع مستخدمة في ذلك تكنيك يسمى hyper text links ، ولاستخدام هـذا التكنيــك فلابد من التعامل مع بروتوكول HTTP) Protocol Transfer Text Hyper ( وهـذا البروتوكول يستخدم لغة الـ HTML **.** وتعتمد الـWWW علي تصميم ما يسـمي بالــ page home لمؤسسة معينة وهذه الصفحة بها عناوين حـول الأنشـطة المختلفـة لهـذه المؤسسة وبمجرد الضغط علي أحد هذه العناوين ننتقل من صفحة الي أخري وهكذا .

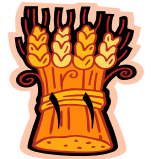

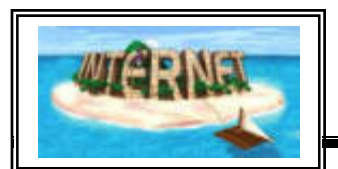

: **HTML(Hyper Text Markup Language)التشعبية النصوص توصيف لغة** هي لغة توصيف تستخدم للمستندات الخاصة بشبكة الويب. وهي تستخدم رمـوزا وعلامـات لتوصيف العناصر كالنصوص والرسوم ضمن المستند، وذلك لتساعد مستعرض الويب فـي كيفية عرض هذه العناصر والاستجابة لأوامر المستخدم من تنشيط ارتباط بنقـر زر الفـأرة مثلا .

> **موقع الويب Site Web :** هو أي مكان علي الإنترنت يمكن زيارته.

**:URL (Uniform Resource Locator) المعلومات موقع محدد** هو العنوان الخاص بموقع الويب ويتبع تنسيق خـاص فعلـي سـبيل المثـال فـان موقـع http://www.microsoft.com<sup>3</sup> هو ميكروسوفت ويعبر الجزء الأول من العنوان (http (لنقل واستقبال البيانات عبر الإنترنت ، ثم نجد (:) ثم (//) واستخدام هذه الرموز ضروري ثم بعد ذلـك يـأتي الاختصـار WWW ) شـبكة الشبكات العالمية) ثم اسم الـمؤسسة أو الكمبيوتر الذي يمتلك هذا الموقع Name Domain و الجزء الأخير من الاسم يشير الي نوع الموقع، فالمواقع التجارية تستخدم الاختصار com والعسكرية mil والحكومية gov والمؤسسات التعليمية edu مجموعات شبكية net منظمة غير ربحية org كما يمكن استخدام اختصار يدل علي مكان الموقع مثل (سوريا sy (أو (مصر eg(

# **الصفحة الافتتاحية Page Home:**

هي أول صفحة تواجهك عندما تقوم بزيارة موقع ما.

**التحميل من الإنترنت Download :** هي عملية تحميل ملف أو برنامج من الإنترنت الي الكمبيوتر الخاص بك والمتصل بشبكة الإنترنت .

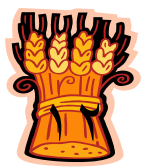

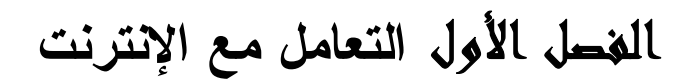

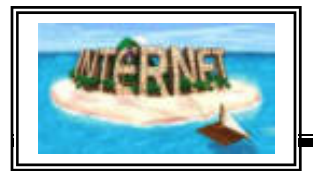

**التحميل الي الإنترنت Upload:** هي عملية تحميل ملف من الكمبيوتر الخاص بك الي كمبيوتر آخر متصل بالشبكة **.**

**البريد الالكتروني Mail Electronic:** إحدى خدمات الإنترنت الشهيرة، نستطيع من خلاله إرسال أو استقبال أي رسالة إلى أو من أي مستخدم للإنترنت ويكون شكل البريد الإلكتروني (username@Domain name).

وسيأتي تفصيله فيما بعد .

**محرك البحث Engines Search:** هو موقع على الإنترنت، يستخدم برنامج خاص للبحث عن المعلومات في شبكة الإنترنت، ومن أشهر هذه المواقع موقع جوجل www.google.com

**News Group** هو أي موقع على الإنترنت يتيح لنا المشاركة بكتابة مقال أو الرد على مقالات موجودة.

# **Chat** الدردشة أو الحوار المباشر عبر الإنترنت.

**الخادم Server:**  هو جهاز حاسب آلي متصل بالإنترنت له امكانيات خاصة تختلف عن الأجهزة الأخري المتصلة به من حيث نوعية البرامج أو امكانيات مكوناته الصلبة. ويقوم بتوفير خدمة الاتصال بالإنترنت لبقية الأجهزة المتصلة به .

# **محطات العمل Station Work :**

هي نوع من الحاسبات الآلية الشخصية التي تلحق بالشبكة لتستفيد من الخدمة التي تؤدي بها. واذا كانت المحطة الطرفية المتصلة بالحاسب المركزي بدون معالج أي عبارة عن شاشـة + لوحة مفاتيح فقط فتسمي وحدة طرفية Terminal Dumb .

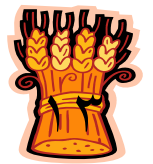

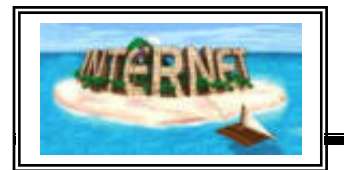

**العميل (Client (:**

هو أي حاسب آلي يقوم بطلب المعلومات من الخادم.

: **ISP** (Internet Service Provider) **الإنترنت خدمة مزود**

 وهي مؤسسة تقوم بخدمات توصيل شبكة الإنترنت الي الأشخاص والشركات ويوجد منها العديد الآن في مصر .

#### **IP Address**

كل كمبيوتر علي الإنترنت له Address IP وهو رقم وحيد خاص بكـل جهـاز متصـل بالإنترنت ويمثل عنوان الكمبيوتر علي الإنترنت ويأخذ شكل مكون من أربعة أجزاء كل جزء مكون من رقم ، ويفصل هذه الأجزاء فيما بينها نقطة z.y.x.w.

#### **نظام التسمية والعنونة علي الإنترنت:**

في عالم الإنترنت فان كلمة عنوان تعني العنوان الالكتروني وليس العنوان البريـدي وعلـي سبيل المثال com.hotmail@mohammad **يمثل عنوان لبريد الكترونـي** وهذا العنوان يتكون من عدة أجزاء الجـزء الأول يسـمي اسـم المسـتخدم userid والجـزء الثـاني name Domain هو الاسم الدال على الجهة المقدمة لخدمة البريد الالكتروني. أما عنوان الموقع ولنأخذ (كما ذكرنا فيما سبق) علي سبيل المثال **عنوان موقع** مؤسسة الــ http://www.cnn.com<sup>5</sup> وهو CNN

الجزء الأول من العنوان يوضح أن الموقع مبني تبعا لمعايير الشـبكة العالميـة العنكبوتيـة WWW) Web Wide World (و الجزء الثاني يدل علي اسم الجهة المالكة لهذا الموقع (مؤسسة الـ CNN ( و الجزء الثالث يبين مجال عمل الموقع (COM (وهو يدل على أنـه موقع تجارى.

# **الارتباطات التشعبية Link Hyper:**

رمز أو صورة علي صفحة الويب تنقلك الي صفحة أخري عند النقر عليها، عنـدما يقوم زائر الموقع بالإشارة إلى نص أو صورة تتضمن ارتباطاً تشعبياً، يتحول المؤشــر إلـــي شكل يد ، مشيراً إلى أن العنصر يمكن النقر فوقه .

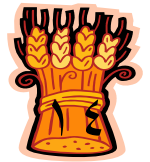

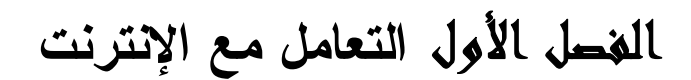

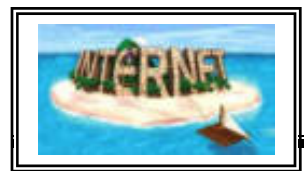

**استخدامات الارتباطات التشعبية**

- الانتقال إلى صفحة ويب أو ملف على شبكة اتصال أو إنترانت أو إنترنت .
	- الانتقال إلى صفحة ويب أو ملف تُخطِط لإنشائه في المستقبل .
		- إرسال رسالة بريد إلكتروني .
- بدء عملية نقل الملفات، مثل تحميل ملف أو إرساله بواسطة بروتوكول نقل الملفات (FTP(:) بروتوكول اتصال يمكّن المستخدم من نقل الملفات بين مواقع بعيدة على شبكة الاتصال. ويسمح أيضاً للمستخدمين باستخدام أوامرFTP ، مثل سرد الملفات والمجلدات، وذلك لاستخدام الملفات على الموقع البعيد . )
- الانتقال إلى إشارة مرجعية ( إشارة مرجعية: موقع أو نص محدد في ملف تعطيه اسماً من أجل الرجوع إليه . )

# **الأجهزة والبرامج الأساسية للاتصال بالإنترنت :**

# **جهاز المودم Modem**

يحتوي علي مجموعة من الدوائر الالكترونية الخاصة التي تقوم بتحويل الاشـارات الرقميـة (الخاصة بجهاز الحاسب) الي اشارات تماثلية عبر خطوط التليفون كما يقوم بالعملية العكسية .

# **: (Network Interface Card) NIC الشبكة كارت**

وهو عبارة عن بطاقة تقوم بربط الحاسب مع الشبكة المحلية، ويستخدم في الاتصال بالإنترنت وعند الحاجة الى ربط أكثر من جهاز مشتركين في شبكة بخط إنترنت واحد.

> **المجمع (HUB (:** عبارة عن جهاز يقوم بربط مجموعة من الأجهزة مع بعضها البعض .

# **المحول Switch:**

يشبه الي حد كبير وظيفة الـ HUB .

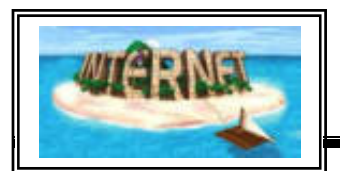

#### **الجسور Bridges :**

جهاز يقوم بربط شبكتين ، ويمكن الشبكتين من تناقل الرسائل فيما بينهما ولا يمكن لشبكة مـا أن تتعرف علي رسائل شبكة أخري بدون تدخل هذه الأجهزة.

#### **الموجه Router**:

جهاز يقوم بربط شبكات مع بعضها البعض حيث أن وظيفته هو تحديد الطريق المناسب الذى تسلكه البيانات من المرسل الي المستقبل .

#### **العبارات Gateways:**

مزيج من البرمجيات والتجهيزات تقوم بربط الشبكات المختلفة مع بعضها .

# **جدار الحماية Firewall:**

نظام أمني يهدف لحماية شبكات المنظمات ضد أي تهديد خارجي مثل قراصـنة الكمبيـوتر hackers الذين يأتون من شبكات أخري حيث يمنع جدار الحماية الأجهزة مـن الاتصـال مباشرة بأجهزة أخري خارج الشبكة حيث تمر الاتصالات عبـر Server Proxy خـارج الشبكة وتكون وظيفته السماح لملف معين من المرور عبر الشبكة من عدمه .

# **:Proxy Server**

أحد مكونات جدار الحماية Firewall والذي يدير حركة مرور البيانات مـن والـي شـبكة محلية، وله مزايا أخري مثل التحكم بالوصول واخفاء المستندات كما يمكنه أن يحسن الآداء بتقديم البيانات المطلوبة مثل صفحات الويب التشعبية ويمكن له أن يسـتبعد الملفـات غيـر الملائمة .

# **المتصفح Browser :**

٢H

هوبرنامج يعرض لك المعلومات الموجودة في الإنترنت ، ويمكنك من خلالـه البحث عن أي معلومة ودخول أي موقع علي الإنترنت وبمجـرد تعلـم هـذا البرنامج يمكن أن تبحر في الإنترنت ويعد من أشهر المتصـفحات Internet Explorer , Netscape Navigator

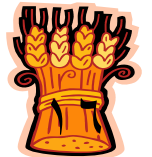

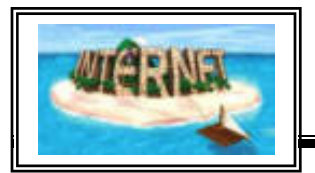

الفصل الأول **التعامل مع الإنترنت** 

# **طرق الاتصال مع الإنترنت**

**Dial UP**

في هذه الطريقة تستخدم خطوط الهاتف للاتصال بالإنترنت مع ضرورة وجود كارت مـودم بالجهاز وتتميز هذه الطريقة بأنها لا تحتاج الي أي تجهيزات غالية الثمن ولكن يعيبها السرعة البطيئة أثناء تصفح الإنترنت.

#### **تقنية الـ ISDN**

اختصار لـ Network Digital Services Integrated أو الشبكة الرقمية للخدمات المتكاملة وهي شبكة تنقل الاشارات رقميا بين الأجهزة، وهذه الطريقة أكفـأ وأسـرع مـن الطريقة السابقة ويتم توفير هذه الخدمة من قبل شركات الهاتف. وتستطيع هذه التقنيـة نقـل الصوت والصور والفيديو والبيانات في وقت واحد .

#### **تقنية ADSL**

اختصار لــLine Subscriber Digital Asymmetric أي خـط المشـترك الرقمي اللامتناظر تقنية حديثة تسمح بنقل رقمي عالي السرعة عبر خطوط الهاتف العاديـة . تعمل هذه التقنية عبر أسلاك الهاتف وتقدمها عادة شركات الهاتف وميزتهـا هـي امكانيـة الاعتماد علي خطوط الهاتف المتوفرة دون الحاجة لتكاليف عاليـة تترتـب علـي تحـديث للكابلات . وهي لا تتداخل مع عمل خط الهاتف الرئيسي وهو نقل المكالمات الهاتفية .

ويتم عمل تلك التقنية من خلال وصل مودم ADSL علي طرفي سلك هاتف مزدوج مما يؤدي الي وجود ثلاث قنوات للمعلومات، قناة ذات سرعة عالية مختصة بنقل البيانات من الإنترنت الي الكمبيوتر وقناة أخري بسرعة متوسطة لنقل البيانات من الكمبيوتر الي الإنترنت وقناة أخيرة مختصة بالخدمات الهاتفية الصوتية وهذا أهم ما تتميز به هذه الخدمة وهو امكانية فصل الخدمة الصوتية عن خدمة نقل البيانات. وهذه الخدمـة تحتـاج الـي جهـاز فصـل علي طرفي سلك الهاتف لفصل قنوات البيانات عن القناة الهاتفية العادية. ومن المعروف أن خدمات نقل البيانات العالية السرعة الأخري كانت تعجز عن تلبية متطلبـات الـدخول الـي الإنترنت والي الشبكات المحلية البعيدة .

ولعل أهم ما يميز هذه الطريقة أن الاشتراك بها لا يعتمد علي عدد ساعات الاتصـال بل تقدم خطا مفتوحا علي مدي الأربع وعشرين ساعة مقابل أجر شهري محدد .

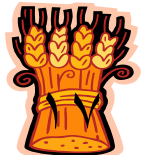

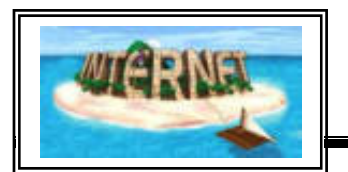

**الإنترنت الفضائي** 

هي أحد أسرع الطرق للدخول للإنترنت باستخدام الأقمار الاصطناعية وهذه الطريقة تستخدم الصحن اللاقط في ارسال واستقبال البيانات .

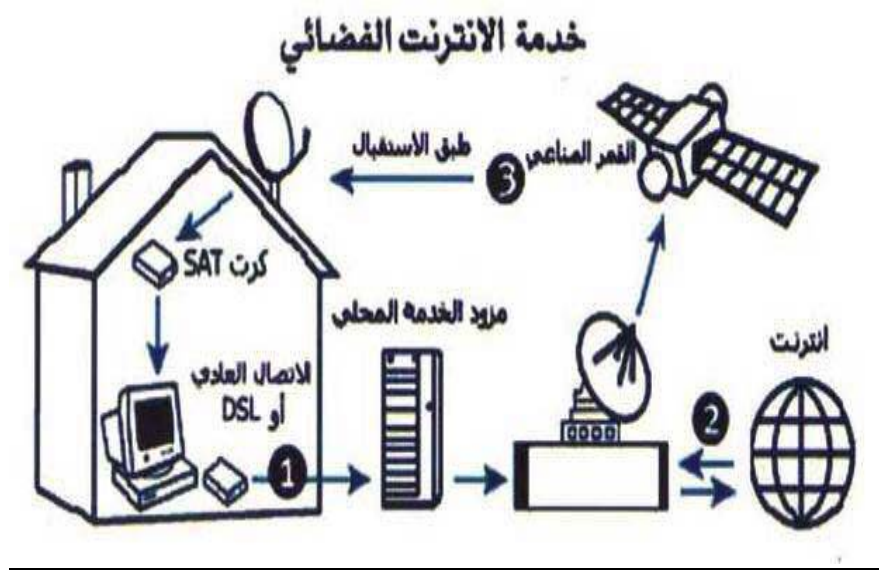

# الإنترنت الفضائي

**خطوات الاتصال بالإنترنت عن طريق شبكة الطلب الهاتفي :**

عند استخدام خط الهاتف للاتصال بالإنترنت هناك ضرورة لوجود كارت مـودم، لا نحتـاج بذلك الي تجهيزات غالية الثمن. ولكن يعيب هذه الطريقة البطء الشديد في تصـفح الإنترنـت حيث لا تتجاوز السرعة ٥٦ ( kbps (. لابد من وجود مزود لخدمة الإنترنت ونحتاج أيضا الي رقم للاتصال بمزود الخدمة واسم مستخدم وكلمة سر. وبعض مزودات الخدمة قد تحتـاج الي رقم الـ server proxy ورقم المنفذ port ويتم الاتصال بالإنترنـت عـن طريـق الهاتف باتباع الخطوات التالية:

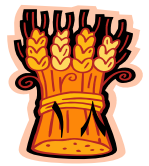

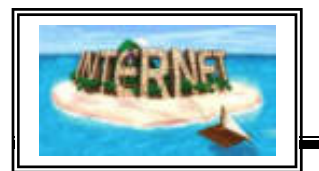

-١من قائمة start اختار setting ثم Connection Network

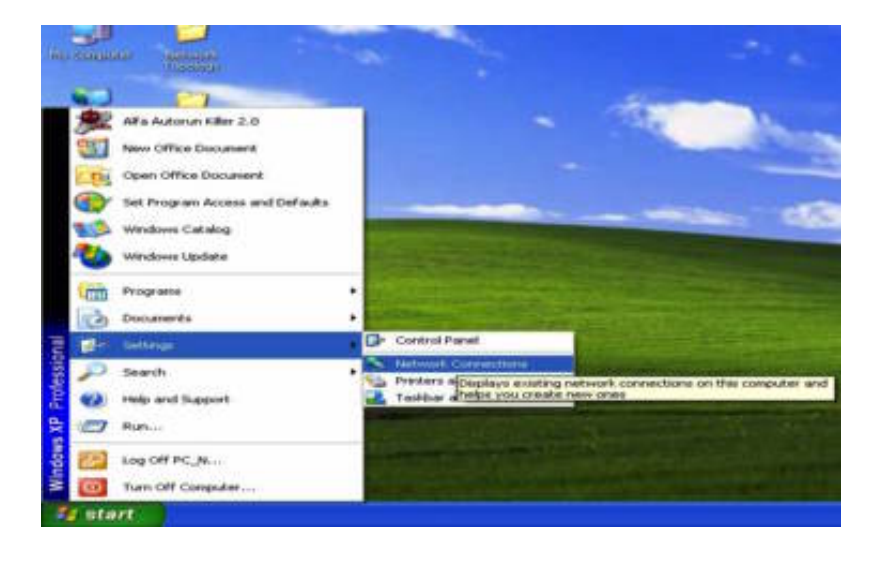

-٢ ستظهر لك النافذة التالية :

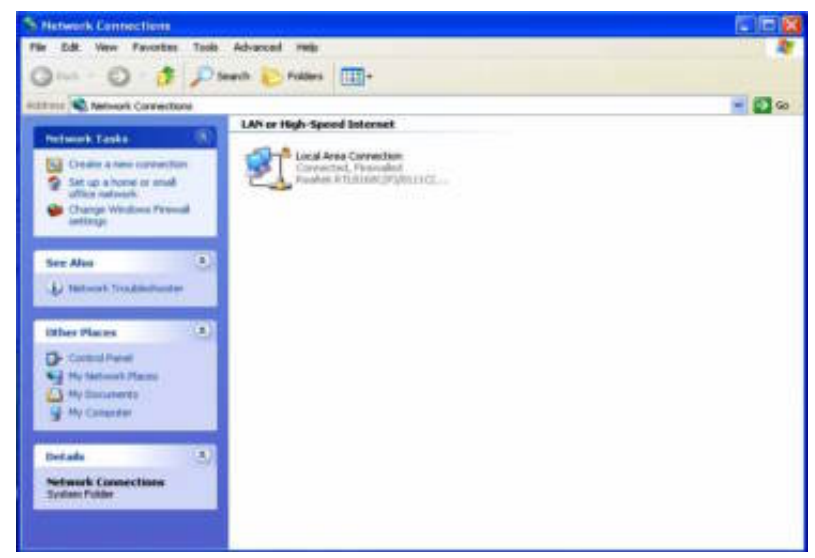

-٣ انقر علي **connection new a Creat** ستظهر النافذة التالية التي من خلالها يـتم تسمية الاتصال وتحديد نوع المودم المستخدم.

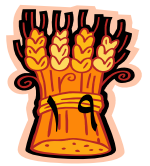

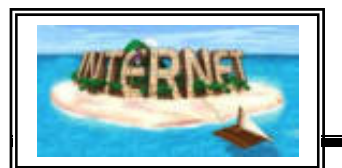

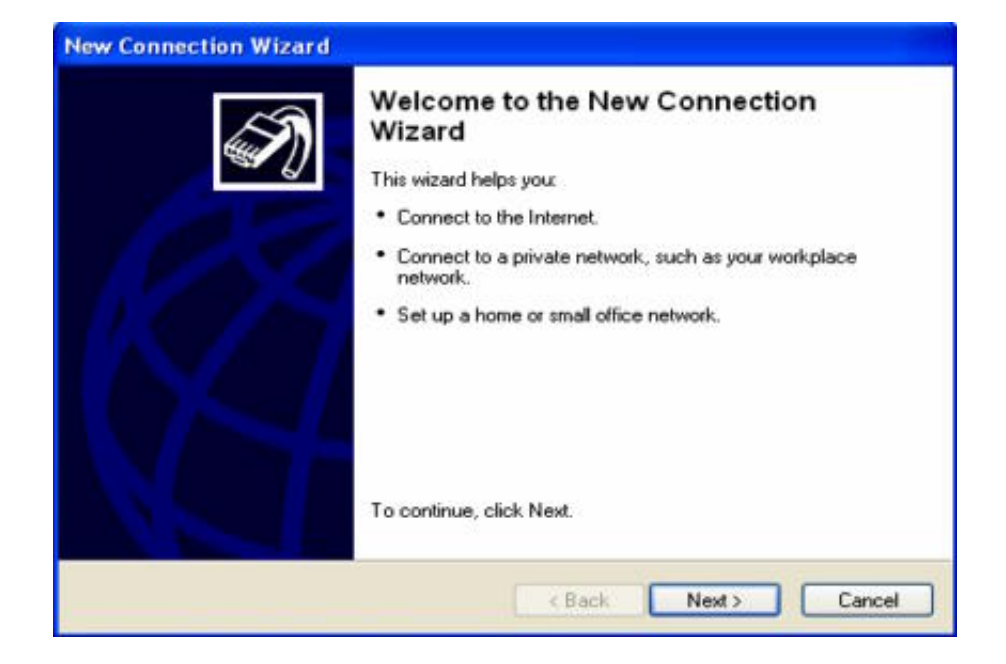

٤ - من الصندوق الحواري wizard connection new ، اضغط علي next ثم اختار internet the to connect ثم Next كما في الشكل التالي :

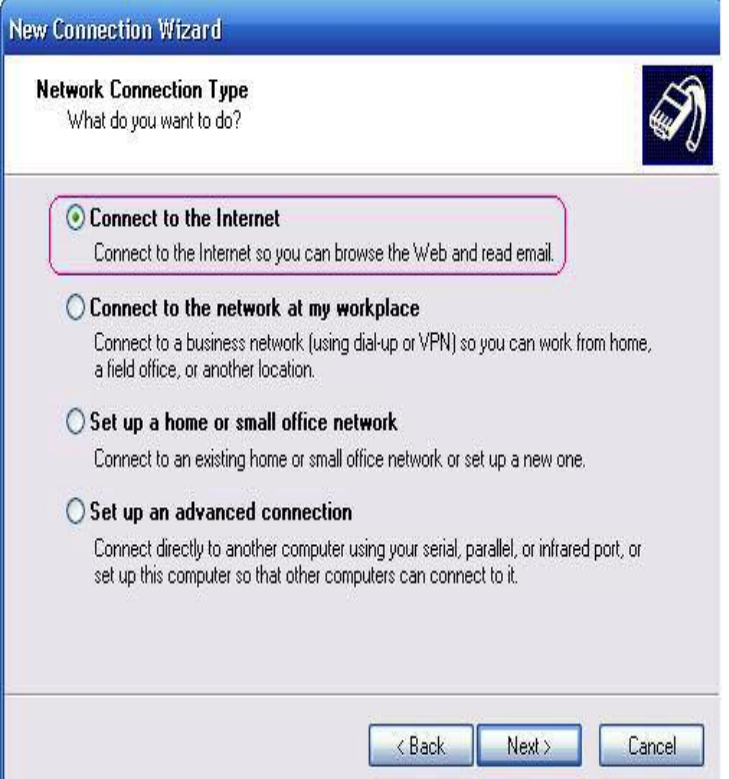

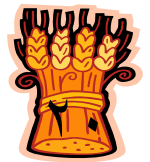

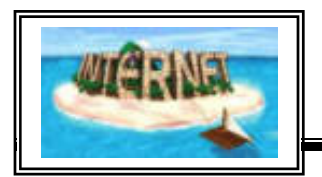

٥ - تظهر النافذة التالية نختارmanually connection my up Set **ثـم اختـار**  Next

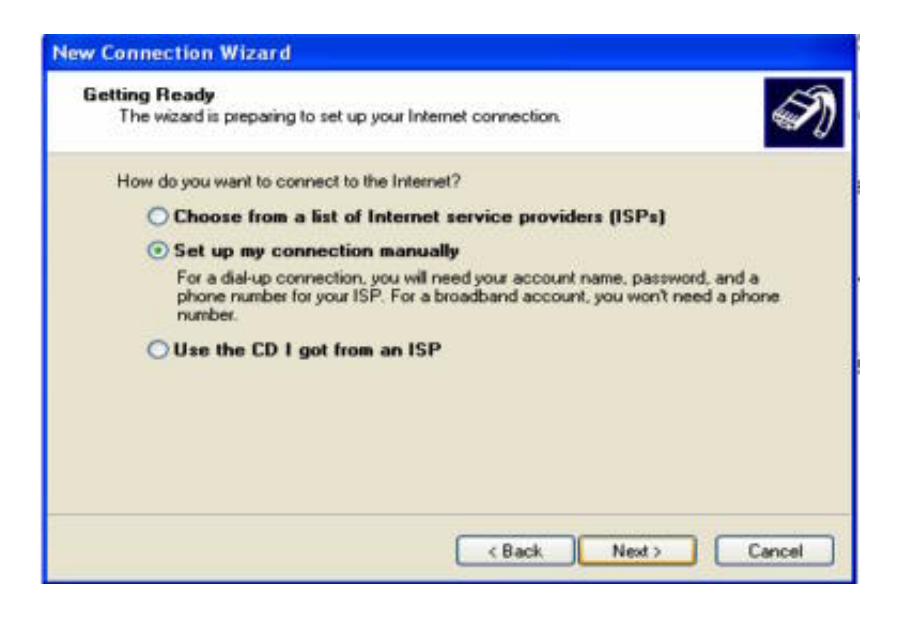

يظهـر next واضغط connect using a dial up modemاختار ذلك بعد -٦ صندوق حوار يطلب منك اسم الاتصال

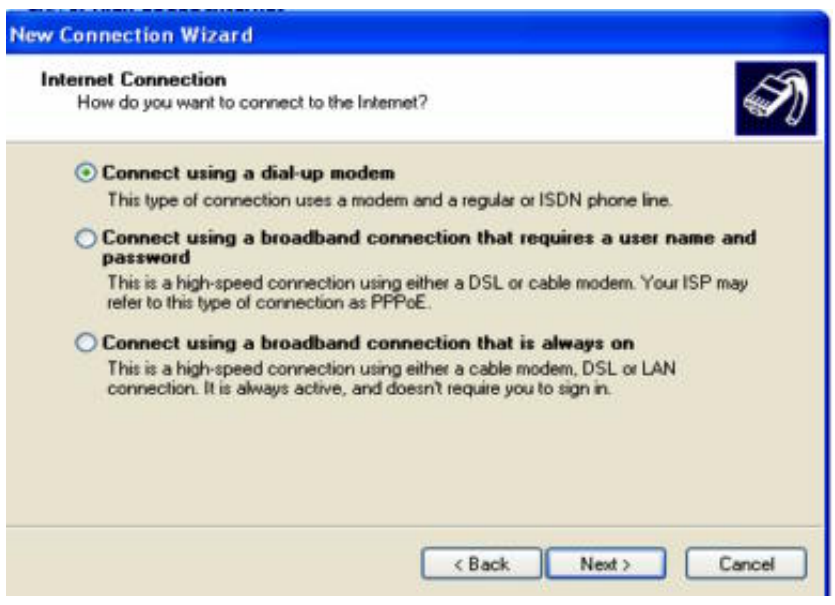

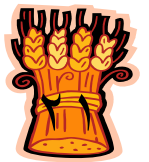

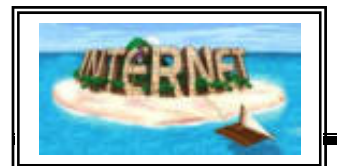

next ثم الأسم أكتب Type the name of your ISP in the following box - ٧

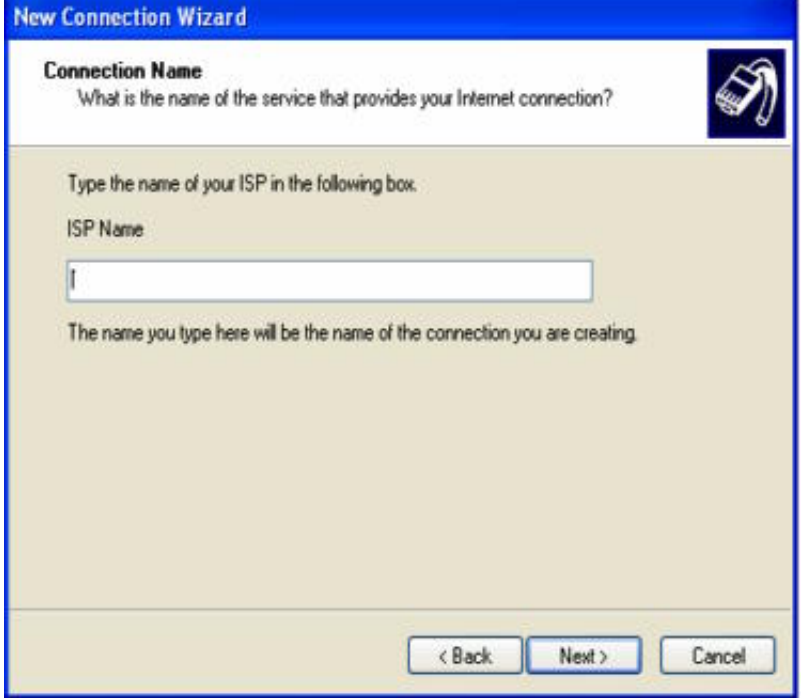

٨ - نكتب رقم الهاتف المعطي لك من مزود الخدمة ثم next

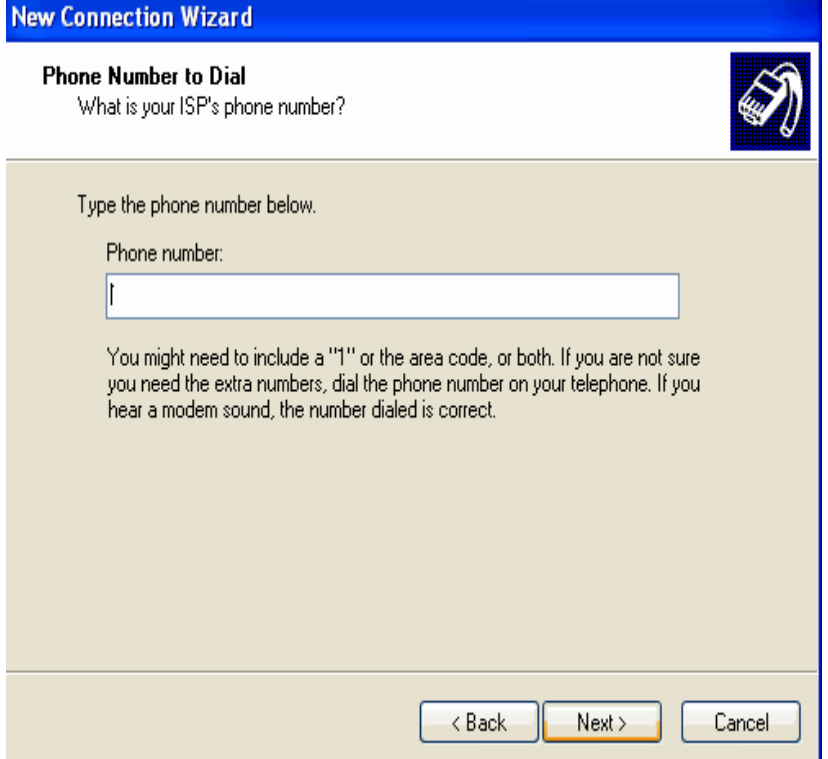

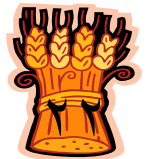

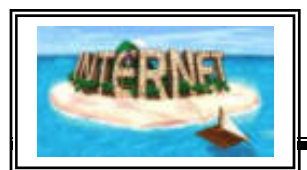

-١٠ نكتباسم المستخدم وكلمة السر ثم next ثم finish كما يلي :

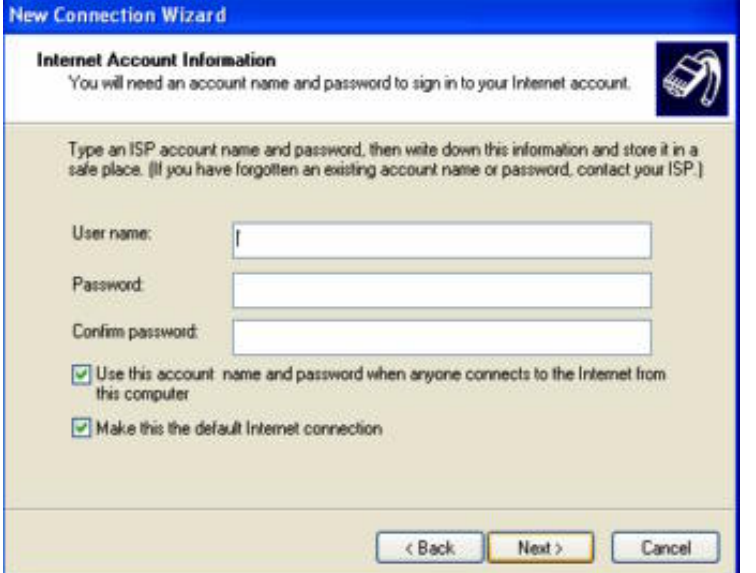

- ١١

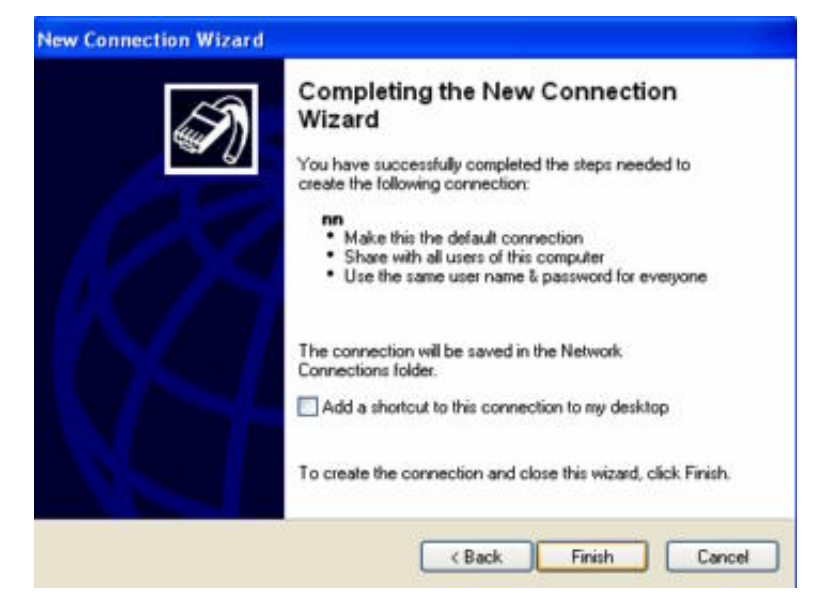

اذا كان مزود الخدمة لا يطلب الـ address proxy ورقـم المنفـذ فـيمكن الاتصـال بالإنترنت مباشرة ، اما اذا طلب هذه الاعدادات فنستكمل الخطوات كما يلي : -١٢ نضغط علي علامة الـ Explorer [Int](http://www.sammisoft.com/Internet-Explorer-127227.html)ernetونختار properties سـيظهر صندوق خصائص الإنترنت نختار connections نضغط علي section informatics ثم نختار setting سيظهر صندوق حواري settings section Informatics فنقـوم بادخال عنوان الـ address proxy ورقم المنفذ port ثم نضـغط OK فيكـون بـذلك الاتصال جاهز .

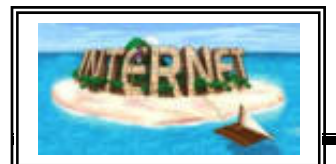

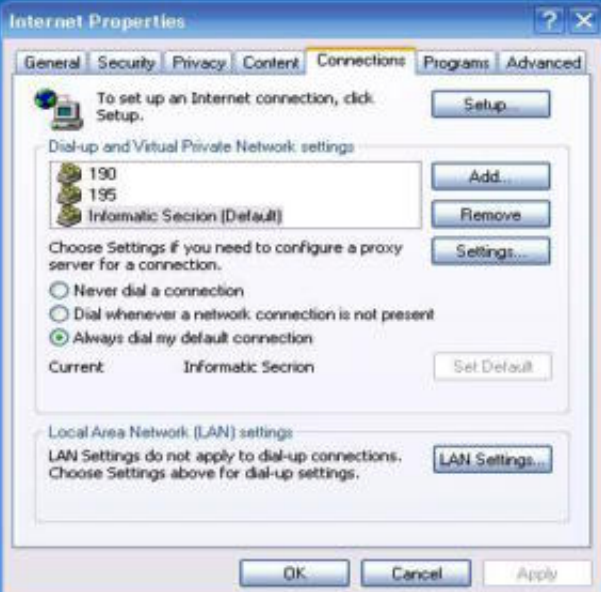

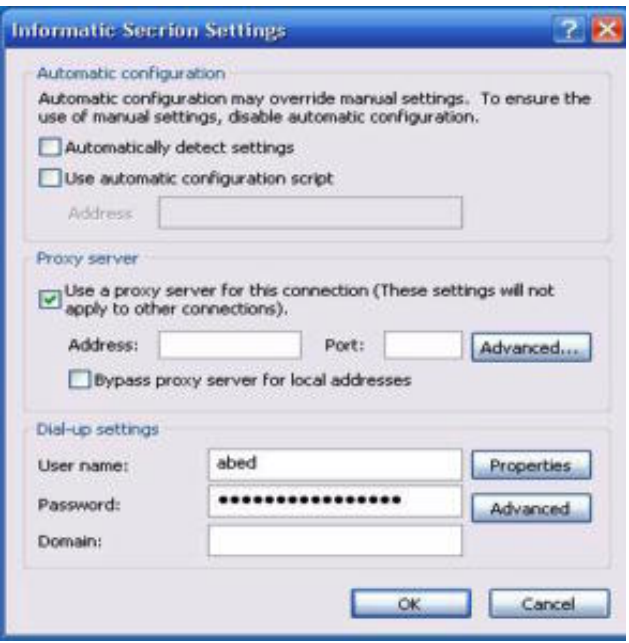

#### **ملحوظة:**

قبل الاتصال بالإنترنت يجب التأكد من اتصال خط الهاتف بكارت المودم بشكل صحيح، كمـا يجب التأكد من وجود بروتوكول الاتصال بالإنترنت IP/TCP بالاضافة الي عناصر أخري ضرورية للقيام بمهمات معينة في الإنترنت. وللوصول الي هذه الاعدادات نستكمل الخطوات التالية :

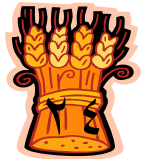

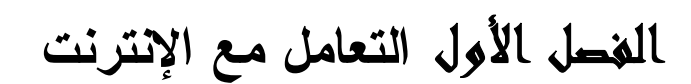

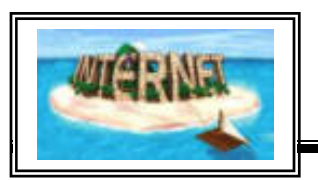

-١٣ من صندوق خصائص الإنترنـت properties Internet اختـر connections، اختار اسم الاتصال الذي تقوم باعداده ثم نختار settings ثم properties فنصـل الـي الصندوق التالي :

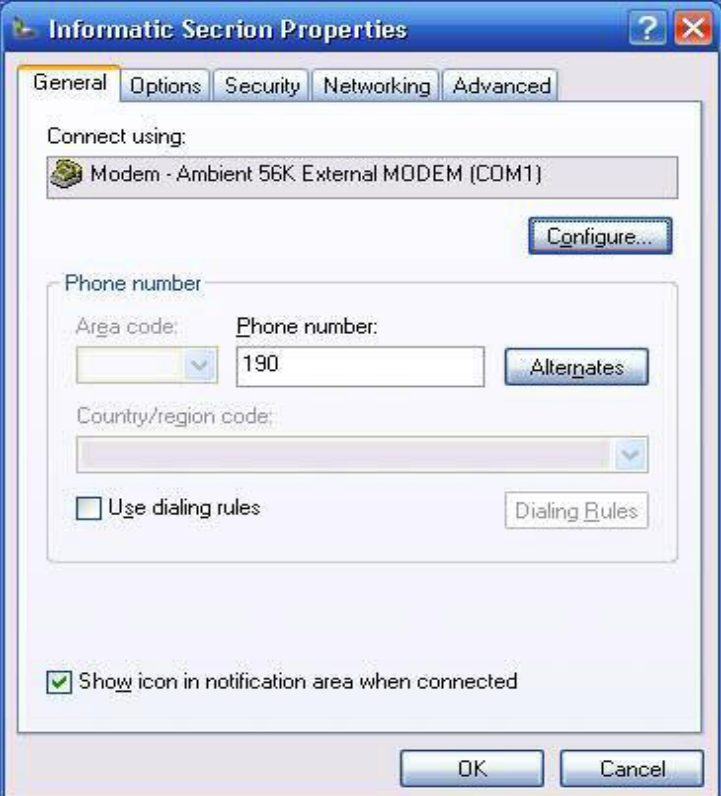

اختر networking لتظهر العناصر المتوفرة ولا داعي للقيام بأي تعديل عليها. وفي حالـة عدم وجود عنصر (عناصر) نضغط علي Install ونحدد نوع العنصر أو العناصر التي نريد اضافتها ، كما في الشكل التالي :

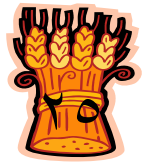

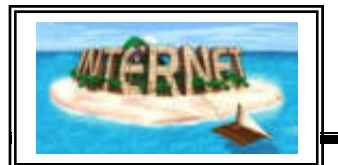

# **التعامل مع الإنترنت**

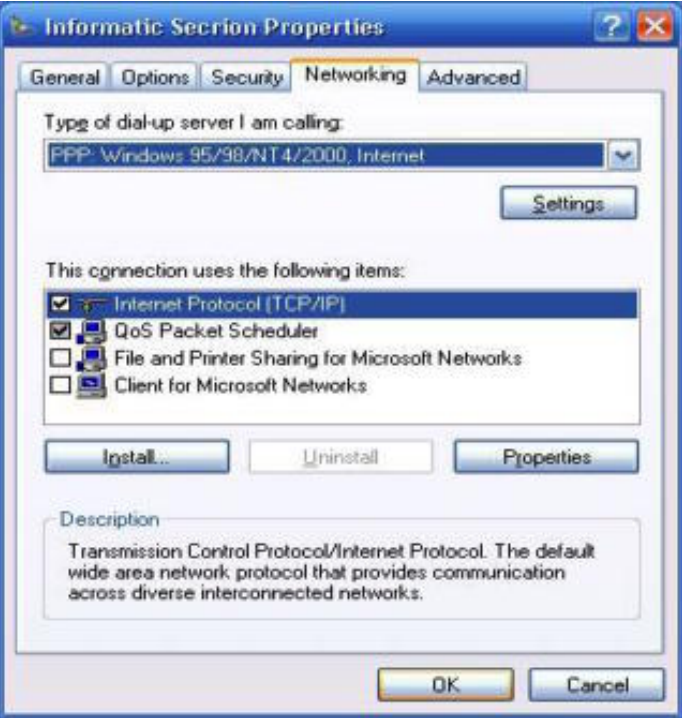

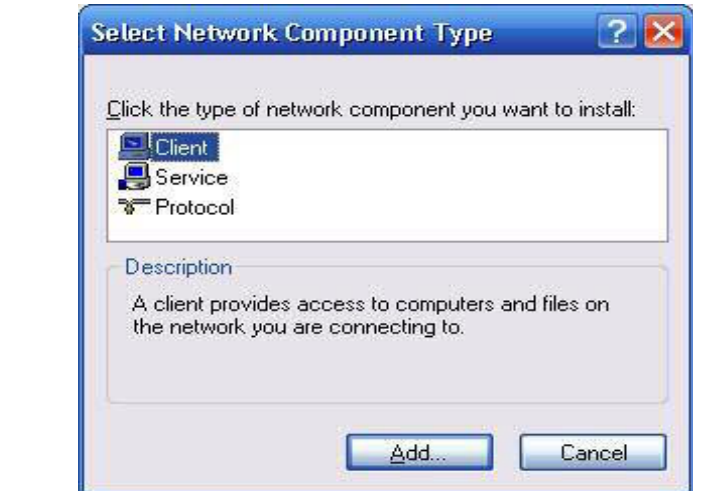

ان هذا الموضوع (خطوات الاتصال بالإنترنت عن طريق الهاتف) يحتاج الي متخصص للقيام به وكل ما يهمنا هو وجود بروتوكول الاتصال بالإنترنت.

# **استخدام الـ Explorer Internet**

 يتم تصفح الإنترنت باستخدام مجموعة برامج تدعي Browsers Internet أو متصفحات الإنترنت وهناك العديد من هذه البرامج ومن أشهر المتصفحات الـ Explorer Internet وهوالمتصفح الافتراضي الموجود مع كل نسخة من نظام التشغيل ويندوز.

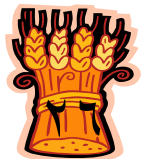

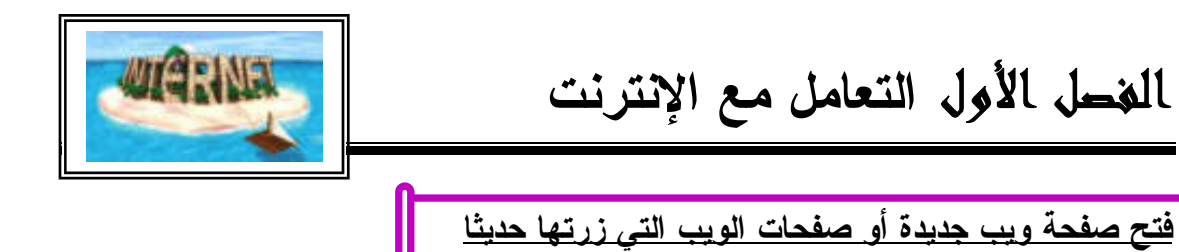

أسفل شريط الأدوات ستجد شريط العنوان وهو هام في صفحة المتصفح، حيث يتم كتابة اسم الموقع المراد الانتقال اليه ومن ثم الضغط علي مفتاح الادخال أو مفتاح Go الموجود بجانبه فيتم فتح صفحة الويب المراد الدخول اليها. كما يمكن عن طريق فتح السهم المنسـدل فـي الناحية اليمني من شريط العنوان ،أن نجد عناوين مواقع الويب التي تم فتحها حديثا وبـالنقر علي أي منها يتم الانتقال الي هذا الموقع تلقائيا .

Address in http://www.google.com/

شريط العنوان في متصفح الانترنت

**الارتباط بصفحة ويب محددة أو اضافة صفحة الي القائمة المفضلة:**

 $\vee$   $\rightarrow$  Go

وذلك لتحقيق سهولة الوصول الي هذه الصفحة ، ويتم ذلك من قائمة Favorites ثم اختيار Favorites to Add ليظهر لك الصندوق الحوارى التالي:

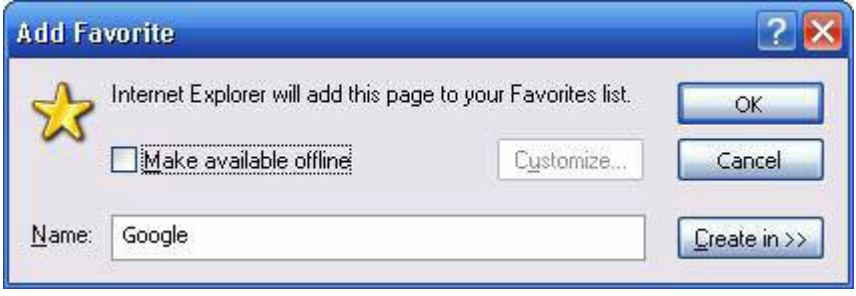

اضافة موقع الي المواقع المفضلة

نلاحظ وجود صندوق نصي لكتابة اسم الموقع المراد اضافته. اذا كنت تريد تخزين اسم الموقع والصفحة الظاهرة فقط نقوم بالضغط علي ok .

**اضافة صفحة الي شريط الارتباطات وتغيير صفحتك الرئيسية**

سنجد علامة متصفح الإنت[رنت](http://www.sammisoft.com/Internet-Explorer-127227.html) Explorer Internet علي سطح المكتب أو مـن قائمة ابدأ أضغط عليها فيظهر الشكل التالي :

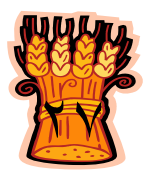

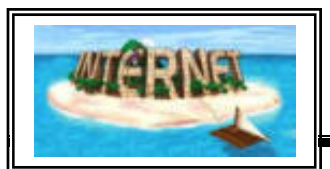

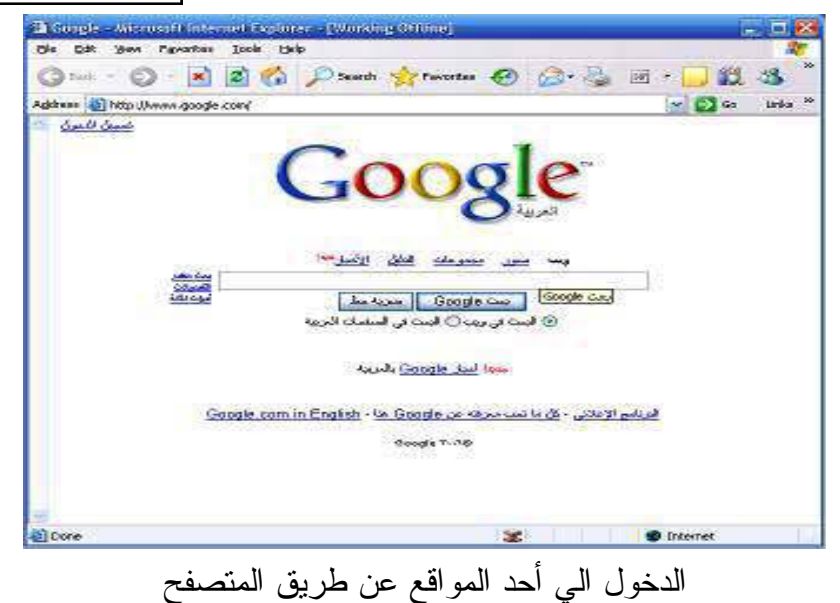

نلاحظ في الشكل السابق أن الموقع الخاص بـ Google ظهر تلقائيا ويتم التحكم في الموقع المراد ظهوره عند تنشيط متصفح الإنترنت من صـندوق تحديـد الـــ Page Home الموجود في صندوق خصائص الإنترنت properties Internet والذي نحصل عليه مـن الضغط بالزرالأيمن للماوس علي علامـة متصـفح الإنت[رنـت](http://www.sammisoft.com/Internet-Explorer-127227.html) Explore[r](http://www.sammisoft.com/Internet-Explorer-127227.html) Internet الموجود علي سطح المكتب، ثم نختارمن القائمة أمرProperties فيظهرالشكل التالي حيـث يمكن تحديد عنوان الموقع الذي نرغب في أن يكون هو الصفحة الافتتاحية .

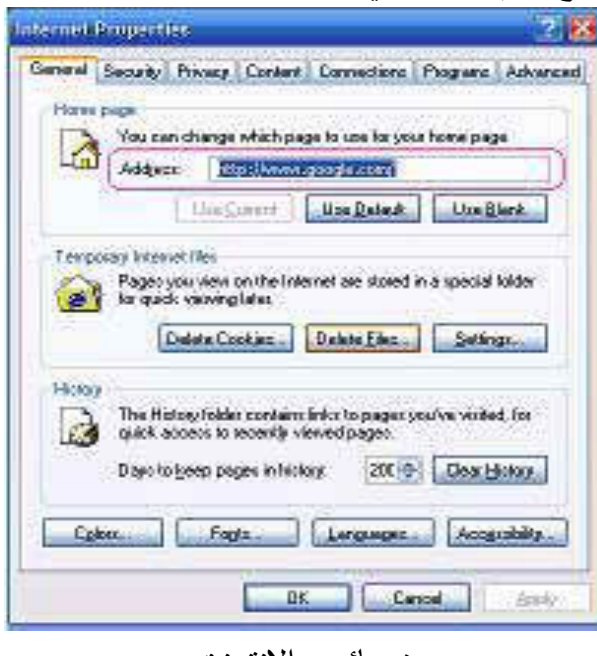

خصائص الإنترنت

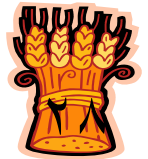

WICHNE

الفصل الأول **التعامل مع الإنترنت** 

يمكننا متصفح الإنترنت من القيام بالعديد من المهام داخل شبكة الإنترنت ونجدها في القـوائم المنسدلة من شريط القوائم وأهم هذه الوظائف :

**طباعة وحفظ صفحة ويب علي الحاسب**

**حفظ صفحة إنترنت:** من قائمة ملف File نختار حفظ أو حفظ بأسم as Save or Save فيقوم هذا الأمر بحفظ صفحة الويب الظاهرة فقط بدون الارتباطات التشعبية المرتبطة بها . **لطباعة صفحة إنترنت**

- -١ في القائمة **ملف** File، انقر فوق **طباعة** Print.
	- -٢ قم بتعيين خيارات الطباعة التي ترغب بها.

**طباعة وحفظ الصور أو النص من صفحة ويب**

- يتم الوقوف علي الصورة التي ترغب في حفظها بالماوس - يتم الضغط علي المفتاح الأيمن للماوس save picture as اختار -

- قم بتحديد مكان واسم الصورة المراد تخزينها ثم اختار save

**بالنسبة لتخزين النص:** 

- قم بتحديد النص بالماوس - قم بالضغط علي أمر copy من قائمة Edit أو من شريط الأدوات
- افتح صفحة جديدة من برنامج الـ word وانسخ فيها النص عن طريق الأمر paste من قائمة Edit أو من شريط الأدوات
	- قم بتخزين الملف الجديد بواسطة الأمر Save من قائمة File بالاسم الذي تريده وفي المكان الذي تختاره.

**إنشاء مساحة أكبر لصفحات الإنترنت المؤقتة**

-١ في القائمة **أدوات** tools في متصفح الـ Explorer Internet، انقر فوق **خيارات إنترنت** . -٢ في علامة التبويب **عام** General، انقر فوق **إعدادات** Setting. **-٣** قم بتحديد مساحة أكبر لتخزين الصفحات بشكل مؤقت**.**

**الحاسب اآللى - - للصف الثانى الثانوى الزراعى** 

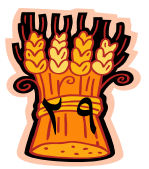

**التعامل مع الإنترنت**

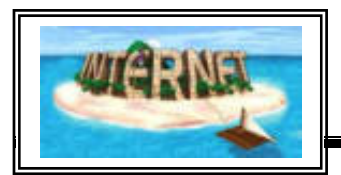

**الاستماع الي ملفات الوسائط ومحطات الراديوعلي الانترنت**

لكي نستطيع الاستماع الي الراديو باستخدام الإنترنت فيجب أن يحتوي الكمبيوتر علي مـودم بسرعة نقل لا تقل عن ٢٨,٨ كيلوبايت بالاضافة الي الاتصال بالإنترنـت وبطاقـة صـوت وسماعتين مناسبتين مع وجود برنامج Player Real أوبرنامج Player Media .  **-١ مواقع الراديو علي الإنترنت** /http://www.radio-locator.com<sup>9</sup> ٢ - موقع مصرى للإستماع إلى الراديو /http://www.radiosawa.com<sup>1</sup> ٣ - الموسيقي الكلاسيك /http://www.classicalwebcast.com<sup>1</sup> العالمي  $FM - t$ http://www.comfm.com/live/radio ٥ - الراديو العالمي http://www.pandia.com/radio ٦ - راديو تونس /http://www.radiotunis.com<sup>1</sup> ٧ - راديو الـ BBC /http://www.bbcarabic.com<sup>1</sup> ٨ - راديو باريس /http://www.radioparis.com<sup>1</sup>

> **أهم خدمات شبكة الإنترنت** \* البحث في قواعد البيانات Search \* البريد الالكتروني mail-E Download and Upload Files الملفات نقل\* \* التحدث عبر الإنترنت Chatting

وخدمات أخري عديدة سنناقش بعضها بالتفصيل في هذا الفصل والفصول التالية .

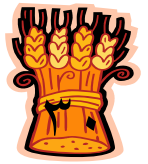

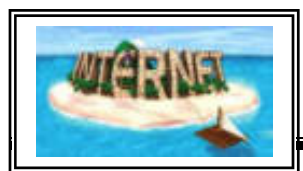

#### **البحث**

يستخدم مستخدمو الإنترنت أدوات البحث المختلفة علـى الشـبكة العالميـة للوصـول إلـى المعلومات المفيدة الموزعة على ملايين الأجهزة المتصلة بالإنترنت ، وهـذه الأدوات هـى محركات البحث Engines Search والأدلة Directories التى تساعد فى عملية البحث بدرجة كبيرة .

# **محركات البحث Engines Search**

يمكن تعريفها بأبسط صورة على أنها عبارة عن قواعد بيانات ضـخمة بعنـاوين ومواقـع ، ووصف مصغر لصفحات الإنترنت المختلفة . والتى بواسطتها " أى محركات البحث" يمكن البحث عن موضوع معين فى حقل من الحقول المختلفة فى الشبكة بشكل دائم بغرض إيجـاد دليل معين لمثل هذه الصفحات، ولأنها تعمل بشكل آلى وتقوم بفرز وفهرسة كم هائـل مـن الصفحات ، فسيلاحظ كل شخص يستخدم هذه المحركات على أنها تحتوى على كثيـر مـن المعلومات غير المتوفرة فى الأدلة Directories وقد يمثل ذلك جانب إيجابى يجعـل مـن محركات البحث أداة فعالة أكثر من الأدلة .

#### **الأدلة Directories**

الأدلة لا تعمل بشكل آلى بل تتم إدارتها من قبل أشخاص متخصصين ، وما يحـدث هـو أن العديد من المواقع يتم تسليمها إلى دليل ما ، ومن ثم يتم فرزها وتبويبها تحت تصنيف معين ، ولأن هذه الأدلة يتم إدارتها بشكل بشرى فإنها قادرة دوما على توفير معلومـات أكثـر دقـة وموقع Yahoo المشهور ما هو إلا مثال واحد لهذه الأدلة .

وتقدم الأدلة للمستخدم طريقة سريعة للبدء بعمليات البحث عن المعلومات بواسـطة تفحـص المواضيع المصنفة التى يعرضها ، إذ يندرج تحت كل موضوع لائحة من المواضيع الفرعية فيمكن للمستخدم أن يتفحصها تباعاً إلى أن يصل إلى المعلومات المطلوبة ، وفى حال عدم وجود المعلومات تحت الموضوع الذى اختاره المستخدم ، يتراجع ويختار موضوعا رئيسـيا أخر ليقوم بالبحث فى تفرعاته من جديد وهكذا ...

وفى هذا السياق لابد من توضيح أن هناك العديد من أدلة البحث تعمل أيضا كمحركات منها : . Excite , AltaVista , Yahoo

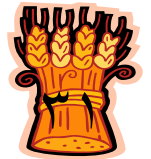

**التعامل مع الإنترنت**

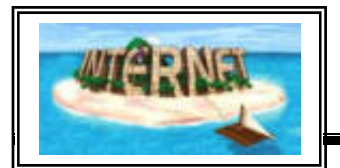

**البحث علي الانترنت باستخدام محركات البحث**

**مكونات محركات البحث وكيفية عملها :**

يوجد على شبكة الإنترنت كميات ضخمة من المعلومات تتوزع على شكل صـفحات وتنمو بشكل سريع (فى عام ١٩٩٦ بلغ معدل النمو %٤٠٠) ، وفى أوائل ١٩٩٨ كان هناك ما يقارب ٣٠٠ مليون صفحة متوفرة على الإنترنت وفى أواخـر عـام ٢٠٠٠ قـدر عـدد الصفحات بأكثر من مليار صفحة ، ويقدر عدد الصفحات التى تضاف أو تحدث يوميا بمليون ومائتين صفحة ، وهذا يدل على أن معدل نمو الإنترنت يتضاعف بشكل سنوى .

هناك أكثر من ٢٥٠٠ محرك بحث متوفر و يقدر تغطية تلك المحركات للإنترنت بـ %٥ للمحركات الصغيرة و %١٥ لتلك العملاقة ، ومن هنا نعلم أنه مهما كانت شهرة محرك البحث فإنه لا يمكن أن يغطى كافة المعلومات المتوفرة على الشبكة ، وتظهر محركات البحث نتائج مختلفة ، لأن كل منها يبحث فى قاعدة بياناته الخاصة به ، التى تتضمن جزء من مواقع الويب ، ويتألف محرك البحث من ثلاثة أجزاء رئيسية هى :

- .١ برنامج العنكبوت program Spider .٢ برنامج المفهرس program Indexer .٣ برنامج محرك البحث
	- **.١ برنامج العنكبوت**

تستخدم محركات البحث برنامج العنكبـوت crawler -Spider لإيجـاد صـفحات جديدة على الويب وإضافتها. ويسمى هذا البرنامج أيضا الزائر لأنه يبحر فى الإنترنت بهدوء لزيارة صفحات الويب والإطلاع على محتويتها ، ويأخذ هذا البرنامج مؤشرات المواقع مـن عنوان الصفحة Page Title والكلمات المفتاحية Key Word التي تحتويها .

ولا تقتصر زيارة برنامج العنكبوت على صفحات الموقع . بل يتابع البرنامج تعقـب الروابط (Links) الموجودة فيها لزيارة صفحات أخرى . أما الغايه من هذه الزيارات فهـــى وضع النصوص المتاحة على تلك المواقع على فهارس محرك البحث ليتمكن المحـرك مـن العودة إليها فيما بعد ، ولم تغب فكرة تغيير المحتـوى فى الموقع عـن بالمصممى محـرك البحث . إذ يقوم محرك البحث بزيارات دورية للمواقع الموجودة فى الفهـارس للتأكـد مـن التعديلات التى تحدث للمواقع المفهرسه .

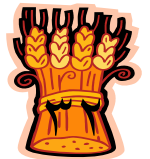

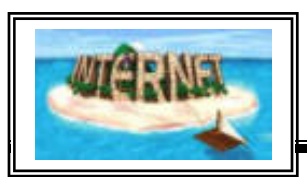

#### **.٢ برنامج المفهرس**

 يمثل برنـامج المفهـرس Program Index ، ويطلـق عليـه أحيانـا الكتـالوج Catalogue، قاعدة بيانات ضخمة تقوم بتوصيف صفحات الويب ويركز التوصيف علـى المعلومات التى حصلت عليها من برنامج العنكبوت Spider كما تعتمد على بعض المعايير مثل الكلمات الأكثر تكرارا من غيرها ، وتختلف محركات البحث عـن بعضـها فـى هـذه المعايير إضافة إلى اختلافها فى خوارزميات البحث Algorithms Searching .

# **.٣ برنامج محرك البحث**

 يبدأ دور برنامج محرك البحث Engine Search Program عند كتابـة كلمـة مفتاحية فى مربع البحث Search Box إذ يأخذ هذا البرنامج الكلمة المفتاحية ويبحث عن صفحات الويب التى تحقق الاستعلام الذى كونه برنامج المفهرس فى قاعدة بيانات الفهرس . ثم يعرض نتيجة البحث المتمثلة بصفحات الويب التى طلبها المستخدم فى نافذة المسـتعرض Window Browser ويقوم أيضا بعملية الترتيب لهذه الصـفحات . وتختلـف محركـات البحث عن بعضها فى أسلوب العمل ، فمثلا : تحتفظ قاعدة بيانات AltaVista بكل تفاصيل صفحة الويب المخزنه عليها ، أما محركات البحث الأخرى فقد تحتفظ بالعنـاوين الرئيسـية للصفحة فقط . مما يؤدى إلى إختلاف شكل ودقة نتائج البحث الظاهر للمستخدم .

# **ويمكن تقسيم أنواع البحث الي :**

- **البحث البسيط Search Simple:** وهذا النوع من أنواع البحث يقوم به معظم النـاس وخاصة المبتدئين فى استخدام الإنترنت وهم من يجهلون تقنيات البحث المتقـدم . وهـو يكون عن طريق وضع كلمة بدون أى علامات أو أشارات ثم البحث عنها وعادة يظهـر العديد من النتائج والروابط .
- **البحث المتقـدم Search Advanced:** خصائص البحث المتقدمة التى يوفرها الكثير من محركات البحث تزيد إمكانية العثور على المعلومات ، كما إنها طريقة فعالة للبحـث عن معلومات محددة إذ تتيح للمستخدمين إمكانية البحث عن عدة كلمات مفتاحيـة معـاً . فعلى سبيل المثال يمكن استخدام الكلمات التالية فى معظم محركات البحث: . Near- Not- Or- And

**التعامل مع الإنترنت**

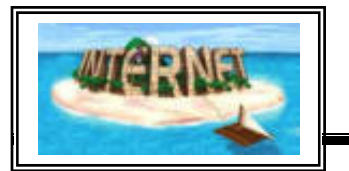

ويوجد العديد من محركات البحث من أشهرها :  **- محرك البحث YAHOO http:// .WWW yahoo.com/**<sup>1</sup> **- محرك البحث GOOGLE http:// .WWW Google.com/**<sup>1</sup>  **- محرك البحث Vista Alta http://www.altavista.com/ - محرك البحث Excite http://www.excite.com/**<sup>2</sup> **- محرك البحث D.O.G البريطانية / http://www.god.co.uk**<sup>2</sup> **- محرك البحث HotBot http://www.hotbot.com/**<sup>2</sup> **- محرك البحث / Go http://www.go.com/**<sup>2</sup> - **محرك البحث Lycos http://www.lycos.com/**<sup>2</sup> - **محرك البحث Yell ) البريطانية أدلة المواقع) http://www.yell.co.uk/**<sup>2</sup> - **محرك البحث Infoseek http://www.infoseek.com/**<sup>2</sup>

**محرك البحث Google** يعد محرك البحث Google من أقوى وأشهر محركات البحث حالياً . www.google.com2 : موقعه الصفحة الرئيسية :

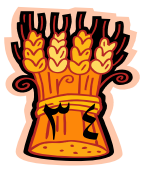

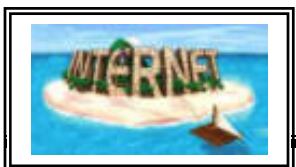

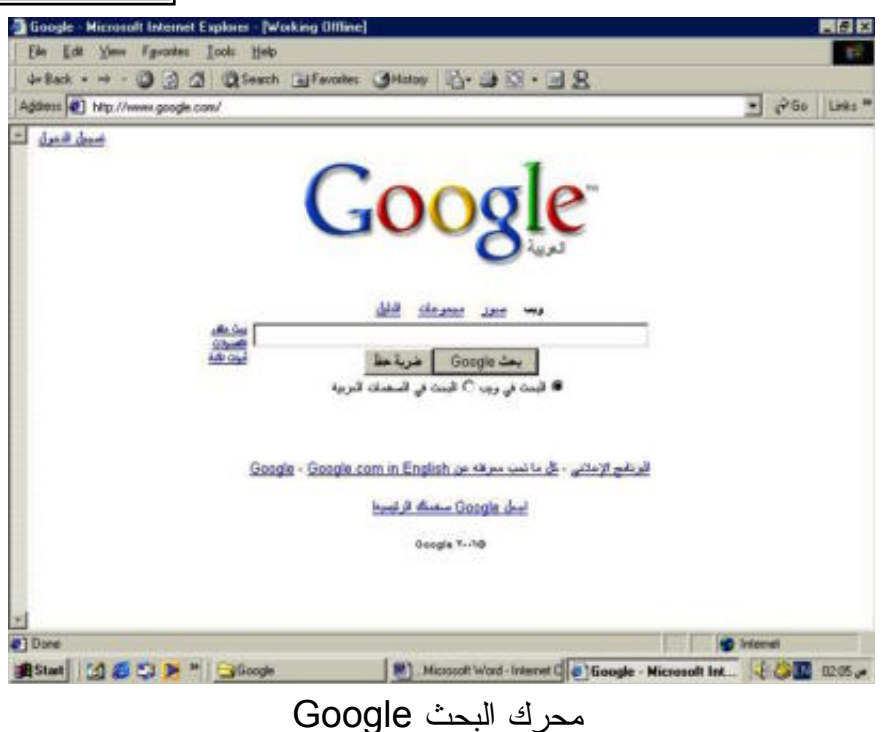

نلاحظ وجود صندوق نصى من أجل كتابه الكلمات المفتاحية words key للشئ المراد البحث عنه . ومن ثم الضغط على زر إدخال أو بحث Google .

# **كيفية البحث فى Google :**

 أدخل المصطلح (الكلمة أو التعبير الذى يصف ما تبحث عنه) فى صندوق البحـث ثـم اضغط على المفتاح Enter أو أنقر بالفأرة على بحث Google . ونتيجة لذلك سيقوم Google بإنشاء صفحة لعرض النتائج : عبارة عن قائمة بصفحات الـ Web التى تحتوى على معلومات متعلقة بالمصطلح المطلوب البحث عنه ، أكثر الصـفحات ملائمة للمصطلح ستكون موجودة فى البداية ومن ثم الأقل ملائمة وهكذا. الشكل التالي يبـين صفحة نتائج بحث والعناصر التي تتكون منها الصفحة :

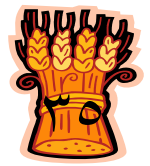

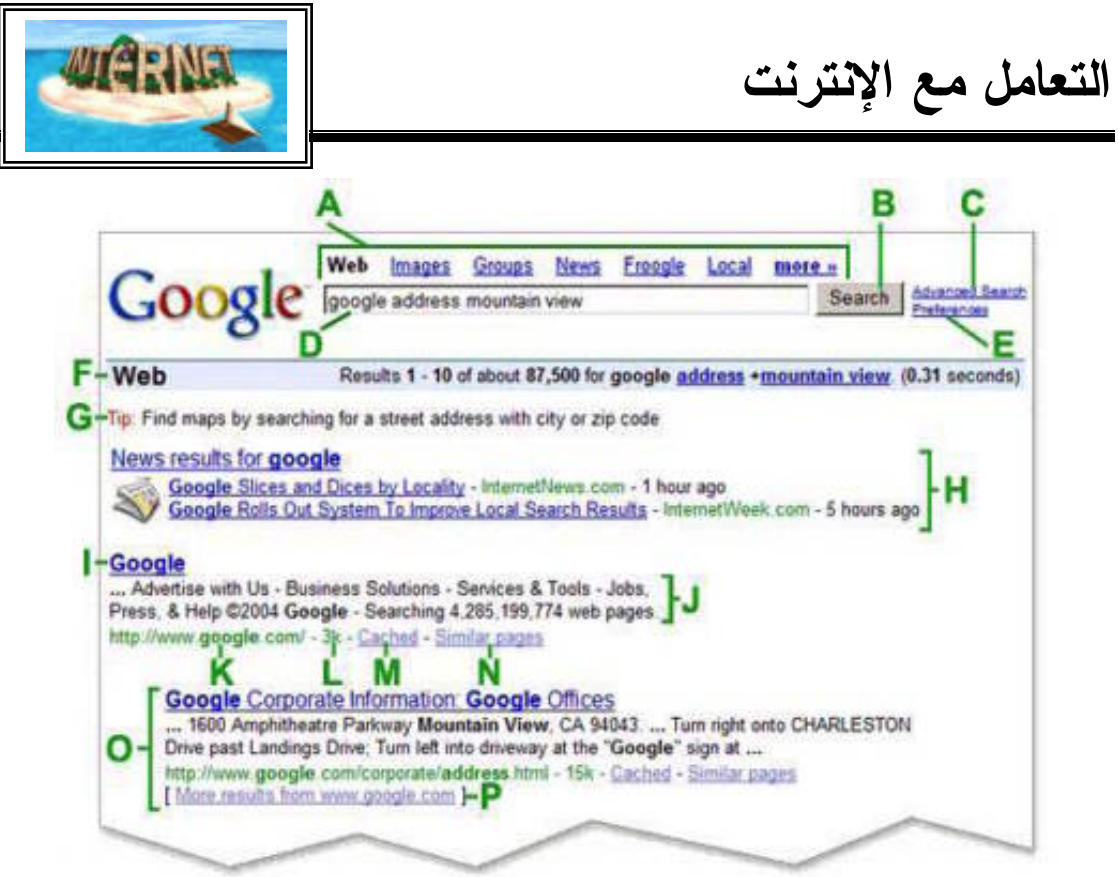

صفحة عرض النتائج

 **"Top Links" العليا الارتباطات A**

تحدد هنا نوع البحث الذى ترغب بالقيام به

**"Google Search Button" Google بحث زر B** 

أنقر على هذا الزر لتبدأ عملية البحث . يمكنك أيضا أن تضغط على مفتاح Enter

**"Advanced Search" متقدم بحث C**

يربطك بالصفحة التى تمكنك من تضييق بحثك إذا لزم الأمر

- **"Search Field" البحث مربع D** لكى تبحث عن شئ بواسطة Google . قم بكتابة بعض الكلمات الرئيسية التى تصفه . ثم أضغط على المفتاح Enter أو أنقر على زر "بحث " Google لكى تحصل على قائمة بالنتائج .
- **"Preferences" تفضيلات E** تربطك بالصفحة التى تمكنك من تحديد تفضيلات البحث . مثل العدد الافتراضى للنتائج التى تظهر على الصفحة الواحدة ، لغة واجهة الاستخدام وإمكانية غربلة النتائج باستعمال خاصية التصفية Search Safe .

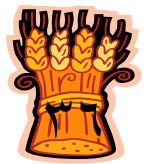
# الفصل الأول **التعامل مع الإنترنت**

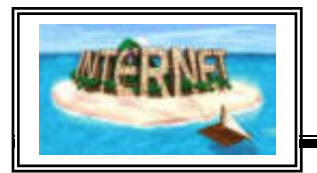

- **"Statistics Bar" الإحصاءات شريط F** يذكر هذا الخط ما تبحث عنه ويعطيك عدد النتائج مع طول الوقت الذى استغرقه البحث . **G تلميحات للبحث "Tip"** تربطك بالمعلومات التى تساعدك على البحث بطريقة أكثر فعالية . **"One Box Results"الفئات H** إذا كانت كلمات البحث تظهر أيضا فى دليل الويب ، فهذه الفئات المقترحة قد تساعدك على إيجاد المعلومات المتعلقة بما تبحث عنه . أنقر عليها لتصل إلى ارتباطات أخرى . **"Page Title" الصفحة عنوان I** السطر الأول من النتيجة هو عنوان صفحة الويب التى تم إيجادها ، فى بعض الأحيان سيكون هناك عنوان URL بدلا من عنوان نصى مما يعنى أنه إما أن الصفحة ليس لها عنوان نصى ، أو أن Google لم يفهرس كامل محتويات تلك الصفحة . **"Text Below the Title" العنوان تحت النص J** هذا النص هو قطعة مقتبسة من صفحة. تسمح لك هذه الاقتباسات برؤية السياق الذى ستظهر فيه عبارات بحثك على الصفحة قبل نقرك على النتيجة .
	- **"URL of Result" للنتيجة URL عنوان K** هذا هو عنوان ويب للنتيجة .
		- **"Size" الحجم L**

 هذا الرقم هو حجم جزء النص من صفحة ويب الذى تم إيجادها . يتم حذفه للصفحات التى لم يتم فهرستها بعد .

- **M نسخة مخبأه "Cached"** نقر ارتباط "نسخة مخبأة" سيمكنك من رؤية محتويات صفحة الويب كما كانت فى وقـت فهرستها ، إذا لم يكن ارتباط الموقع يصلك لسبب ما بالصفحة الحالية ، فإنك مـا تـزال تستطيع استرداد الصفحة المخبأة وتجد هناك المعلومات التى تريـدها . يـتم تحـــديد (أو إضاءة) عبارات بحثك فى الصفحة المخبأة .
	- **"Similar pages" مشابهة صفحات N** إذا اخترت الارتباط "صفحات مشابهة" تحت نتيجة معينة فإن Google يستكشف الويب آليا بحثا عن صفحات مرتبطة بهذه النتيجة .

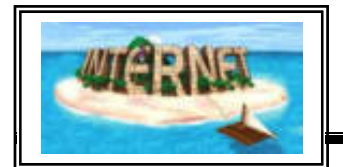

- **"Indented result" المزاحة النتائج O** إذا وجد Google نتائج متعددة من موقع ويب نفسه فإنه سيتم إدارج النتائج المناسبة جدا أولا مع الصفحات المناسبة الأخرى من نفس الموقع مزاحة تحتها .
- **P المزيد من النتائج "Results More"** فى حال وجود أكثر من نتيجتين من الموقع نفسه . يمكن عندها النقر هنا من أجل الدخول إلى باقى النتائج .
- **ويضاف إلى الصفحة السابقة : - أدوات اللغة Tools Language :** يتم من خلالها إعداد تفضيلات اللغة من أجل عملية البحث . يمكنك أن تجد فى هذه الصفحة عدة لغات للترجمة ، بالإضافة لإمكانية ترجمة صفحة ويب كاملة . وبعد تحريك شريط التمرير إلى الأسفل ستصل إلى الصورة التالية التى يظهر فـى أسـفلها صفحة النتائج وذلك من أجل الانتقال إلى الصفحة التالية

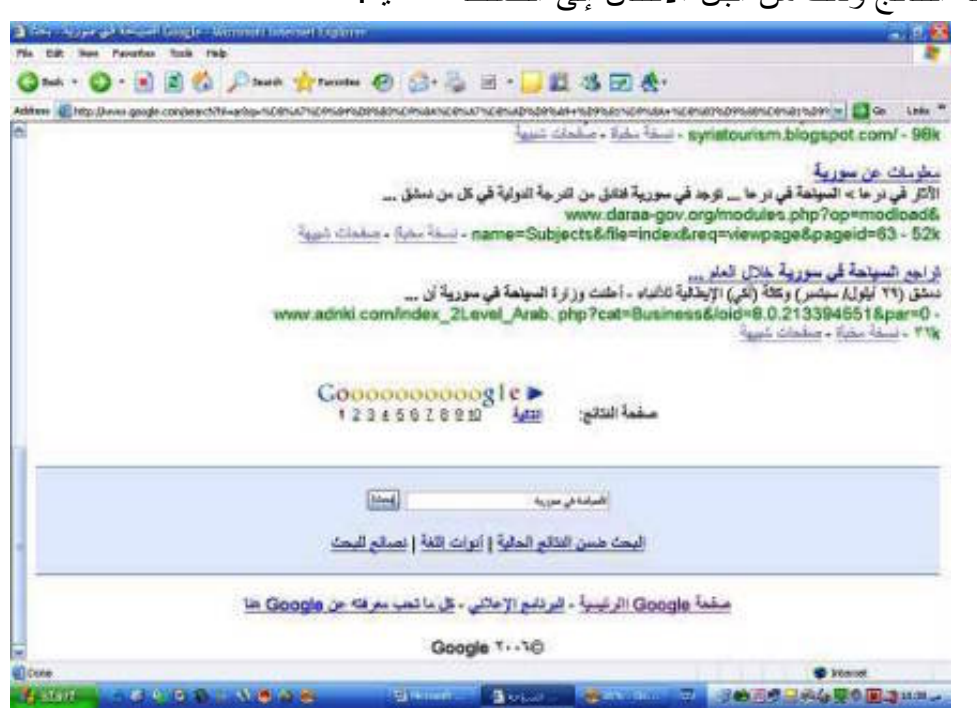

االنتقال الي الصفحات التالية

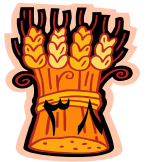

# الفصل الأول **التعامل مع الإنترنت**

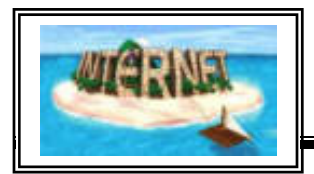

**البحث عن أفراد أو مجموعات علي الإنترنت**

توجد مواقع متخصصة للبحث عن الأشخاص والمجموعات عبر الإنترنت، مثل : www.spock.com www.intelius.com www.abika.com www.wink.com ومواقع أخرى موجهة نحو الأعمال التجارية مثل www.zoominfo.com www.xing.com

أيضا محركات البحث الشهيرة مثـل جوجـل ويـاهو والشـبكات الاجتماعيـة مثـل الــ www.facebook.com<sup>3</sup> وللمستخدمين من قطاع الأعمال، شبكة "لينكد إن" 3com.linkedin.www ودفاتر العناوين عبر الإنترنت مثل "بلاكسو" www.plaxo.com. وتعتمد هذه المواقع علي السيرة الذاتية الخاصة بالأشخاص وأي معلومة عن الشخص موجودة علي شبكة الإنترنت. عندما يبحث شخص آخر عنك مستخدما أحد هذه المواقع، فإنه سـيرى هذه السيرة الذاتية مع مراجع من الشبكة الإلكترونية قامت الخدمة بتجميعها وفحصها. ويمكن لمستخدمي هذه المواقع الاتصال مع الآخرين الذين يجدونهم في الخدمة، ويمكنهم كذلك اختيار طريقتهم المفضلة لاتصال الآخرين بهم. و تتميز بعض هذه المواقع بأنه يمكنك ، أن تصادق النـاس وتتتبـع أنشـطتهم مثـل "فـاس بـوك" 3com k. faceboo.www و "بلاكسـو " .www.plaxo.com<sup>3</sup>

## **جعل الصفحات متوفرة للعرض أثناء عدم الاتصال**

 في حالة الرغبة بامكانية تصـفح الموقـع وانـت غيـر متصـل بالإنترنـت فقـم باختيارoffline available make ثم اختر customize ليظهر الصندوق التالي :

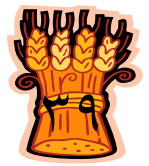

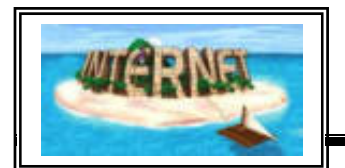

# **التعامل مع الإنترنت**

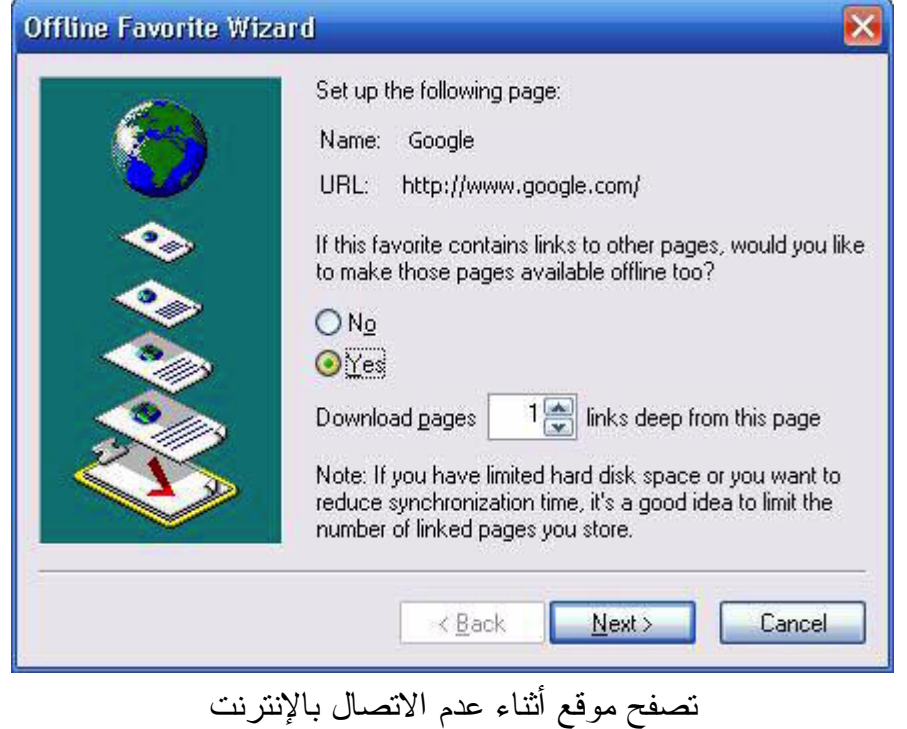

فى حال إختيار No سيخزن الصفحة الحالية فقط من الموقع أما فـي حالـة اختيـار Yes فسيطلب تحديد عدد الطبقات التي ترغب بتخزينها أختر عـدد الطبقـات ثـم انقـر Next فتظهر الواجهة التالية :

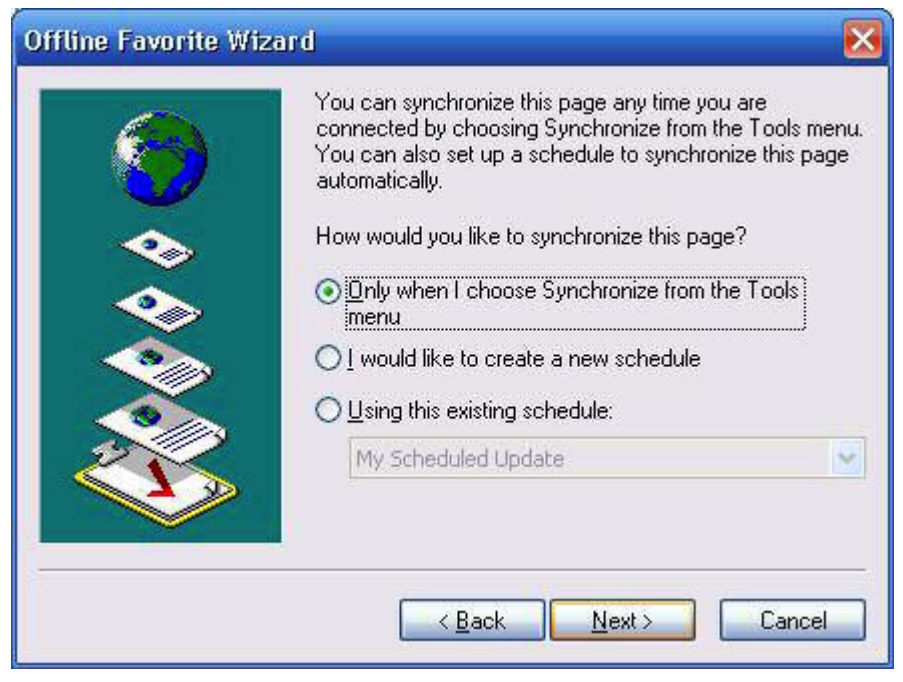

اختيار عدة طبقات من الموقع لتخزينها

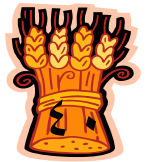

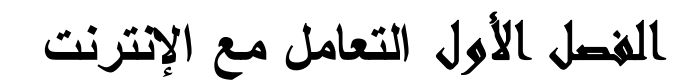

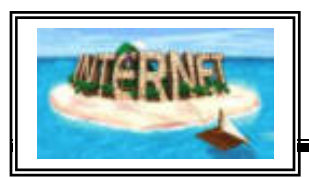

قم بتحديد الاختيار الأول ثم اضغط التالي Next لتحديد كلمة سر لهذا الموقع اذا كنت تريـد ذلك ثم اضغط Finish للوصول الي الموقع بعد تخزينه ، ستجده في القائمـة Favorites كما في الشكل التالي :

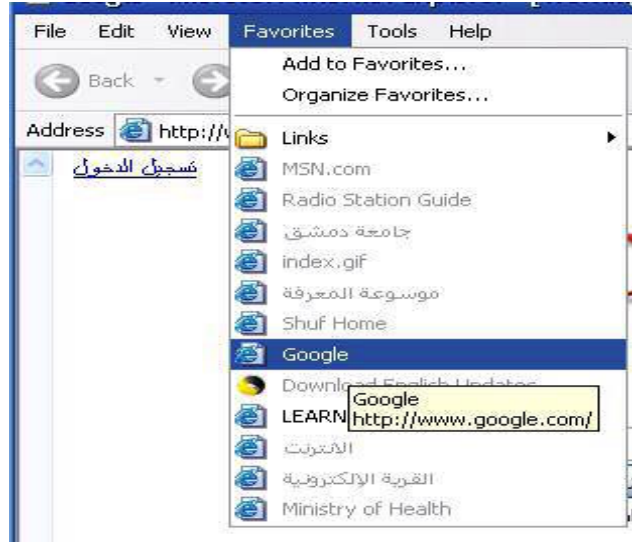

الموقع الذي قمنا بتخزينه في قائمة favorites

### **لإيقاف تشغيل الرسومات لعرض كل صفحات الويب بشكل أسرع**

- Ī .١ في القائمة أدوات Tools ضمن Explorer Internet، انقر فوق **خيارات إنترنـت** Options Internet . انقر فوق علامة التبويب **خيارات متقدمة** Advanced.
- .٢ في ناحية **تعدد الوسائط** Multimedia ، امسح واحد أو أكثر من خانـات الاختيـار **إظهار الصور**pictures Show ، أو **قـراءة حركـات** in animations Play **قـراءة** أو ،Play videos in web pages **فيـديو قـراءة** أو ،web pages . Play sounds in web pages **أصوات** إذا كانت الصور الموجودة على الصفحة الحالية مازالت مرئية بعد القيام بمسح خانة
- الاختيار **إظهار الصور** يمكنك إخفاؤها وذلك بالنقر فوق القائمة **عرض** View ومن ثم النقرفوق **تحديث** Refresh**.**

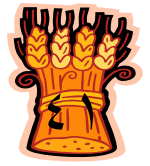

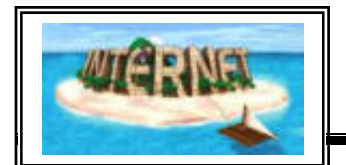

**الشكل التالي يمثل شريط الأدوات في المتصفح مع بيان عمل كل أداة :**

Giat · ⊙ · B 2 △ Oserch ☆Favortes → B · B 回 · B 3 回 全 Back \* العودة الي صفحة سابقة للعودة الي الصفحة الأساسية لايقاف تحميل صفحة  $\infty$  لاعادة تحميل صفحة ما  $\mathbf{z}$  للانتقال الي الصفحة الافتراضية والتي تم تحديدها في متصفح الإنترنت اللبحث في الإنترنت في الأنترنت Favorites لاظهار قائمة المواقع الموجودة في المفضلة لاظهار المواقع التي تم دخولها في فترات سابقة للقيام بالعمليات المتعلقة بالبريد الالكتروني(المعرف في برنامج الأوتلوك) لطباعة الصفحة الحالية للقيام ببعض التعديلات علي الصفحة باستخدام أحد البرامج المتخصصة  $W$  . السماح بالدخول الي مجموعات المناقشة المتاحة علي الإنترنت  $\overline{\phantom{a}}$ 13 للبحث في مجموعة الكتب والقواميس المخزنة في نظام التشغيل للانتقال الي Messenger Windows -28 لاظهار الصفحة علي ملئ الشاشة <u>구</u> لتغيير حجم خط الصفحة

شريط الأدوات في المتصفح مع بيان عمل كل أداة

**الحاسب اآللى - - للصف الثانى الثانوى الزراعى** 

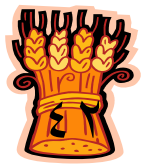

# الفصل الأول **التعامل مع الإنترنت**

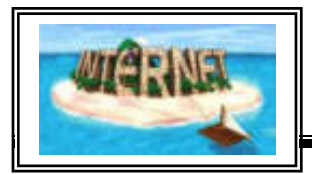

**بعض المهارات الأخري في استخدام الإنترنت : لحفظ صفحة ويب على الكمبيوتر** .١ من القائمة **ملف** File، انقر فوق **حفظ باسم** As Save. .٢ انقر نقراً مزدوجاً فوق المجلد الذي تريد حفظ الصفحة فيه. .٣ في المربع **اسم الملف** name File، اكتب اسماً لهذه الصفحة. .٤ في المربع **حفظ الملف بنوعه** type As Save، حدد نوع ملف. لحفظ كافة الملفات المطلوبة لعرض هذه الصفحة، متضمنةً الرسومات، والإطـارات، وأوراق الأنماط، انقر فوق **صفحة ويب كاملة** complete ,Page Web. يـؤدي هذا الخيار إلى حفظ كل ملف بتنسيقه الأصلي.

**لإنشاء اختصار سطح مكتب للصفحة الحالية** انقر بزر الماوس الأيمن ضمن الصفحة، ثم انقر فوق إنشاء اختصار Shortcut Create

> **لاستخدام صورة صفحة ويب كخلفية شاشة سطح المكتب** انقر بزر الماوس الأيمن فوق الصورة الموجودة في صفحة الويب ثم انقر فوق Set as Desktop Item للشاشة كخلفية تعيين

**لإرسال صفحة ويب بالبريد الإلكتروني** انقر فوق القائمة ملف File ثم ارسال Send ثم صفحة بواسطة البريد الالكتروني اطار اكمل Link by E-mail الالكتروني البريد بواسطة ارتباط أو Page by E-mail رسالة البريد ثم ارسل الرسالة.

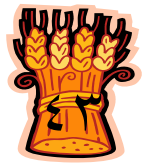

**التعامل مع الإنترنت**

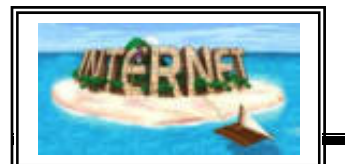

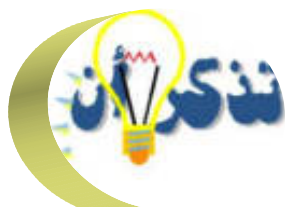

UUSU الإنترنت هي عبارة عن خطوط اتصال تلف الكرة الأرضية وتحقق الاتصـال بـين الملايين من أجهزة الحاسب الآلي . تنتلف طرق اتصال الحاسبات مع بعضها البعض لتكوين شبكة تبعا للمسافة فيما بينها الي ما يأتي : الشبكة المحلية، شبكات نطاق المدن، الشبكة العالمية. كما تختلف أشكال اتصال أجهزة الحاسب مع بعضها البعض لتكوين شبكة ومن أشكال الشبكات ما يلي : شبكة النجمة ، الشبكة الناقلة، شبكة الحلقة. من أشـهر بروتوكـولات الإنترنـت : بروتوكـولIP ، بروتوكـول TCP ، بروتوكول HTTP ، بروتوكولFTP .  $\mathcal{L}^{(1)}$ .<br>تستخدم مصطلحات كثيرة في عالم الإنترنت منها: الشبكة العالميــة العنكبوتيــة،موقع الويب ، الصفحة الافتتاحية، Download ، Upload ، البريـد الالكترونـي ، محرك البحث، Chat . عنوان الايميل يكتب بالطريقـة التاليـة: name domain@name user أمـا عنوان الموقع ولنأخذ موقع مؤسسة الـ cnn العالمية كمثال فيكتب توجد أجهزة ضرورية للاتصال بالإنترنت منها: جهاز المـودم ، كـارت الشـبكة ، . Router ، Switch ، HUB طرق الاتصال بالإنترنت كثيرة منها الاتصال عن طريق الهاتف . الله عليها<br>من أشهر متصفحات الإنترنت الــ Internet Explorer  $\sigma$ يمكننا متصفح الإنترنت من القيام بالعديد من المهام داخل شبكة الإنترنت ونجدها في القوائم المنسدلة من شريط القوائم .

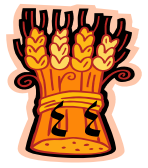

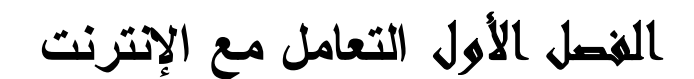

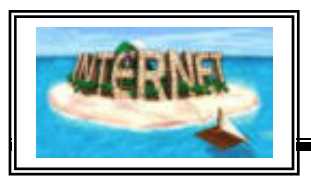

من مهارات استخدام الإنترنت: إنشاء مساحة أكبر لصفحات الإنترنت المؤقتة ، حفظ صفحة ويب على الكمبيوتر ، استخدام صورة صفحة ويب كخلفية شاشة سطح المكتب من أهم الخدمات التي تقدمها الإنترنت لمستخدميها: البحث في قواعد البيانات ،البريد الالكتروني، نقل الملفات ، التحدث عبر الإنترنت . يعد محرك البحث Google من أقوى وأشهر محركـات البحـث حاليـاً موقعـه : . www.google.com<sup>3</sup> توجد مواقع خاصة للاستماع للراديو عبر الإنترنت ، ومواقع أخـري للبحـث عـن الأفراد علي الإنترنت.

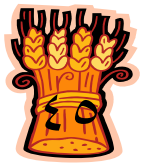

**التعامل مع الإنترنت**

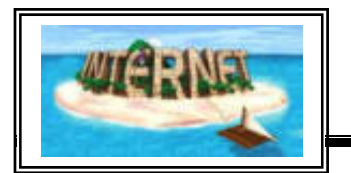

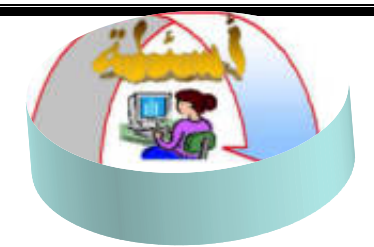

**أكتب المصطلح العلمي الدال علي كل جملة من الجمل التالية:**

- -١ شبكة من أجهزة كمبيوتر تكون موجودة بمنطقة واحدة (مكتب أو مبني) وغالبا لا يمكن توسيعها لأكثر من مبني واحد .
	- -٢ شبكة من أجهزة كمبيوتر غير محدودة المساحة أو عدد الأجهزة .
- -٣ شبكة من أجهزة كمبيوتر توزع فيها الحاسبات علي شكل حلقة واذا تعطلت فيهـا أي نقطة في الشبكة فان المعلومات تمر حول الحلقة حتي يتم اصلاحها.
	- -٤ أول صفحة تواجهك عندما تقوم بزيارة موقع ما.
- -٥ احدي خدمات الإنترنت الشهيرة ونستطيع عن طريق هذه الخدمة ارسال واستقبال أي رسالة الي أو من أي مستخدم للإنترنت .

**أكمل الجمل التالية :**

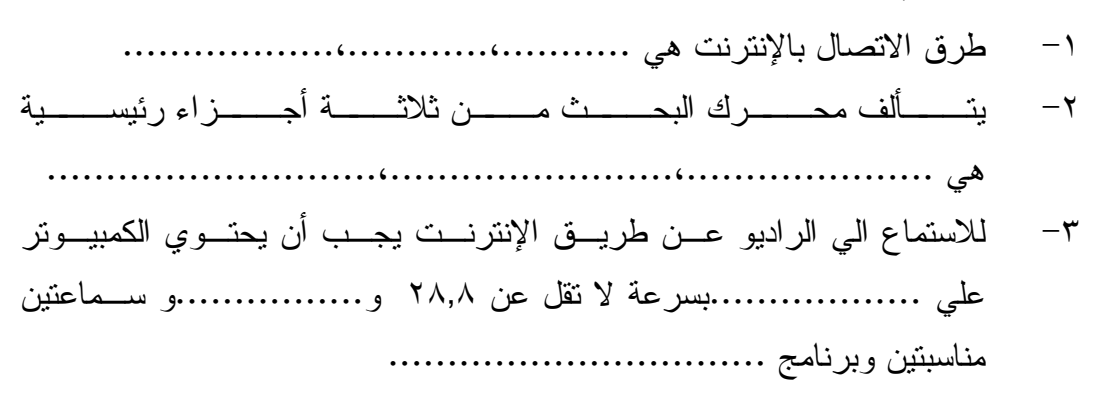

### **تدريب**

قم باتمام المهارات التالية بمساعدة مدرسك : - افتح صفحة علي الإنترنت من خلال محرك بحث ثم قم بطباعتها . - احفظ الصفحة التي فتحتها علي الكمبيوتر. **-** ادخل الي أحد المواقع المصرية للاستماع الي الراديو واستمع الي أحد البرامج المفيدة .

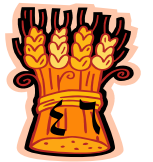

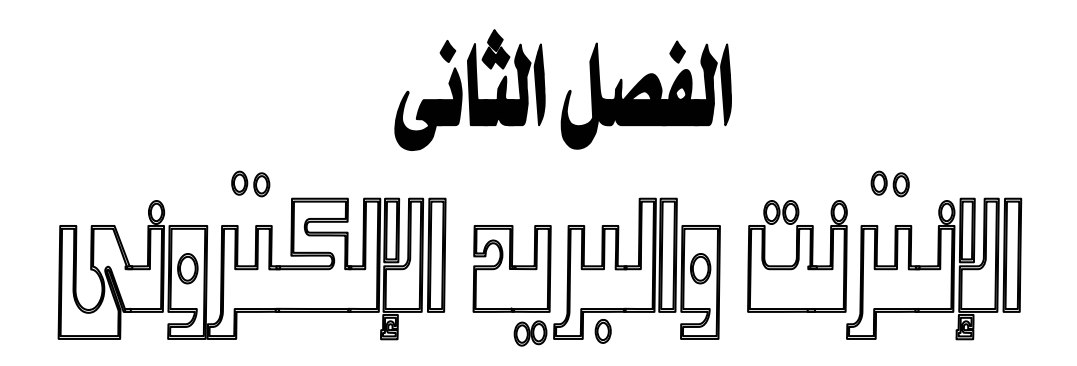

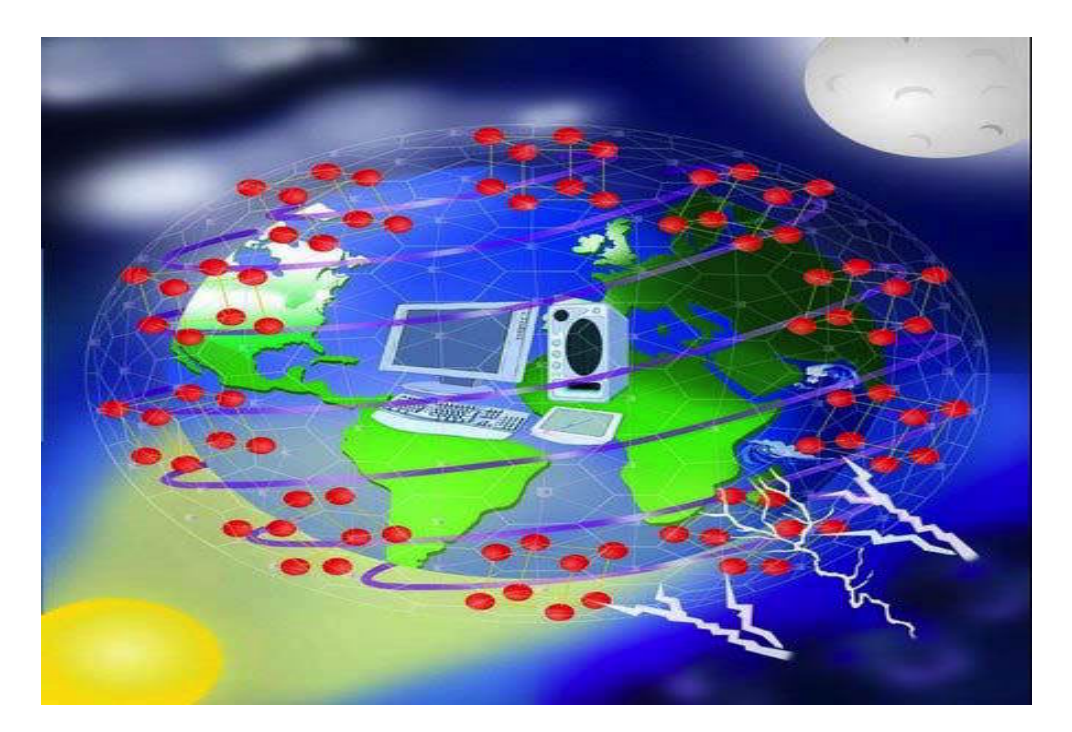

**يهدف هذا الفصل الي اكتساب الطالب المهـارات الأساسـية للتعامل مع البريد الالكتروني**

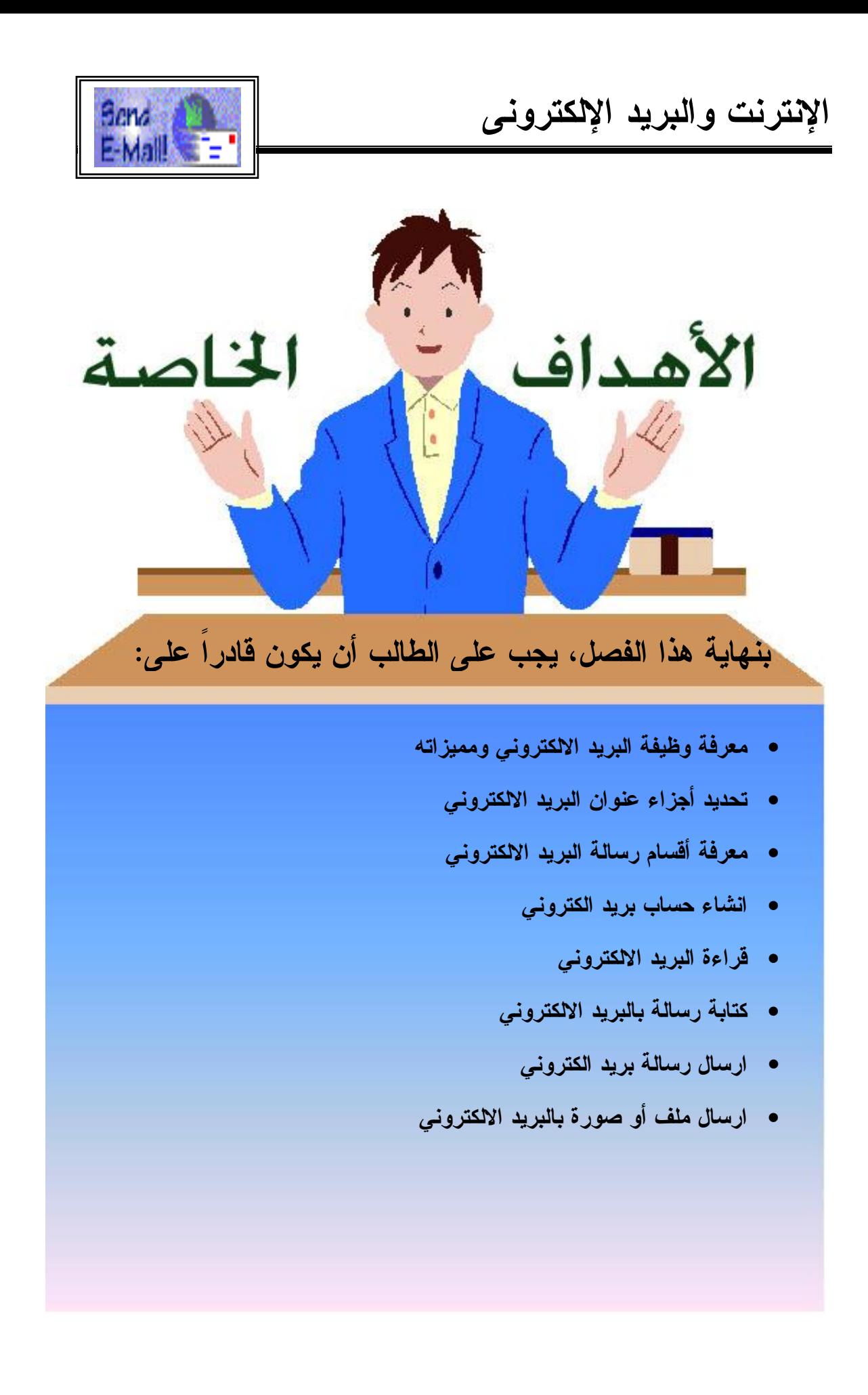

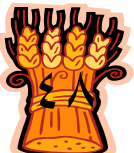

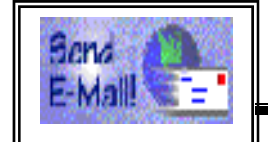

الفصل الثاني الإنترنت والبريد الالكتروني

**معرفة وظيفة البريد الإلكترونى ومميزاته**

بعكس الاعتقاد السائد فان البريد الالكتروني سابق للإنترنت ، فقد كان أداة أساسية في ابتكـار الإنترنت حيث طور في عام ١٩٦٥ كأسلوب اتصال لمجموعة مسـتخدمين لحاسـب آلـي عملاق. وقد قام راي توملينسون في عام ١٩٧١ باضافة الرمز @ للفصل بين اسم المستخدم واسم الحاسوب الذي يستعمله وهو لا يعتبر مخترع البريد الالكتروني الا أن البـرامج التـي أصدرها مثل SNDMSG ,READMAIL كانت من أوائل البرامج التي سـاعدت علـي تطوير البريد الالكتروني بشكل كبير . ويعتبر البريد الالكترونـي خدمـة مميـزة توفرهـا الإنترنت لمستخدميها ، وأحد هذه المزايا سرعة الارسال والاستقبال وعدم ضرورة اسـتعداد الجهاز المرسل اليه لاستقبال الرسالة المرسلة كما في الفاكس مثلا. أيضا لا داعي لمراعـاة فروق التوقيت أو البعد الجغرافي فارسال رسالة عن طريق البريد الالكترونـي لا تسـتغرق أكثر من عدة ثواني ، كما أن تكلفة ارسال رسالة ضئيلة للغاية ولا نحتاج لطوابـع بريـد أو أوراق وخلافه . ويشبه نظام البريد الالكتروني البريد التقليدي ، فلكل مشترك صندوق بريدي ويمكن أن يكون مجاني من قبل العديد من المواقـع مثـل يــاهوو Yahoo أو هوتميـل Hotmail أو مكتوب maktoob أو مصـراوي masrawy تو ختلـف سـعة البريـد الالكتروني من موقع لآخر .

**تحديد أجزاء عنوان البريد الإلكترونى**

من السهل التعرف علي عناوين البريد الالكتروني المرسلة عبر الإنترنت، فهي تحتوي دائما علي الرمز @ والاسم الواقع علي يسار الرمز @ هو اسم المستخدم Name User أمـا الجزء الواقع علي يمين الرمز فهو يدل علي الجهة المالكة أو التـي تـوفر خدمـة البريـد Domain Name الالكتروني

مثال لبريد الكترونى mohammad@hotmail.com

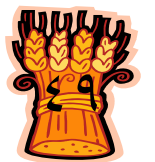

**الإنترنت والبريد الإلكترونى**

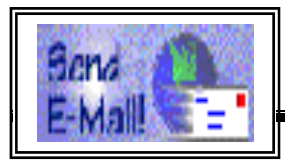

**معرفة أقسام رسالة البريد الالكتروني**

أقسام رسالة البريد الالكتروني لا تختلف من موقع الي آخر وسنتعرف علي ما يسمي مفتاح وغير Attach file ومفتاح Subject ومسطرة From ومسطرة To ومسطرة Inbox ذلك من مهارات استخدام البريد الالكتروني في الأجزاء التالية

**انشاء حساب بريد الكتروني**

**انشاء بريد الكتروني علي موقع يـا ووه وبعض مهارات استخدام البريد الالكتروني**

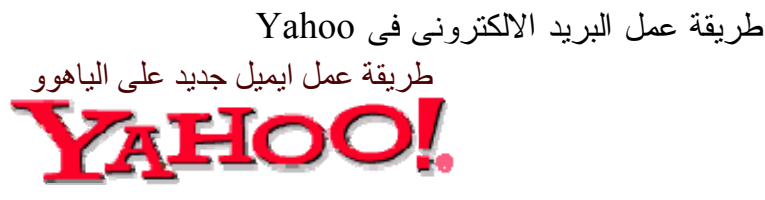

لإنشاء بريد إلكتروني خاص بك على موقع [com.yahoo.www](http://article.php/?id=www.yahoo.com) أتبع الآتي: -١ أولا يتم الذهاب إلى الصفحة الرئيسية بالموقع، والضغط على خانة (Up Sign (كمـا هو موضح بالصورة التالية :

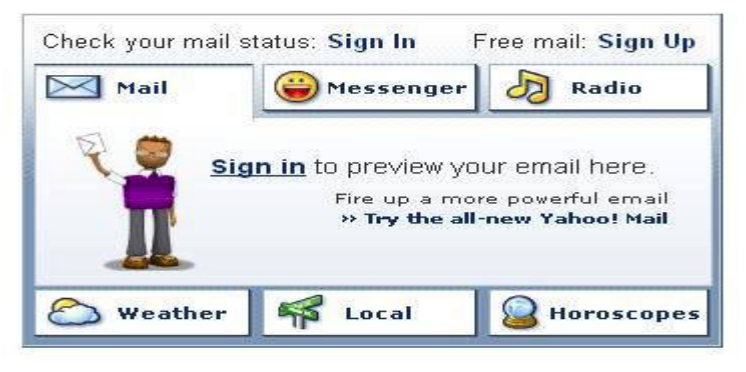

الصفحة الرئيسية انشاء بريد الكتروني

-٢ الصفحة التالية يظهر فيها عنوان رئيسي :(Mail Yahoo (وفيها تقوم بكتابـة بياناتـك الشخصية المطلوبة في الخانات المذكورة، وهي الاسم الأول، اسم العائلة، والنوع، والاسم الذي تريد استخدامه عند الدخول إلى البريد الالكتروني الخـاص بـك، وكلمـة السـر Password الخاصة بك، وتأكيد كلمة السر، كل ذلك مع ملاحظة أن البيانات الموجود أمامها علامة (\*) هي بيانات ضرورية يجب ادخالها .

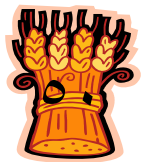

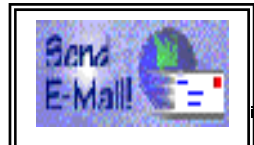

**Yahoo!** - Help

### YAHOO! MAIL

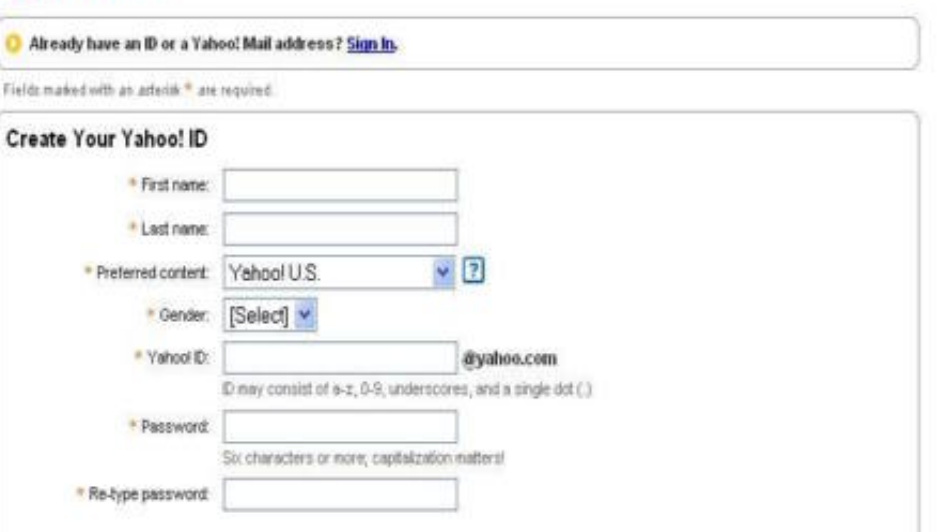

تسجيل بيانات مستخدم البريد الالكتروني

-٣ في نفس الصفحة، وأسفل البيانات السابقة، ستجد بيانات أخرى تستخدم في حالة نسـيان كلمة السر الخاصة بك، هذه البيانات تتضمن، سؤال سري، مع إجابته، وتاريخ المـيلاد، ورقم كود المدينة التي تعيش فيه وبريد إلكتروني بديل، ليتم إرسال البيانات المفقودة إليه، مع بيانات أخرى اختيارية، تتضمن الحقل الوظيفي الذي تعمل فيه، واسم الوظيفة :

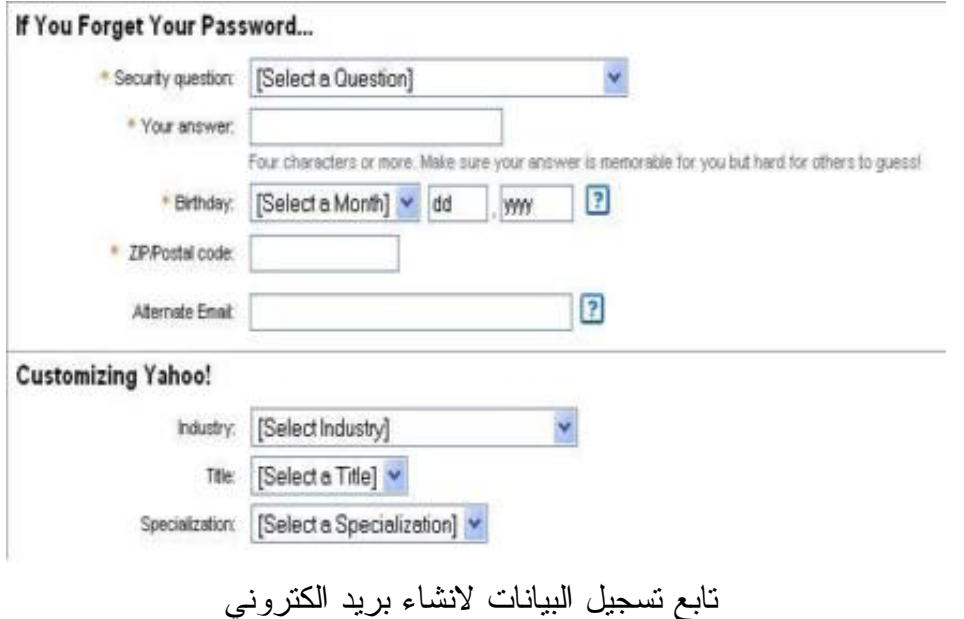

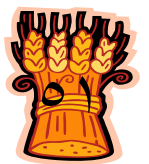

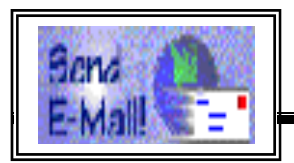

٤ - في أسفل الصفحة يظهر لك كود، وسيطلب منك أن تقوم بكتابته بنفس الشكل والترتيـب الذي يظهر به، وأسفله يوجد الوثيقة الخاصة بقواعد استخدام البريد الالكتروني الخـاص بموقع ياهوو، ويجب أن تقوم بالضغط على خانة(Agree I (، كمـا هـو موضـح فـي الصورة التالية :

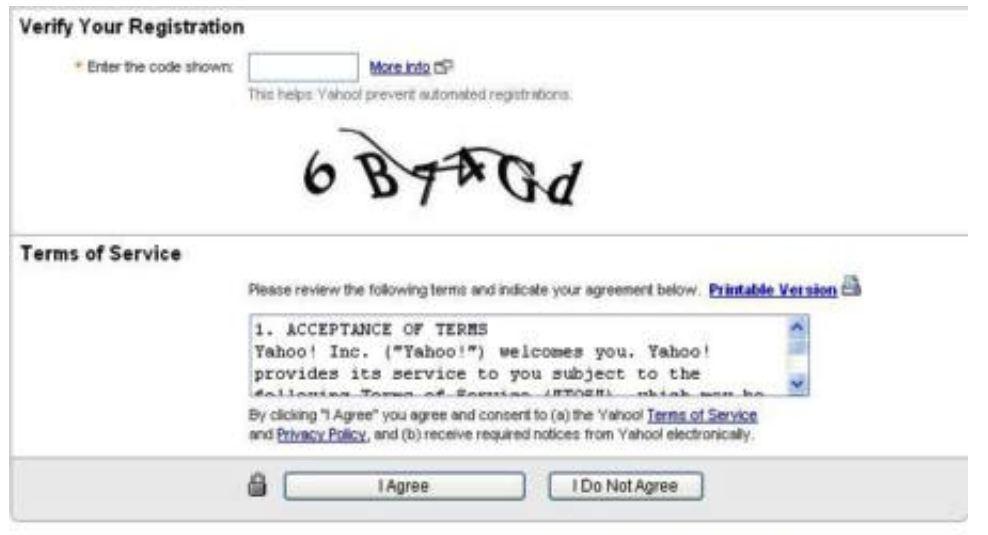

Code verification technology developed in collaboration with the Captcha Project at Camegie Mellon University Copyright @ 2006 Yahoof Inc. All rights reserved. Copyright/IP Policy Terms of Service

تابع بيانات انشاء بريد الكتروني

- ٥ بعد الضغط على خانة (Agree I (، تظهر لك صفحة بها ترحيب بك كمستخدم جديـد، وبها البيانات التي قمت بإدخالها، وفي نهاية الصفحة، خانـة بهـا كلمـة (continue( تضغط عليها، و هنا تكون قد أكملت إنشاء البريد الالكتروني الخاص بك على ياهوو .
- ٦ للدخول من جديد على بريدك الالكتروني للتحقق من رسائلك على الموقع، تـذهب إلـى الصفحة الرئيسية بموقع ياهوو، وتضغط على(Sign in) ، وهنا تظهــر لــك الصـــفحة المبينة في الصورة التالية ، تكتب فيها اسم المستخدم الذي سبق لك كتابتـه عنـد إنشـاء البريد الإلكتروني، وكلمة السر التي اخترتها مسبقا، ثم تضغط على (Sign in) أسفل تلك البيانات :

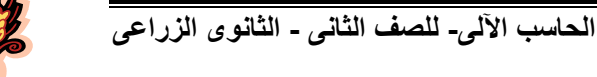

٥٢

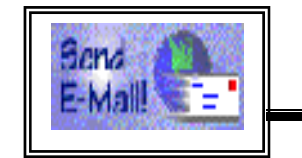

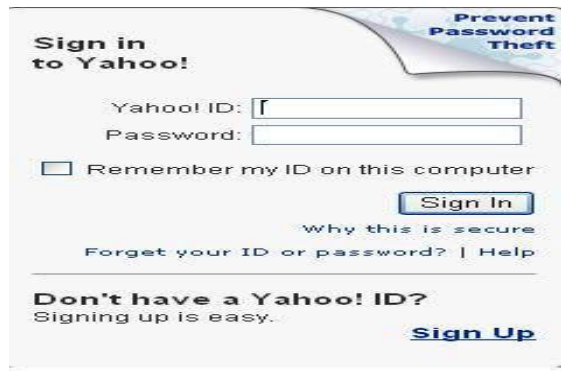

الفصل الثانى **الإنترنت والبريد الإلكترونى**

الدخول للبريد الالكتروني

**قراءة البريد الالكتروني**

**-٧** هنا تفتح لك صفحة البريد الإلكتروني الخاص بك، فيمكنك الضغط على خانة (Inbox ( لترى البريد الوارد لك، حيث ستجد رسالة ترحيب من ياهوو، كما هو مبين :

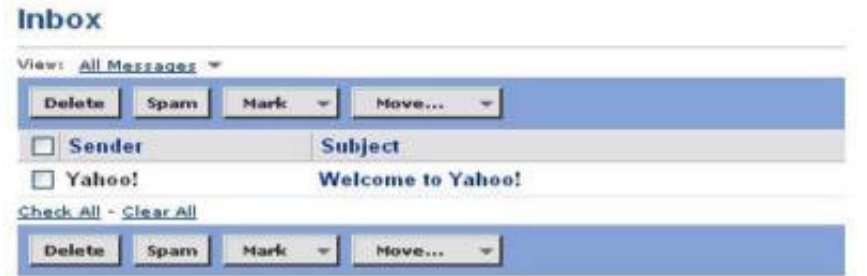

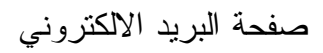

**كتابة رسالة بالبريد الالكتروني**

**٨ - إرسال واستقبال الرسائل الإلكترونية** اضغط على Compose كما فى الشكل

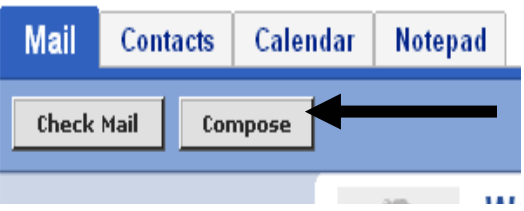

تظهر لك النافذة التالية :

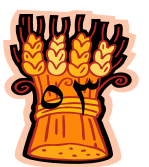

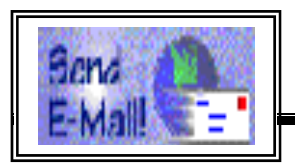

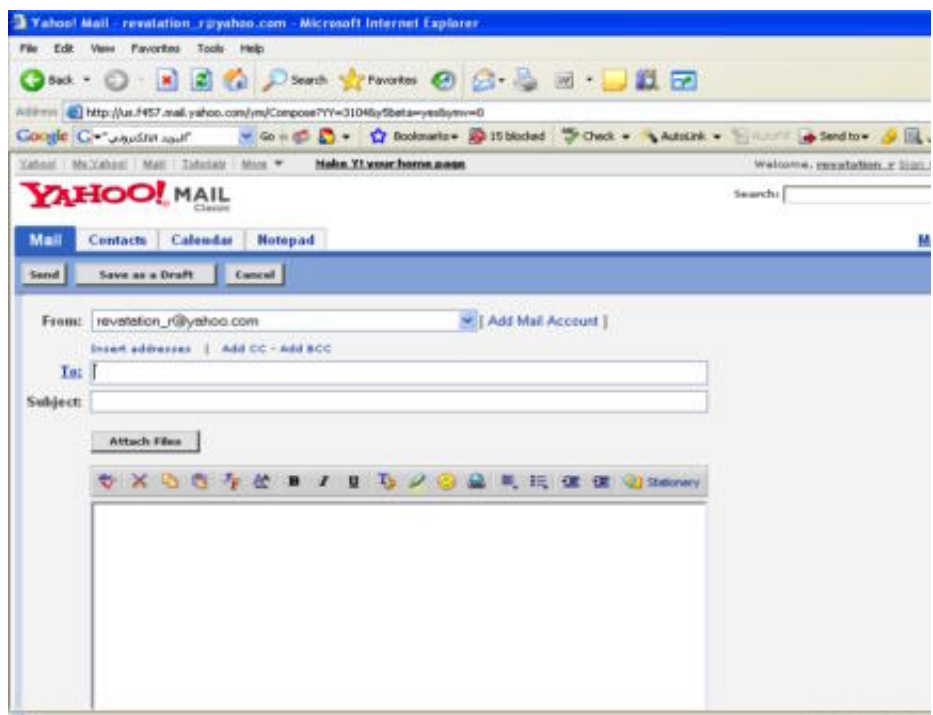

نافذة ارسال واستقبال الرسائل الالكترونية

مثال: في المسطرة التي أمام كلمة From سنكتب العنوان أو الايميل الذى نرغب فى توجيـه رسالة إليه وليكن

To: mohammad ۲۰۰۸@yahoo.c لكل رسالة موضوع فهنا سنقوم بكتابة موضوع الرسالة وليكن مثلا : "أخبار" نفرض إننا نريد أن نستفسر عن موضوع معين .. لاحظ التالى : **أخبار** Subject: علينا الان أن نبدأ بكتابة محتوى الرسالة : نفرض أننا نود الأستفسار عن موعد النتيجة الشكل التالى يوضح المكان الذى يجب أن يحتوى نص الرسالة :

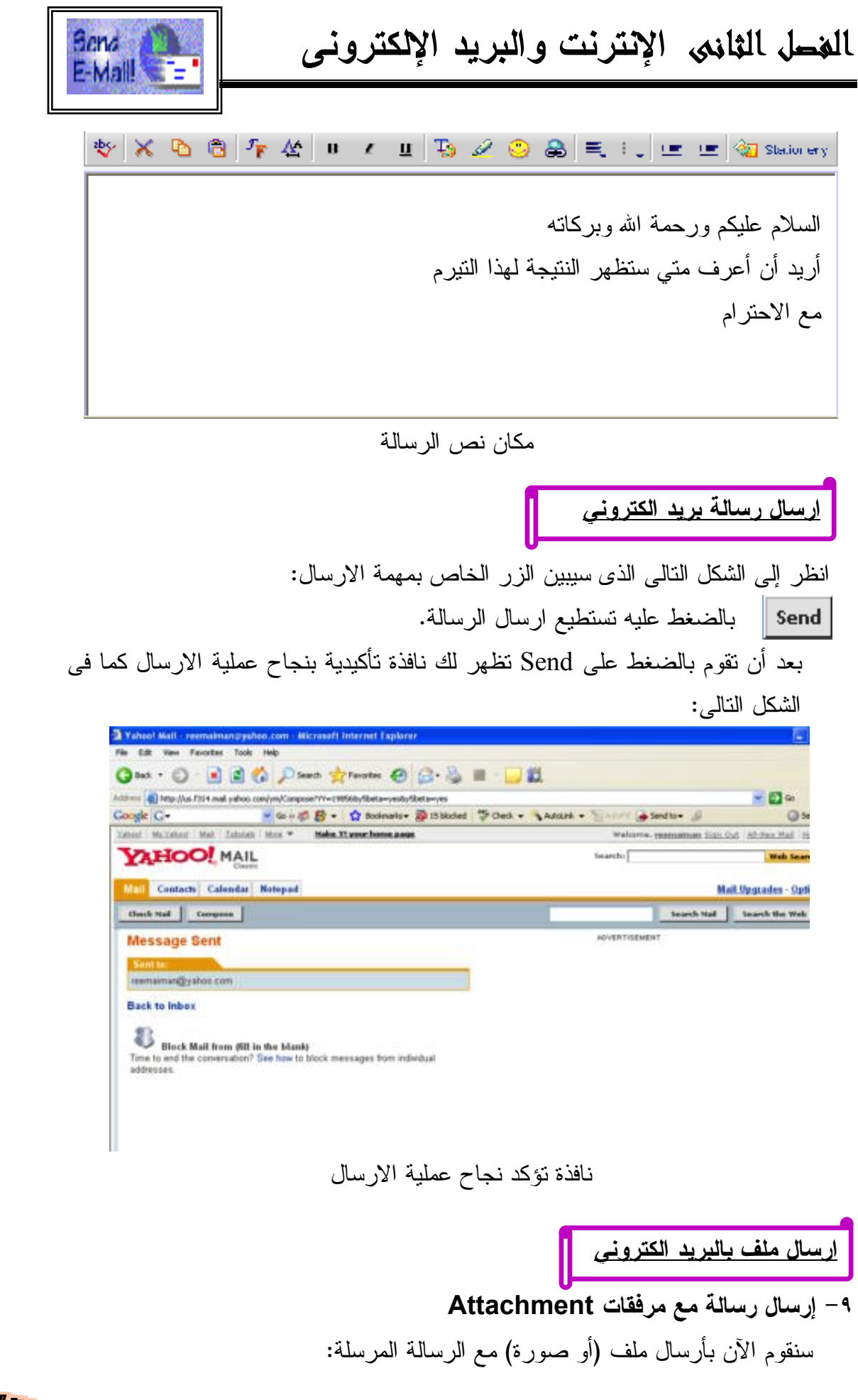

**980** 

**الحاسب اآللى - - للصف الثانى الثانوى الزراعى** 

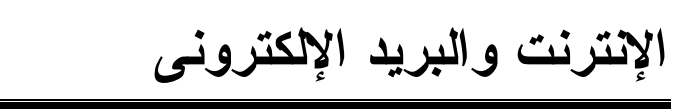

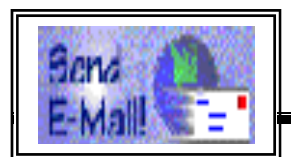

هى نفس الخطوات السابقة ولكن قبل أن تضغط علي send تقوم بالضغط على الزر والموجود أسفل مسطرة الـ subject كما فى :

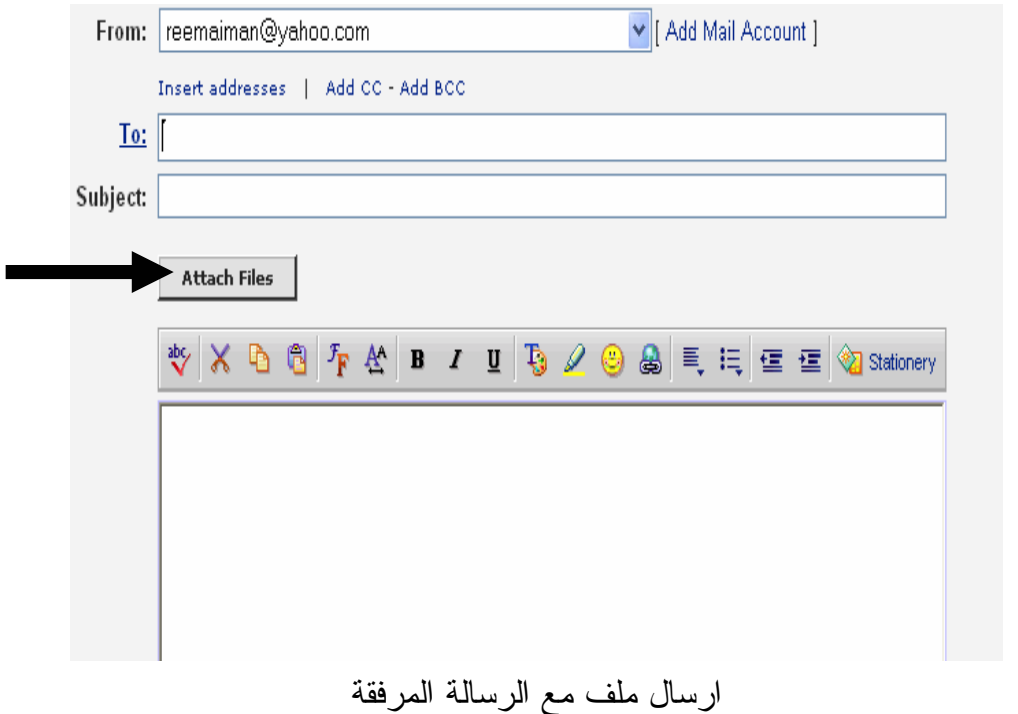

بعد الضغط علي Files Attach تظهر لنا النافذة التالية:

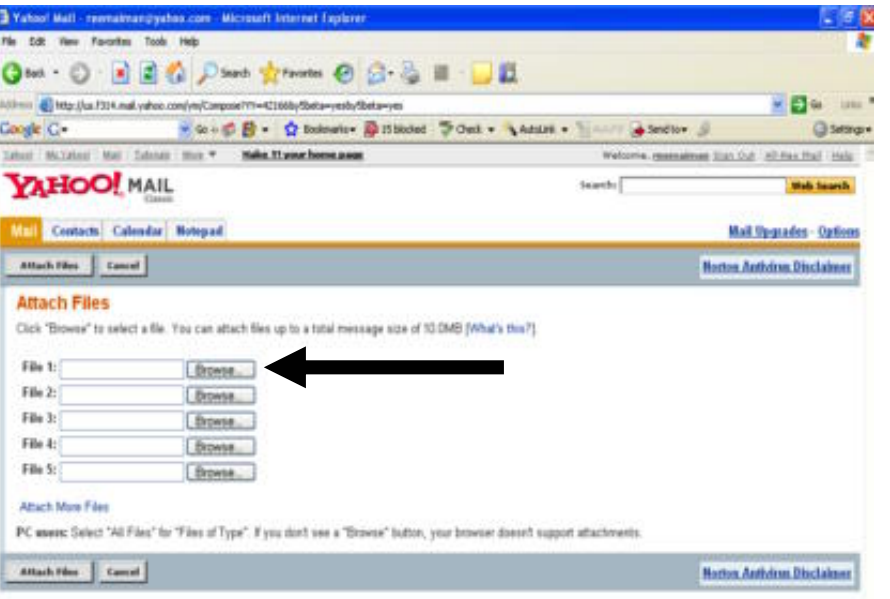

صفحة الملف (الملفات) المرفقة

نقوم بالضغط على Browse لاختيار الملف الذى ننوى إرساله :

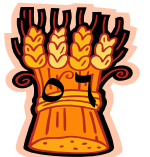

**الحاسب اآللى - - للصف الثانى الثانوى الزراعى** 

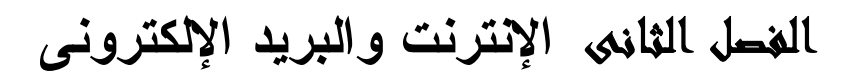

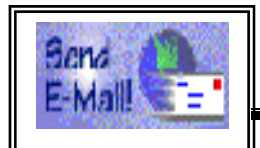

فيظهر الشكل التالى :

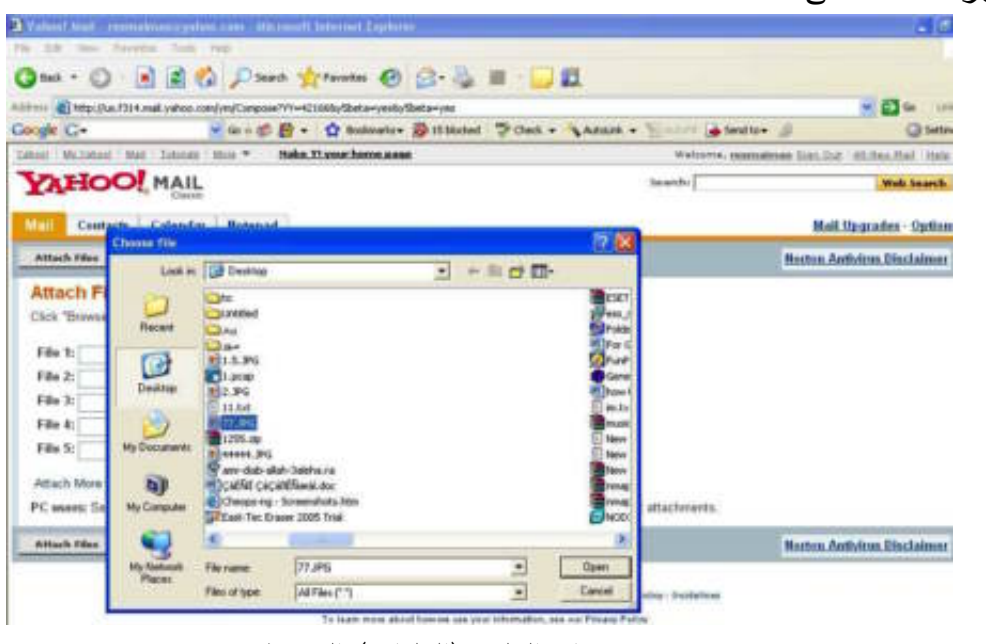

تحديد مكان الملف (الملفات) المرفقة

نقوم باختيار الملف ثم نعود لنكمل عملية الارسال ونضغط علي files Attach :

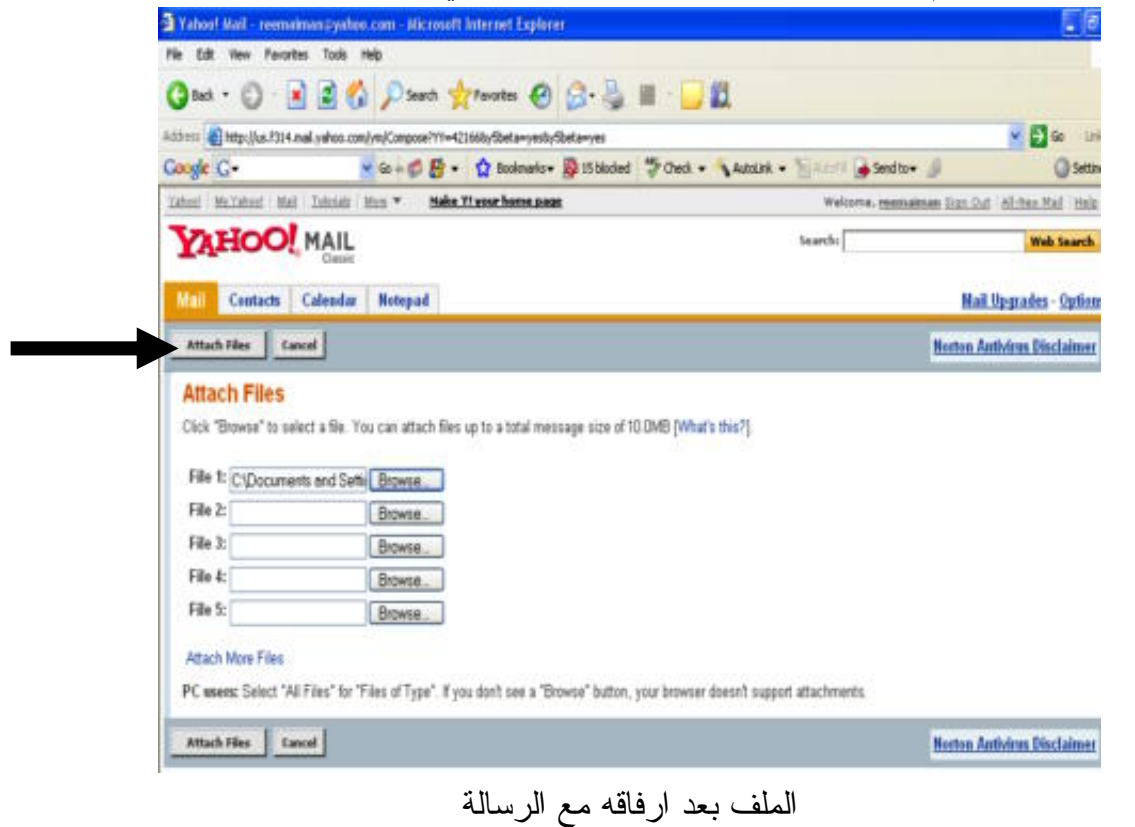

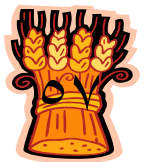

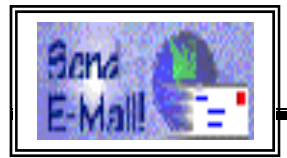

تبدأ عملية رفع الملفات إلى الإيميل :

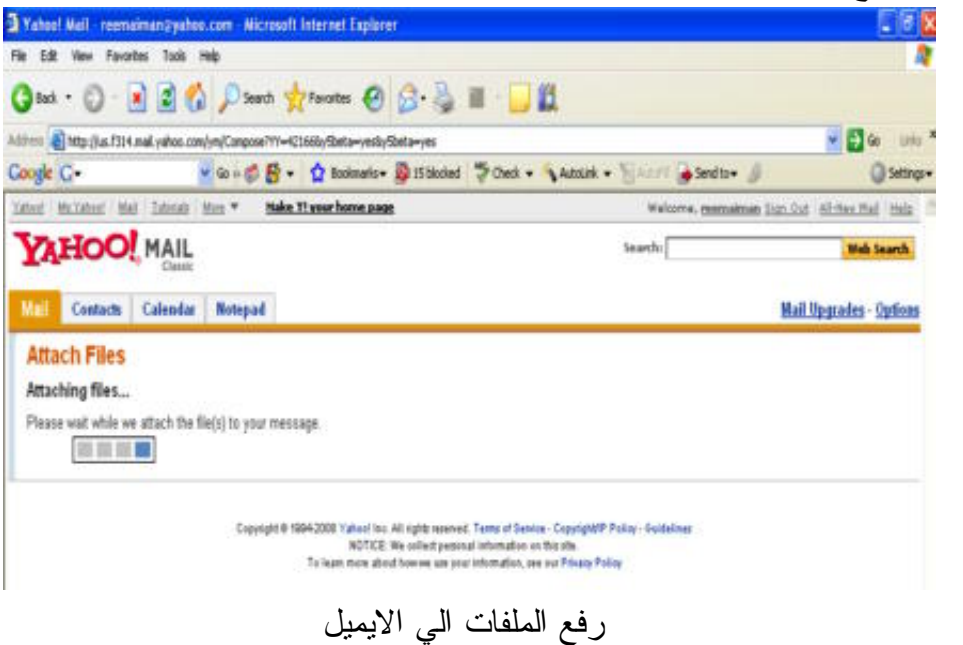

رسالة تؤكد ارفاق الملف مع الايميل :

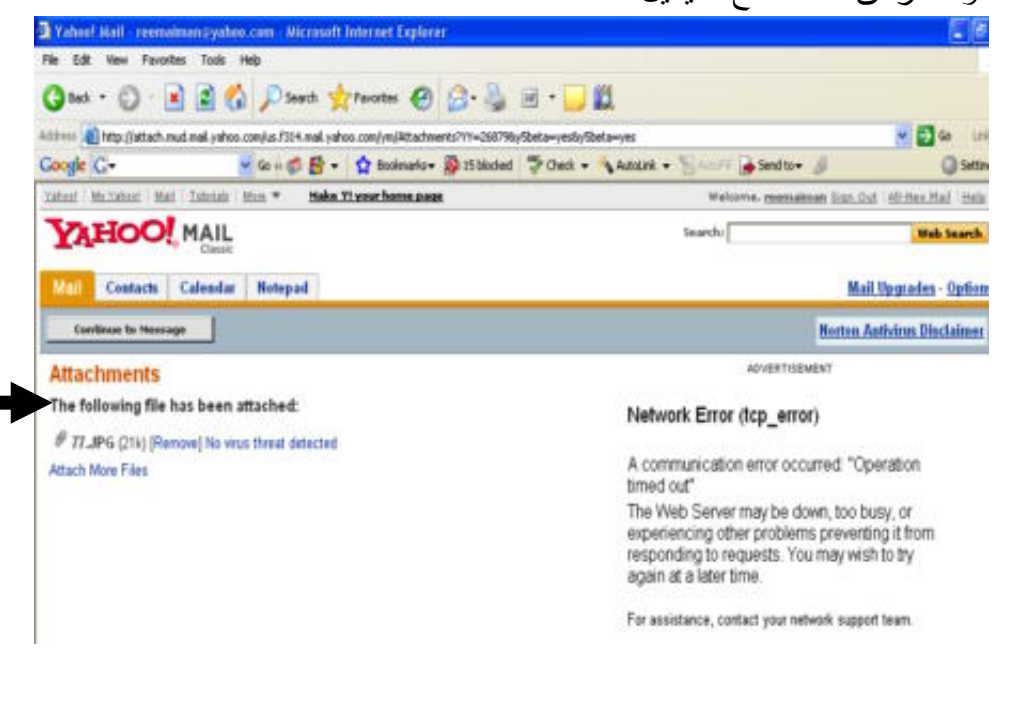

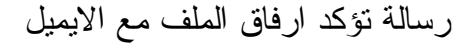

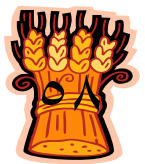

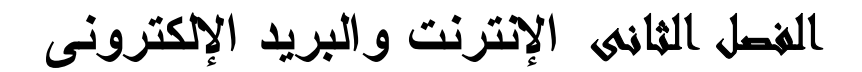

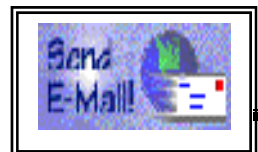

بعد الضغط على Message to Continue يظهر الشكل التالى وهي الصفحة التي نكتب فيها رسالة البريد الالكتروني ومرفق معها الملف :

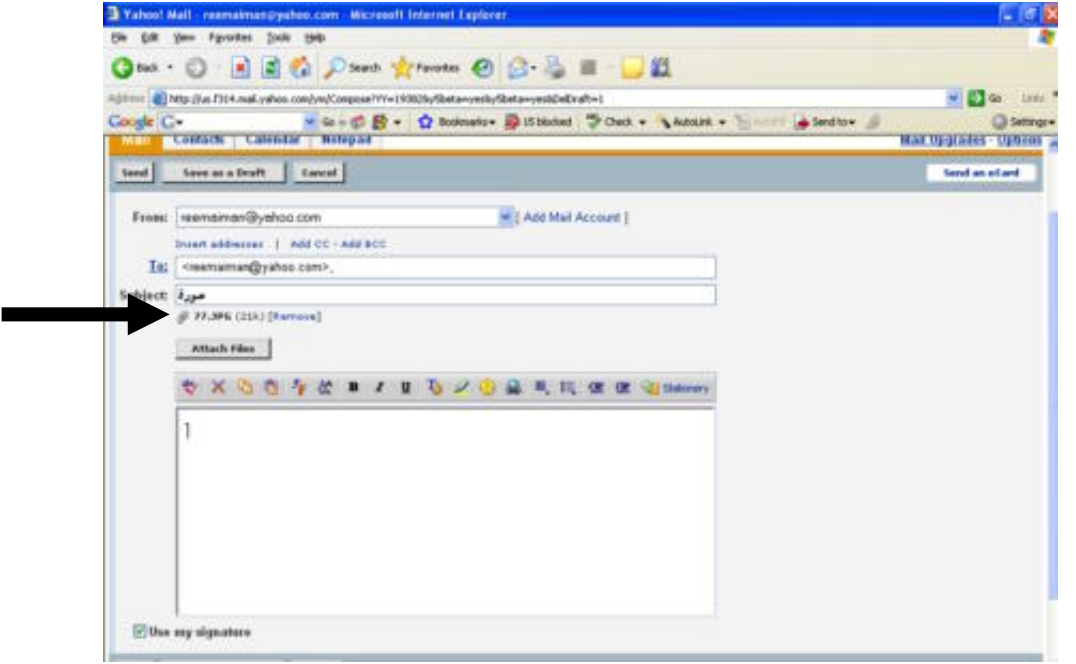

صفحة البريد الالكتروني مرفق معها الملف

لاحظ السهم الذى يشير إلى وجود الملف (أو الصورة) الذى قمت برفعه إلى الايميـل .. الان ما عليك إلا ضغط الزر  $\blacksquare$ وبذلك تكون قد تمت العملية بنجاح ۞

**ارسال صورة في البريد الالكتروني**

خطوات ارسال صورة بالبريد الالكتروني لا تختلف عن خطوات ارسال ملف.

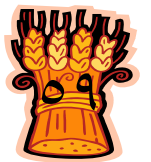

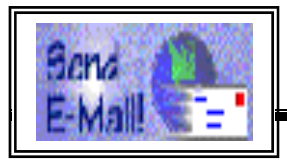

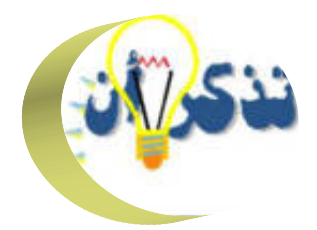

**Executive** يعتبر البريد الالكتروني خدمة مميزة توفرها الإنترنت لمسـتخدميها ، وأحـد هـذه المزايا سرعة الارسال والاستقبال وعدم ضرورة استعداد الجهـاز المرسـل اليـه لاستقبال الرسالة المرسلة كما في الفاكس مثلا . **OUSE** يمكن لكل مستخدم للإنترنت أن يكون له صندوق بريدي ويمكن أن يكون مجاني من قبل العديد من المواقع مثـل اليـاهوو Yahoo أو الهوتميـل Hotmail أو maktoob أو masrawy و تختلف سعة البريد الالكتروني من موقع لآخر. ohsu من السهل التعرف علي عناوين البريد الالكتروني المرسلة عبر الإنترنت، فهـي

تحتوي دائما علي الرمز @ والاسم الواقع علي يسار الرمز @ هو اسم المسـتخدم Name User أما الجزء الواقع علي يمين الرمز فهو يدل علي الجهة المالكـة أو التي توفر خدمة البريد الالكتروني Name Domain

mohammad@hotmail.com مثال لبريد الإلكترونى للانشاء بريد الكتروني يجب اتباع خطوات حتي اتمام عملية التسجيل.<br>التشاء بريد الكتروني يجب اتباع خطوات حتي اتمام عملية التسجيل.

يمكن ارسال واستقبال ملف أو صورة مع رسالة البريد الالكتروني.

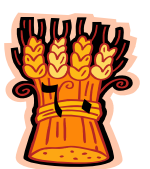

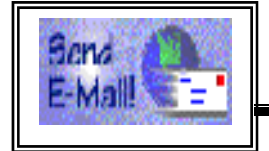

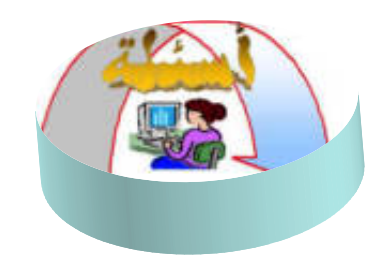

ضع علامة ∑ا أو ∑ أمام كل جملة من الجمل التالية مع تصحيح الخطأ:

- من السهل التعرف علي عناوين البريد الالكتروني المرسلة عبر الإنترنت فهي تحتوي علي الرمز \$.  $-1$ 
	- عند البدء في انشاء بريد الكتروني يتم الذهاب الي الصفحة الرئيسية بالموقع والضغط على (Sign in).  $-\tau$
- -٣ للدخول علي البريد الالكتروني الخاص بك بعد انشائهفاننا نذهب الي الصفحة الرئيسية ونضغط على (Sign up) .
- لتري البريد الوارد اليك بعد فتح صفحة البريد الالكتروني الخاص بك نضغط علي كلمة attach.  $-\xi$
- لارسال رسالة بريد الكتروني بعد كتابتها في المساحة المخصصة لذلك نضغط -٥ علي Inbox.

### **تدريب**

بمساعدة مدرسك قم بانشاء بريد الكتروني خاص بك علي أي موقع يسمح بانشاء بريد الكتروني .

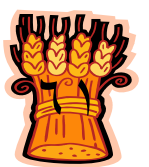

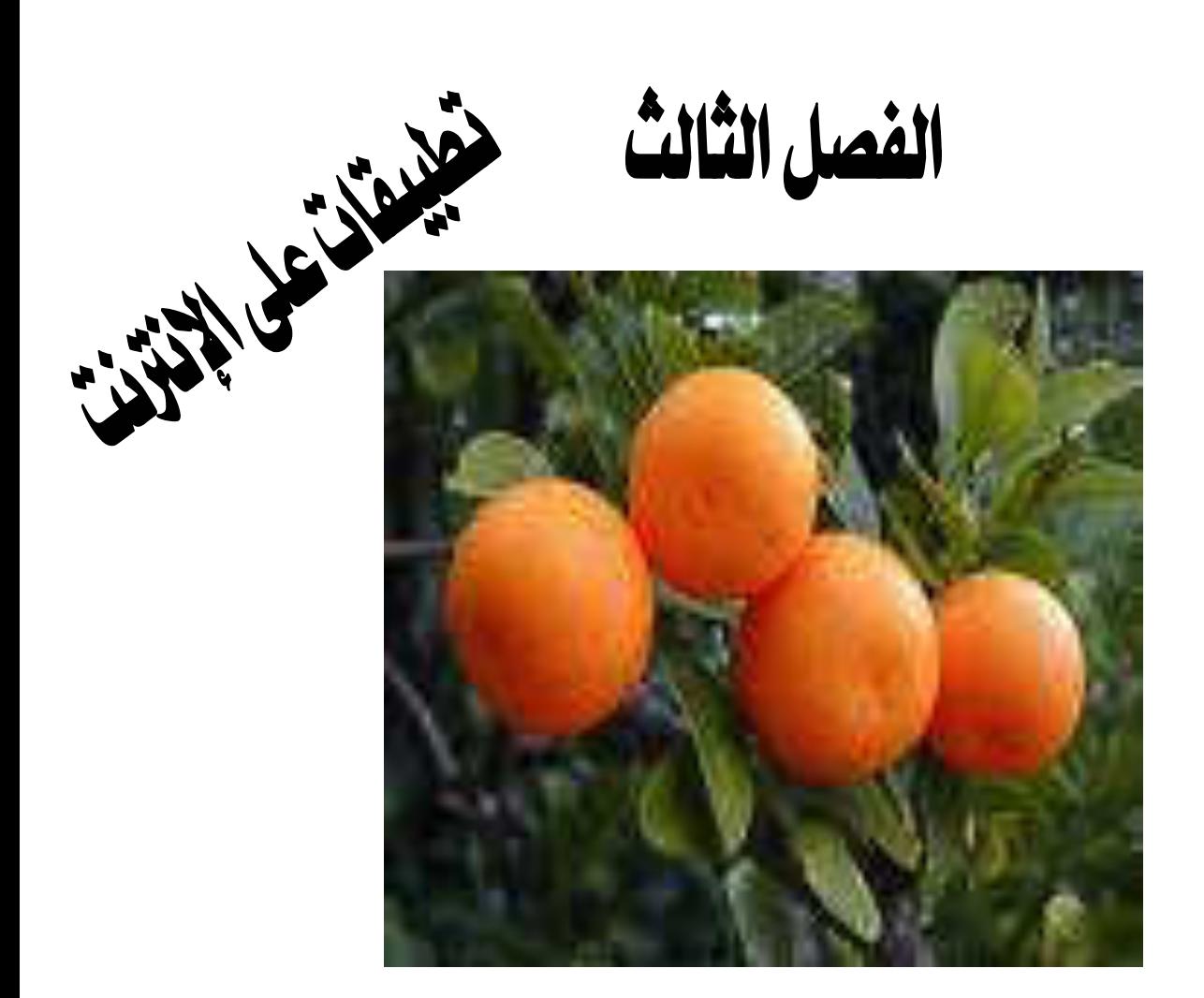

**يهدف هذا الفصل الي تعريف الطالب بأهمية النظم الخبيرة الزراعية واستعراضها بواسطة الإنترنت.**

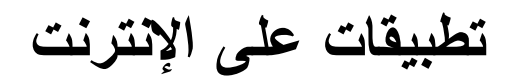

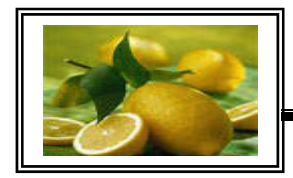

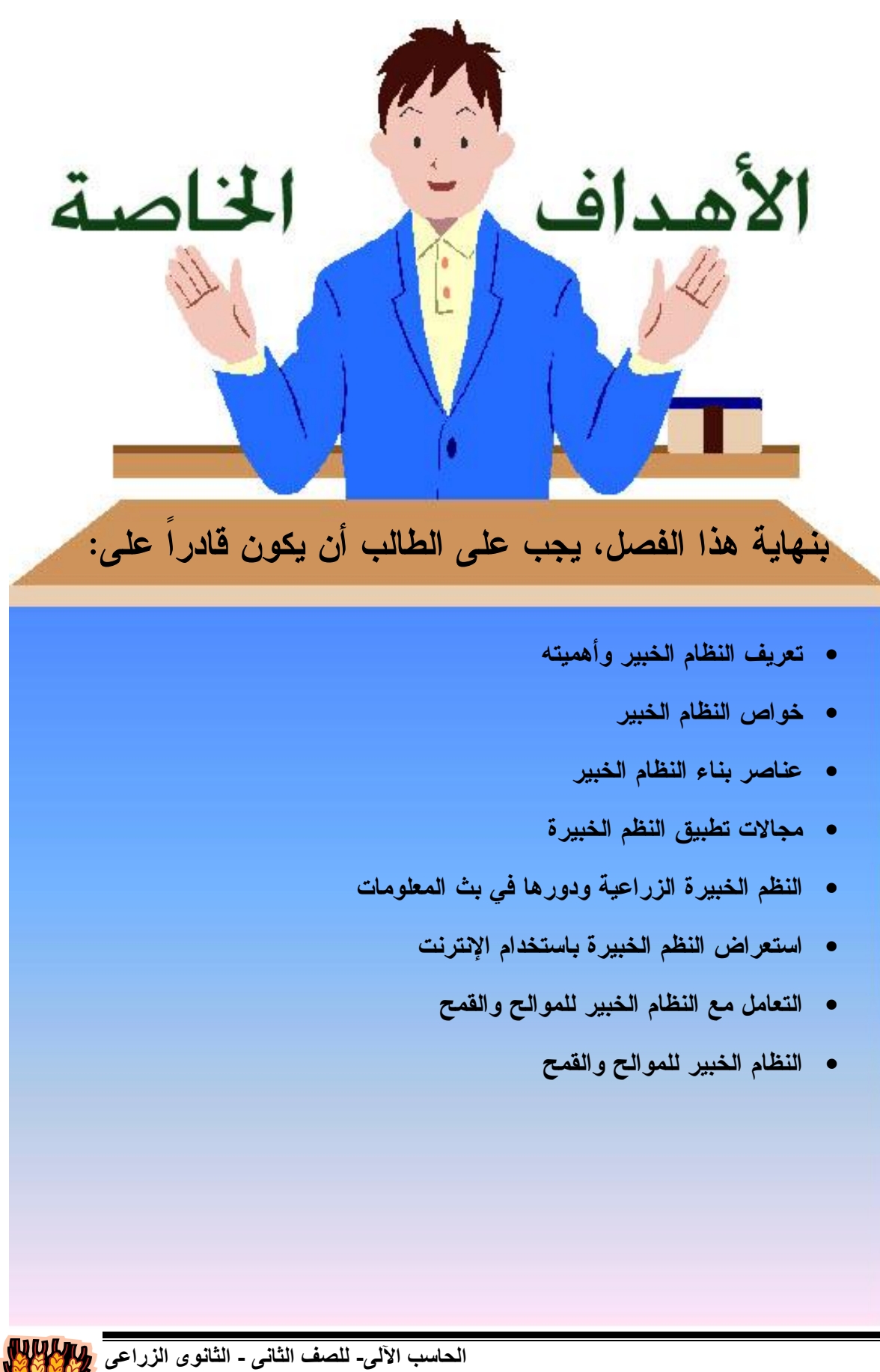

٦٤

الفصل الثالث **تطبيقات على الإنترنت**

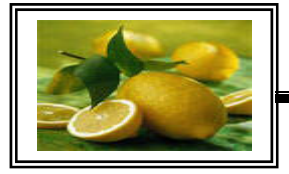

الفصل الثالث تطبيقات علي الإنترنت

### **تعريف النظام الخبير وأهميته:**

 رغم تعدد التعريفات الخاصة بالنظم الخبيرة والتي تركز علي كونها أحـد تطبيقـات الذكاء الاصطناعي الا أننا يمكن أن نعرفها علي أنها أحد تكنولوجيات الـذكاء الا صـطناعي والتي نجحت كثيرا في مختلف المجالات مثل الطب والمحامـاة وعلـم الـنفس والمجـالات العسكرية والهندسية والتجارة والزراعة. والنظم الخبيرة برامج تستطيع أن تقــدم النصـــيحة والاستشارة والتصميم والتحليل والتشخيص والتفسير والتنظيم للمشاكل المختلفة.

كما يمكن تعريف النظام الخبير علي أنه نوع من برامج الحاسب ، وهو أحد فـــروع علم الذكاء الاصطناعي ، ويعمل علي حل المشكلات في مجال معرفي محدد بالطريقة نفسها التي يعمل بها الخبراء البشريون ويمكن استخدامه كمساعد أو زميل عمــل علـــي مســـتوي الخبراء. ويؤيد هذا التعريف سبعة من علماء الذكاء الاصطناعي ، هــم بورمـــان (١٩٨٨) ، ١٩٩٠) ، فـاينبوم (١٩٨٨) ، مـارتين (١٩٨٨) ، مـوكلر شارنياك (١٩٦٩) ، هارمون ( (١٩٨٩) ، باترسون (١٩٩٠) .

٢– قاعدة المعرفة : و هي مجموعة الحقائق والخبرات في مجال نطبيق النظام الخبير . ٤– وحدة الشرح والتفسير : وهي الوسيلة التي يقوم من خلالها النظام بشرح كيفية الوصـــول الي قرار معين. **ويتكون النظام الخبير من أجزاء هي :** -١ واجهة المستخدم : وهو الجزء الذي من خلاله يدور حوار بين المستخدم والنظام الخبير. -٣ وحدة تحديث وتعديل المعرفة: وهي وسيلة للقيام بعمليات التعديل بالاضافة أو الحذف.

-٥ محرك الاستدلال : وهو الذي يحدد مسار الوصول الي قرار معين بناء علـي معطيـات معينة، حيث يتتبع التعليمات ويحللها لقياس مدي مطابقتها مع المعطيات المدخلة.

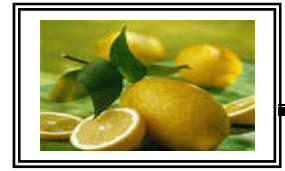

**تطبيقات على الإنترنت**

من ضمن الخصـائص التي تدعو لآستخدام النظم الخبير ة: ٢– اثار ة أفكار جديدة تؤدي الي الابتكار خبراء من البشر -٤ تقليص الاعتماد علي **خواص النظام الخبير** -١ تهدف لمحاكاة الانسان فكرا و أسلوبا -٣ توفير الجهد والوقت **عناصر بناء النظام الخبير**

تتطل ب عملية بناء النظم الخبيرة أربعة عناصر رئيسية هي : **-١ التعرف علي المشكلة**

قبل أن يبدأ الباحث فى تطوير النظام عليه أن يصفه بدقة ويحـــدد طبيعـــة المشـــكلة وعناصرها المختلفة وكيفية نرابط هذه العناصر واحتياجاتها كما يجب على الباحث أن يحـــدد المعايير Rules المختلفة للنظام وكلما كان للنظام معايير كثيرة كلما كان اكثر إفادة واكثـــر معرفة . ثم يلَّى ذلك مرحلة ما يعرف بصياغة المفاهيم حيث توضح المفاهيم والعلاقات التـَى نم التوصل إليها فى المرحلة السابقة بشكل كبير . وأخيرا مرحلة الصـــياغة التـــى تحـــوى تنظيم المفاهيم الرئيسية والمعلومات فى أشكال تمثيلية مناسبة للمشكلة التي نهتم بها.

**-٢ تجميع المعرفة**

إحدى مميز ات النظم الخبيرة أنها تعتمد على المعرفة التي تستخلص من الخبير نفســــه بالإضافة الى المعرفة المستخلصة من قواعد البيانات الموجودة فى أجهزة الكمبيـــوتر . كمــــا بمكن الاستفادة من البرامج العديدة في شبكات المعلومات حيث يمكن الاتصال والاستفادة من المعارف المخزنة بها من على بعد. ومصدر ثالث من مصادر المعرفة هى التى تتـــتج مـــن الملاحظة والتجريب والاكتشاف .

### **-٣ كيفية تمثيل المعرفة**

أحد العناصر الهامة اللازمة فى بناء النظم الخبيرة ويعـرف تمثيـل المعرفـة بأنـه مجموعة من الاصطلاحات تستخدم فى وصف الأشياء .

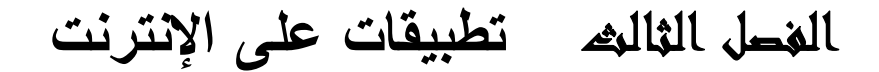

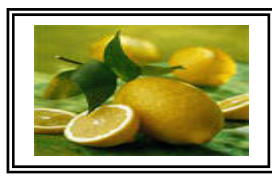

ريكون التمثيل باستخدام لغة طبيعية مثل اللغة الإنجليزية لوصف الأشياء الموجودة فى العالم الخارجي ، بالإضافة إلى البناء الخاص بهذه اللغة . بعبارة أخـــرى : يـــتم تمثيـــل المعرفـــة بواسطة مجموعة من الاصطلاحات الخاصة ببناء الجمل والألفاظ التي تستخدم فـــي وصـــف حيث قمنا بنجميع بيانات (معلومات) وتمثيلها في شكل بسيط وذلك بوصف John بأنه ولد يحب القطط وأنه رأي شئ ما وهذا الشئ هو كتاب . الأشياء . وفي الشكل التالي نجد أننا استخدمنا اللغة الانجليزية في تمثيل المعرفة

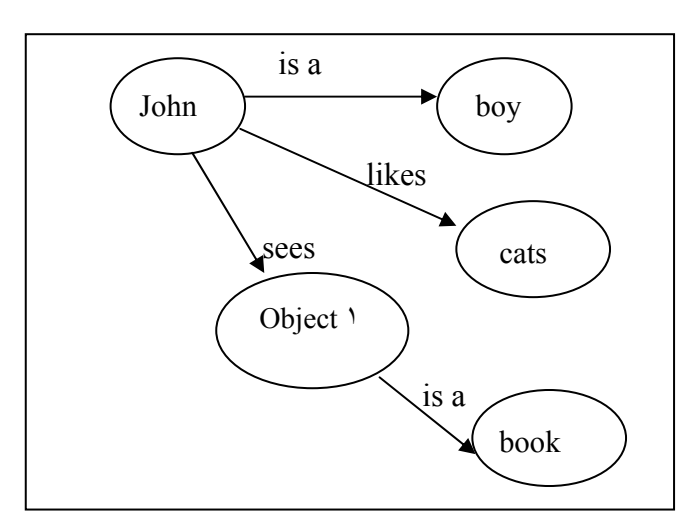

 **This representation uses nodes and labeled links.**  تمثيل المعرفة

وقد بر هنت التجارب على أن التصميم المعد جيدا يساعد في تحويل المشكلة الصعبة إلى عدة مشاكل سهلة . وقد يكون التمثيل بسيطاً وقد يكون على درجة كبيرة من التعقيد ، وهذا يعتمد على كيفية استخدام النظام ، وبصفة عامه حتى يكون التمثيل جيدا يجب أن : ١. يكون شاملا لكل المعلومات المطلوبة . ٢. يكون صريحا واضحا ودقيقا حيث توصف الأشياء بطريقة جيدة . .٣ يساعد فى حل المشكلة ، ويجعل الأشياء أكثر فهما . .٤ يسهل تخزينــه واستعادته بسرعة . .٥ لا يسمح بالكثير من التفاصيل .

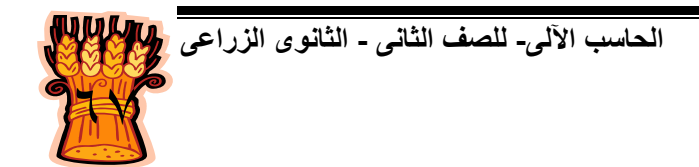

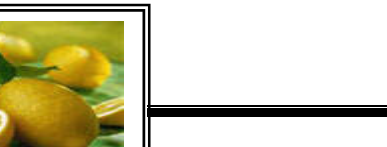

**تطبيقات على الإنترنت**

رتختلف عملية التمثيل – بصفة عامة – من شخص لأخر طبقا للمســـنو ى العقلــــي والنفســــي للإنسان. و الغرض من عملية التمثيل هو تسهيل الإجابة على مجموعة م حددة من الأسـئلة الخاصة بموقف معين ؛ لذا فإن اختيار طريقة التمثيل يجب أن يكون لمها هدف محدد . كذل ك فإن التمثيل الجيد يسمح للموقف المراد تمثيله أن يوصف بسهولة .

بوجـــــــد الأن ما يقرب من عشرة نظم خاصة بالتمثيل تستخدم فى مجـــال الـــذكاء الاصطناعي ، ولعل أكثر الأساليب استخداما نتدرج تحت الفئات التالية :

(PRODUCTION RULES) (FRAMES (ات (L OGIC - BASED SYSTEM) المنطق أسلوب\* (INFERENCE) \* أسلوب قواعد \* أسلوب الإطار \* أسلوب الاستدلال

وقد خضعت هذه الأساليب للعديد من الأبحاث بقصد التغيير والتطوير ، ويعتبر تمثيل المعرفة من أنشط مجالات البحث فى علم الذكاء الاصطناعي فى الوقت الحاضر .

### **-٤ برمجة المعرفة**

لغات الحاسب التقليدية غير قادرة على تتفيذ برامج الذكاء الاصطناعي. فلغات الذكاء الاصطناعي لغات وصفيه علىى عكس اللغات النقليدية التى نعتبر إجرائية واهم لغات الـــذكاء الاصطناعي هي لغة الــــــــ Lisp التي طورها مكارثى فى بداية الســــتينات ولغــــة Prolog التى تطورت فى فرنسا فى أوائل السبعينات ولغة -١١POP الشائعة الاستخدام فى بريطانيا .

### **مجالات تطبيق النظم الخبيرة**

أدرك المسئولون بوزارة الزراعة واستصلاح الأراضي بجمهورية مصـــر العربيـــة أهمية استخدام هذه النقنية (النظم الخبيرة) في مجال الزراعة لتحــديث وتطــوير المجـــالات الزراعية المختلفة حيث تعتبر عملية نقل المعرفة من المستشـــارين الـــزراعيين للمرشـــدين والمزارعين أحد الجوانب الرئيسية في تطوير الزراعة علي المستوي القومي، ولذلك قامـت الوزارة بالتعاون مع منظمة الأغذية والزراعة وبرنامج التنمية للأمم المتحدة بالبدء في تمويل وتنفيذ مشروع النظم الخبيرة للأداة المتطورة للمحاصيل عام ١٩٨٩ ، للمسـاهمة فـي نقـل المعرفة والتكنولوجيا الزراعية للمرشدين الزراعيين والمزارعين .

# الفصل الثالث **تطبيقات على الإنترنت**

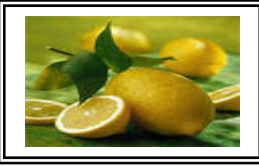

وتم انشاء المعمل المركزي للنظم الزراعية الخبيرة

عام ١٩٩١ بالقرار الوزاري رقم ١٦٩٢ لسنة ١٩٩١ حيث كان الهدف الرئيسي له هو نقــل نتائج البحوث والخبرات الفنية الـي المرشدين الزراعيين والمزارعين من خلال: \*اتاحة النظم الخبيرة الزر اعية لتقليل الوقت الذي يستغرقه الخبر اء في تقديم النصائح ولابد من توجيه أنظار المزارعين لاستخدام تلك النظم بديلا عن المرشد الزراعـــي والقـــاء تقدم النظم الخبيرة خدمات واستشارات زراعية في الري والتســميد وتشـــخيص الأمــــراض ومكافحة الأفات و اعداد الأرض للزراعة و اختيار الأصناف الي أخر ذلك مــن العمليـــات Central Laboratory for Agricultural Expert System (CLAES) \*القيام ببحوث لتطوير نظم خبيرة في مجال الزراعة في مصر للمزارعين وبالتالي يتفرغ هؤلاء الخبراء لمهامهم الأخري. الضوء علي أهمية استخدام النظم الخبيرة كمصدر للمعلومات في مجال الزراعة . الزراعية.

وقد قام المعمل المركزي للنظم الزراعية الخبيرة بنتفيذ عدة مشروعات بحثية بالتعـــاون مــــع جهات دولية ومحلية ، نتج عن ذلك اثني عشر نظاما خبيرا للمحاصيل الحقليـــة والبســــتانية، بهدف تقديم المعلومات الزراعية لارشاد المزارع نحو أفضل السبل للقيام بالعمليات الزراعية المختلفة والتي نؤدي الي تحسين الانتاج كما وكيفا في أنواع الزراعات المختلفة ،سواء كانت زراعات الحقل المكشوف أو الصوب أو الأنفاق ومن هذه المشروعات البحثية:

- النظام الخبير للخيار .
- الليمون والبرتقال) . النظام الخبير للموالح (
	- النظام الخبير للقمح.
	- النظام الخبير للطماطم .
		- النظام الخبير للعنب .
	- النظام الخبير للفول البلدي
		- النظام الخبير للمانجو
		- النظام الخبير للفراولة
		- النظام الخبير للكنتالوب
			- النظام الخبير للأرز

٦٩

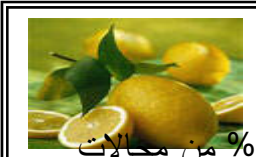

ريحتل المجال الطبي المركز الأول فى تطبيقات النظم الخبيرة حيث يمثل ٣ <mark>١٣% من مجالات</mark> التطبيقات المختلفة وتشمل التطبيقات الطبية مجال التشخيص للأمراض المختلفة و يلي المجال الطبي المجال العسكري الذي يمثل %١٤,٨ ويشمل التعرف على الأهداف الحيوية بالصـور الجوية والردارية وينظم عمليات الإقلاع والهبوط للطيران العسكري وتقدير الموق ف بـأرض المعركة والسيطرة الآلية والرصد والتصنت ... الخ . ثم يلي ذلك مجال التصنيع الكيميـائي (%٩,٩) مثل تحليل المركبات والتحليل الطبقي وبناء المركبات شـديدة التعقيـد والكيميـاء الصناعية ثم يلي ذلك مجال الإلكترونيات (%٩,٢) والحاسـبات (%٨,٢) ثـم ا لاتصـالات (%٦,٦) والأستشارات القانونيـة (%٦,٤) ثـم الجيولوجيـا ( %٤,٦) والفضـاء (%٤,١) رالزراعة والبيئة (٢,٩%) والطاقة النووية (١,٥%) ومجالات أخرى.

**النظم الخبيرة الزراعية ودورها فى بث المعلومات**

يتضمن كل نظام خبير قاعدة بيانات لتسجيل بيانات المزرعة وبيانات النزبة والمياه وبيانـــات المناخ والاستهلاك المائـي وبيانات الأسمدة والمعدات والألات ، حيث أن هذه البيانات لازمــــة لتشغيل النظم الخبير ة الفر عية فعلي سبيل المثال ا**لنظام الخبير للموالح** به نظم خبير ة فر عيـــة لتقييم الموقع والري والتسميد وتشخيص الأمراض وهذه النظم الفرعية تلعب دورا هاما فسي بث ال معلومات الزراعية للقيام بمجموعة من الوظائف هي :

**١ - اعداد الأرض**

حيث يقدم النظام الفرعي معلومات عن كيفية اعداد الأرض موضحا العمليات التـــي جب القيام بـها قبل وأثنـاء الزراعة ومواعيدها وطرق نتفيذها. ويقوم النظـــام الخبيـــر خطط متكاملة لاعداد الأرض للزراعة وتكون الخطة الأولي هى التـي بعرض عدة يوصـي بـها النظام ولكن يمكن للمستخدم اختيار أي خطة بناءا علـي المتوفر لديه مـــن امكانيات .

٢ - **اختيار الأصناف**

بقدم هذا النظام أفضل الأصناف التي تلائم المستخدم (المرشد،المزارع) وفقا لموقــع المزرعة ، وظروف التربة،والمناخ،ونوع الدورة الزراعية، وحجم حبيبات التربة ويتم تحديد هذا الصنف بناءا علي ما يقوم المستخدم بادخاله للنظام من بيانات عن المزرعة مثل ملوحة التربة ومدة الزراعة....الخ

## الفصل الثالث **تطبيقات على الإنترنت**

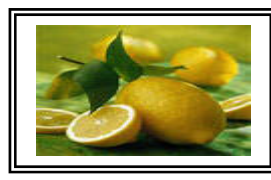

**-٣ الري**

بقدم هذا النظام للمستخدم برنامجا للري ، موضحا فيه الريات المختلفــة ومواعيـــدها رفترات غمر الأرض بالمياه وعمق مياه الري حسب الصـــنف المـــزروع وطريقـــة الزراعة ، وملوحة التربة وملوحة مياه الري والظروف الببئية المختلفة.

**٤ - التسميد**

بقوم النظام بعمل خطط مختلفة للتسميد بناءا علي الصنف المزروع وبيانــــات التربــــة رالمياه التي يقوم المستخدم بادخالها للنظام. وكل خطة تشتمل علـــي عـــدد عمليـــات التسميد وكل عملية يتم عرض تفاصيلها من حيث تاريخها ونوع الســـماد المســـتخدم وكمية السماد في التسميدة الواحدة وعدد مرات التسميد كل شهر .

٥ - **تشخيص الأمراض**

بتشخيص الأمراض التي تصيب المحصول بناءا علـي المشـاهدات التـي يقوم النظام يجدها المستخدم علي أجزاء النبات المختلفة كما يقدم طرق العلاج المحتملة .

**-٦ علاج الآفات**

بقوم هذا النظام بعرض صور للأعراض الناتجة عن الاصابة بلأمراض، للنأكـــد مـــن المرض قبل اعطاء العلاج، كما يقدم نصائح لمكافحة الآفات المختلفــة التـــي تصـــــيب النبات في مراحل نموه المختلفة أخذًا في الاعتبار تعليمات وزارة الزراعة واستصــــلاح الأراضـي بشأن ترشيد استخدام المبيدات واستخدام المبيدات المصـــــرح بهــــا وطريقـــة الاستخدام.

**-٧ العناية بالصوبة**

بقدم النظام برنامج وقاية ومكافحة متكامل لاعداد الصـــوبة، وعمليـــات الخدمــــة قبـــل الزراعة.

**ة النبات -٨ رعاي**

بعتبر هذا النظام تجميع لأكثر من نظام خبير معا، حيث يقوم بارشاد المــــزار عين الــــي العمليات الزراعية المختلفة، وكيفية القيام بها من بداية اعداد الأرض للزراعة حتي بداية الحصاد .

٩ - **التعرف علي الحشائش** يقوم النظام بالتعرف علي الحشائش المختلفة التي يمكن تواجدها أثناء موسم الزراعة عن طريق عرض الصور المختلفة.

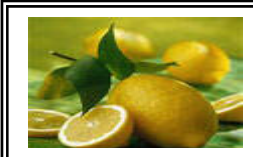

## **تطبيقات على الإنترنت**

– تحسين مستوي المرشدين الزراعيين في تقديم النصائح للمزارع واتخاذ القرارات بشـــأن – تقليل تكاليف الزراعة، وزيادة العائد من الفدان وبالتالي يزيد دخل الفلاح . – ترشيد استهلاك المياه وتقليل كمية المبيدات الحشرية المستخدمة. – زيادة الانتاج لما تقدمه النظم الخبيرة الزراعية من معلومات دقيقة وصـــحيحة الـــي حـــد **ومن فوائد النظم الخبيرة الزراعية :** جميع العمليات الزراعية . - التغلب علي قلة عدد الخبراء الزراعيين. كبير.

**صر اتاحة النظم الخبيرة الزراعية في م** Central Laboratory for Agricultural Expert System (CLAES) ريمكن الحصول علي بعض تلك النظم أو كلها بدون قيود ولا مقابل مـــادي بعـــد اجـــراء ال خطوات التالية : تتاح النظم الخبيرة الزراعية في جمهورية مصر العربية عن طريق: المعمل المركزي للنظم الزراعية الخبيرة

- ١– الاتصـال بقسم التدريب والتقييم والصيانة ودعم المواقع الزراعية بالمعمــل المركـــزي للنظم الزراعية الخبيرة .
- ٢– ملء استمارة خاصة بالنظم الخبيرة الزراعية ۖ وهذه الاستمارة بمثابة اتفاقية بين المعمل المركزي والجهة التي ترغب في الحصول علي النظام وتشمل الاستمارة بيانات عـــن ة الجهة المستفيدة والشـروط التـي يجـب أن تتبعهـا الجهـة المسـتفيدة وصـلاحي الاستخدام.....الخ.
- ٣– نرفع هذه الاستمارة الـي مدير المعمل المركزي للنظم الخبيرة للموافقة عليهـــا، وبـــذلك بحصل المستخدم علي النظام (النظم) الخبيرة وخطوات نتبيت النظام علـــي الكمبيـــونر بدأ المعمل المركزي للنظم الخبيرة مشروع انشاء شبكة انصال البحوث والارشاد فسي أكتوبر ٢٠٠٠ وانتهي في يونيو ،٢٠٠٢ بمشاركة منظمة الأغذيـة والزراعـة وبنـك الاستثمار القومي، ومعهد بحوث الارشاد الزراعي والادارة المركزية لمحطات البحوث والتجارب الزراعية ومديريات الزراعة . وكيفية تشغيله وصورة من الاستمارة.

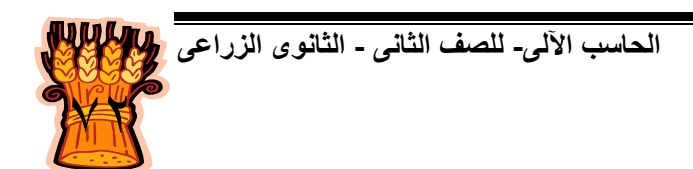

## الفصل الثالث **تطبيقات على الإنترنت**

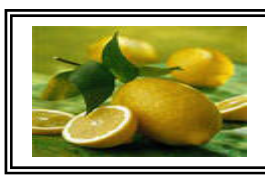

رهذه الشبكة متاحة Online وهي الطريق الثاني للحصول علي النظم الخبيرة الزراعية في جمهورية مصر العربية. ويمكن لأي شخص النعامل مع هذه النظم الخبيرة والاستفادة مما ١. الدخول علي موقع شبكة البحوث و الارشاد وهو <u>www.vercon.sci.eg</u> تقدمه من معلومات زراعية بعد اجراء الخطوات لتالية : .٣ استخدام النظم الخبيرة المتاحة بعد ظهور "لقد تم تسجيل دخولك" .٢ اختيار مستخدم جديد وتسجيل البيانات الشخصية

**استعراض النظم الخبيرة باستخدام الإنترنت**

عند الدخول الـي الموقع الموجود به النظم الخبيرة WWW.Vercon.sci.eg ستجد أمامك النافذة التالية :

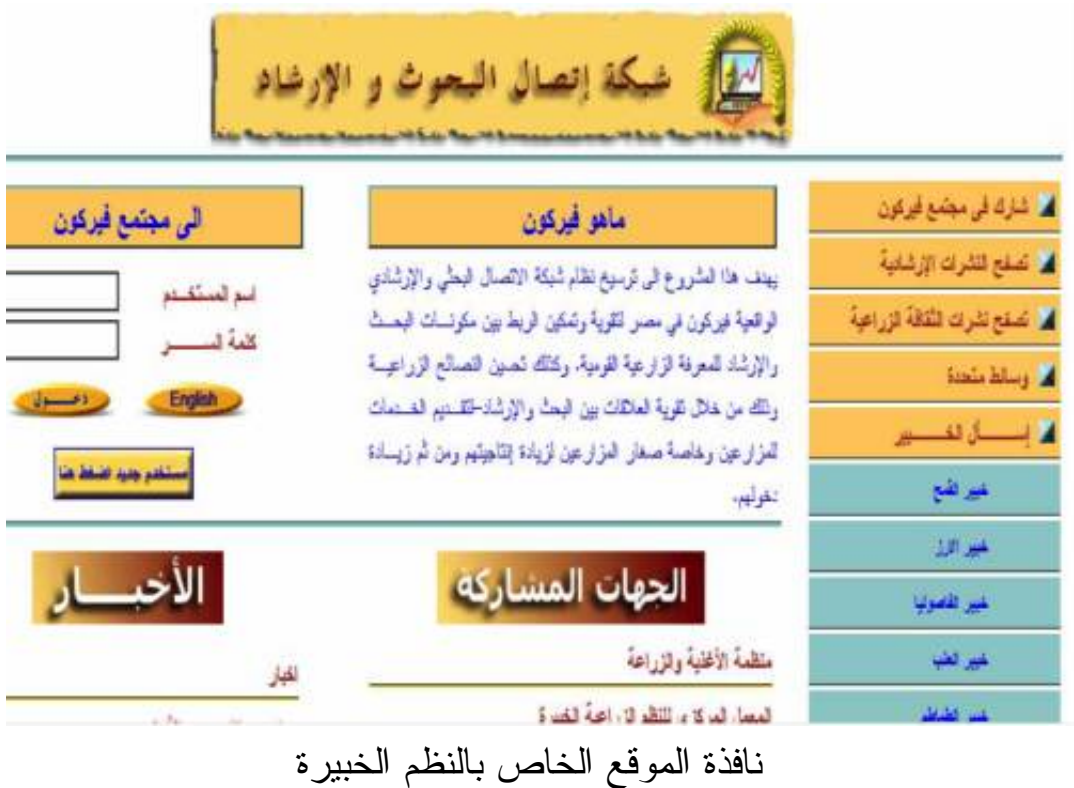

قم بتسجيل اسم المستخدم وكلمة سر لفتح حساب للدخول الي البرنامج وستجد رسالة "لقد تم تسجيل دخولك وتظهر لك النافذة التالية :

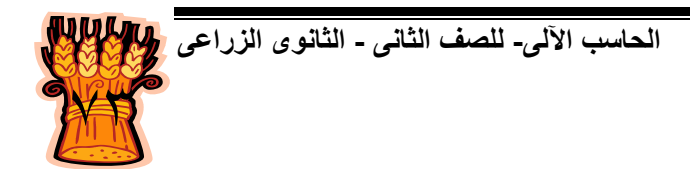
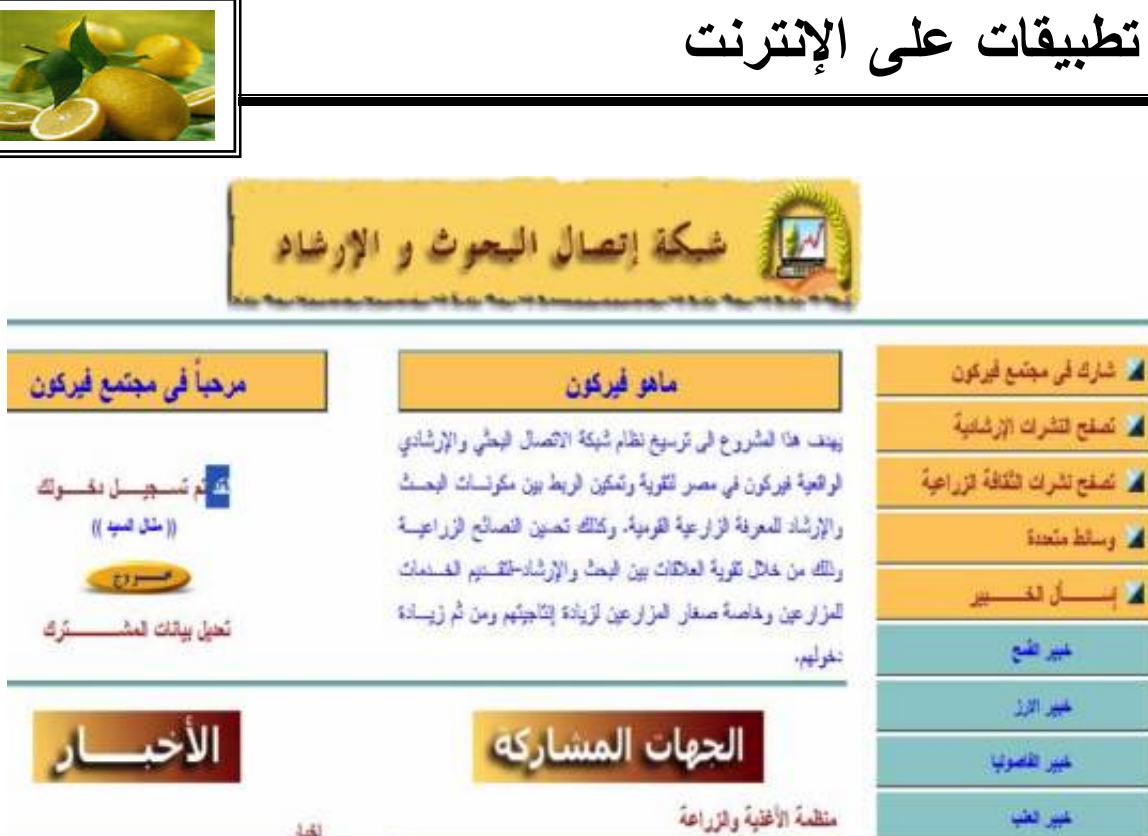

الدخول الي النظم الخبير ة

and a common

اختار خبير القمح مثلا فتظهر لك النافذة التالية

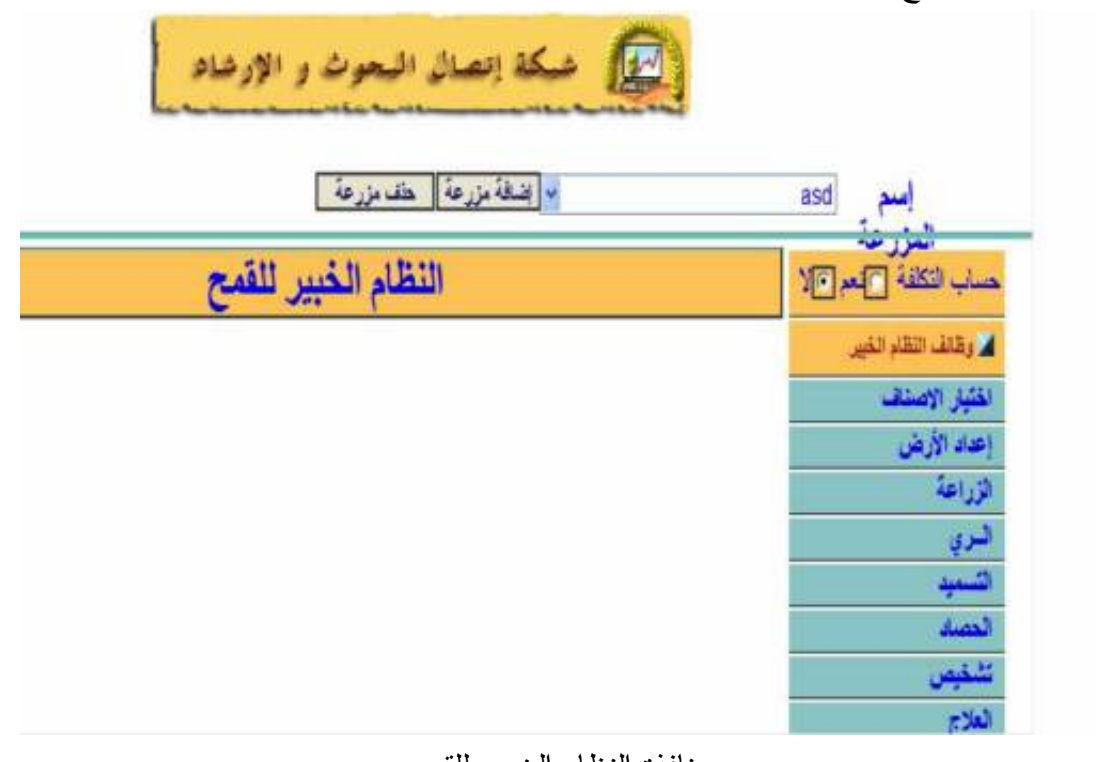

نافذة النظام الخبير للقمح

قم باختيار اضافة مزرعة (أنظر السهم) فتظهر لك النافذة التالية:

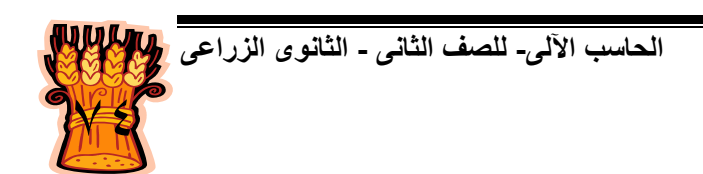

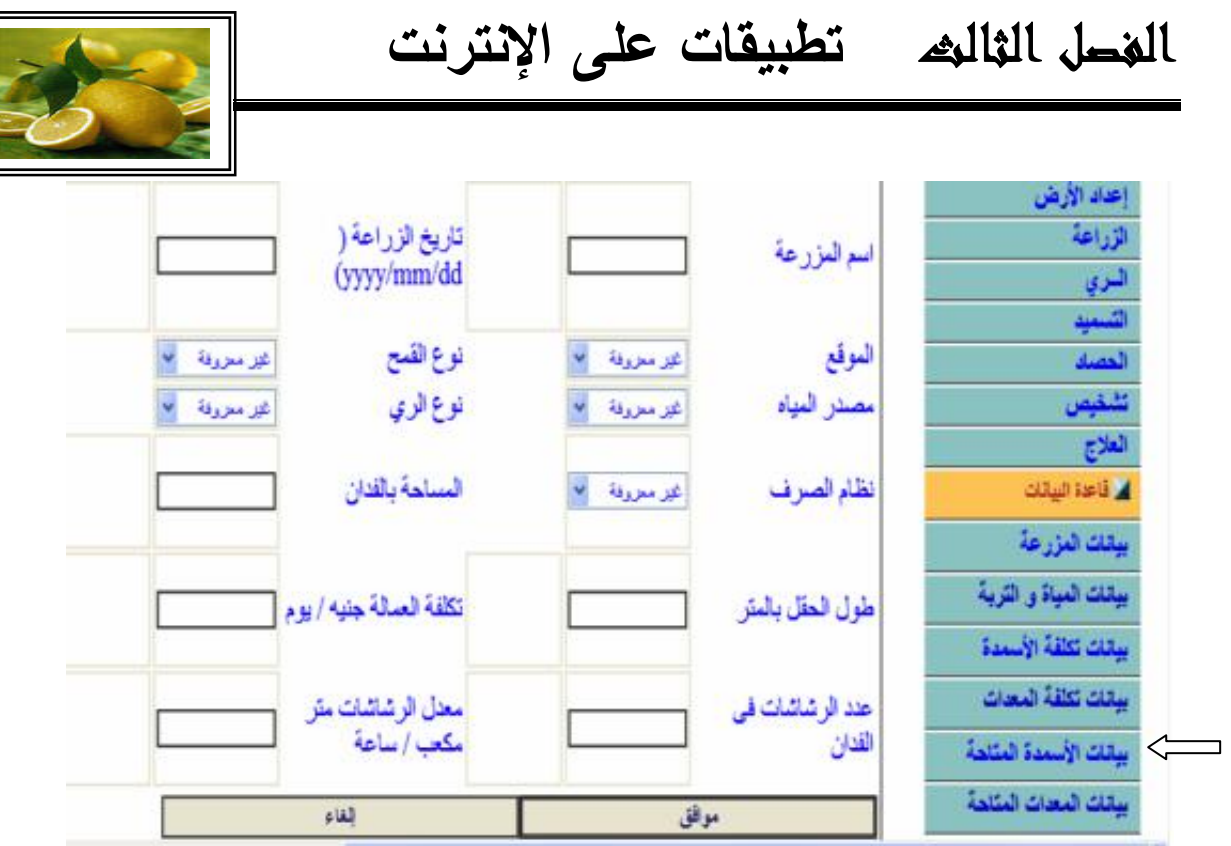

اضافة بيانات مزرعة

املأ بيانات المزرعة ثم اختار موافق ثم اختار العملية التي تريد القيام بها ، فمثلا اذا اخترت التسميد سيقوم النظام باعطائك جدول بالأسمدة ومواعيدها وأنواعها (أنظر السهم).

 توفر النظم الخبيرة أيضا امكانية مناقشة المشاكل الزراعية واقتراح الحلول لها . ويمكن الوصول الي نافذة تفاصيل المشاكل الزراعية من النافذة الرئيسية للنظام الخبير.

تقلصول العشائل الزراعيسة

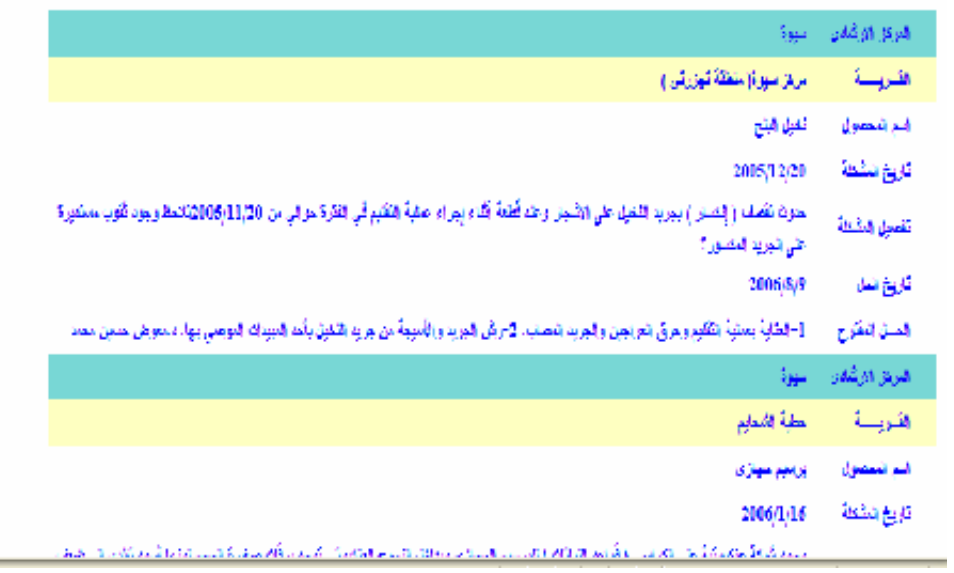

مشكلة زراعية والحل المقترح من النظام الخبير

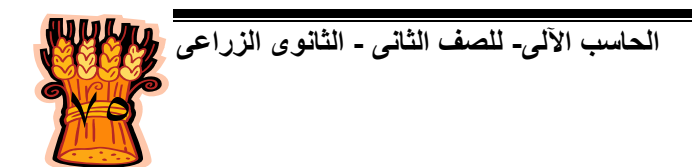

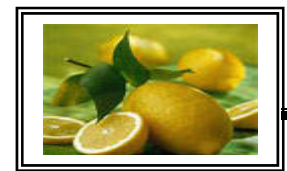

أيضا توفر النظم الخبيرة البحث في قاعدة بيانات النشرات الارشادية ( أنظر السهم):

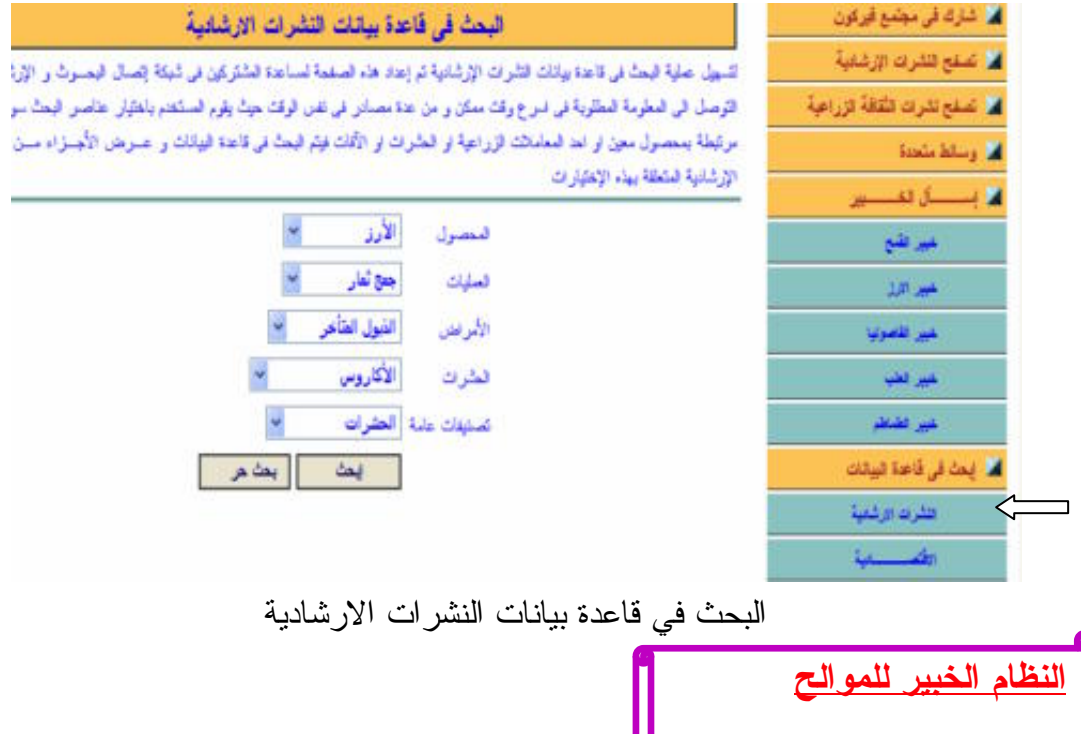

النظام الخبير للموالح يتضمن عمليات كثيرة زراعية كما ذكر في الصفحات السابقة من هذا الفصل ، مثل اعداد الأرض للزراعة واختيار الأصناف والري والتسميد وتشخيص الأمراض ويمكن انباع نفس الخطوات التي انبعناها في النوافذ السابقة للدخول للموقـــع وتحديد العمليات المطلوبة والخاصة بالموالح .

**النظام الخبير لأمراض ماشية اللبن**

 تم إنجاز نظام خبرة فى مجال أمراض ماشية اللبن بكلية الزراعة – جامعة عـين شمس شملت ١١٧ مرض بـ ٣٠٥ عـرض تصـيب العجـول الرضـيعة والناميـة والعجـــلات البكـــر والأبقـــار المنتجة ويمكن استخدام وتطوير هذا التطبيـــق ليشــــمل نظام خبرة فى مجال التغذية وحل مشاكل الخصوبة أو الانتخاب الوراثي .

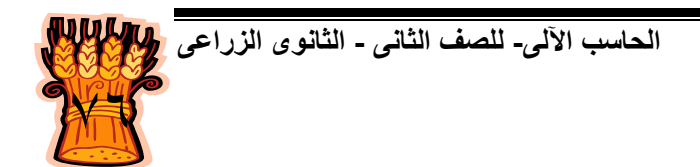

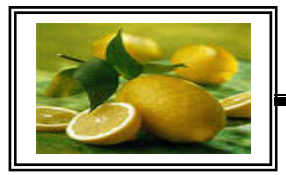

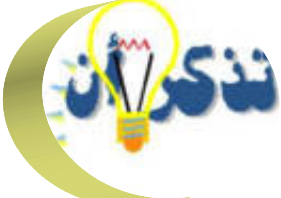

**UVSY** بمكن أن نعرف النظم الخبيرة علي أنها أحد تكنولوجيات الذكاء الاصطناعي والتي نجحت كثيرًا في مختلف المجالات مثل الطب والمحاماة وعلم النفس والمجالات العسكرية والهندسية والتجارة والزراعة . **DESERVE** ويتكون النظام الخبير من أجزاء هي : واجهة المستخدم ، قاعدة المعرفة ، وحدة تحديث وتعديل المعرفة ، وحدة الشرح والتفسير ، محرك الاستدلال. استخدام النظم الخبيرة : تهدف لمحاكاة الانسان فكرا و أسلوبا ، اثـارة أفكـار أسباب جديدة تؤدي الي الابتكار ، توفير الجهد والوقت ، تقليص الاعتماد علي خبراء مـــن البشر. تطلب عملية بناء النظم الخبيرة أربعة عناصر رئيسية هي: التعرف علي المشكلة، تجميع المعرفة ، كيفية تمثيل المعرفة، برمجة المعرفة . النظام الخبير للموالح يؤدي العديد من الوظائف منها : اعداد الأرض للزراعة ، اختيار الأصناف ، الري ، التسميد ، تشخيص الأمراض، علاج الأفات ووظائف أخري. **OVER** من فوائد النظم الخبيرة الزراعية : تحسين مستوي المرشدين الزراعيين في تقديم النصائح للمزارع واتخاذ القرارات بشأن جميع العمليات الزراعية، تقليل تكاليف الزراعة، وزيادة العائد من الفدان وبالنالي يزيد دخل الفلاح، نرشيد استهلاك المياه ونقليل كمية المبيدات الحشرية المستخدمة، التغلب علي قلة عدد الخبراء الزراعيين، زيادة الانتاج لما تقدمه النظم الخبيرة الزراعية من معلومات دقيقة وصحيحة الي حد كبير. **OUSE** 

موقع النظم الزراعية الخبيرة علي الإنترنت هو www.vercon.sci.eg

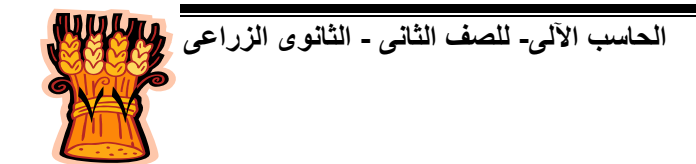

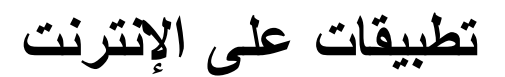

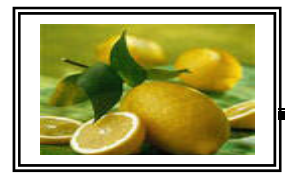

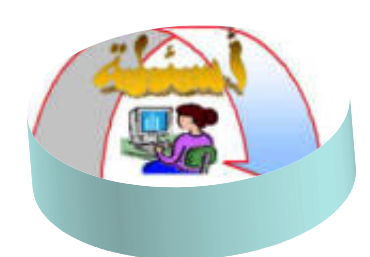

وظائف النظام الخبير للموالح -٤ حدد ما يلي : -١ أجزاء برنامج النظام الخبير -٢ عناصر بناء نظام خبير -٣ فوائد النظام الزراعي الخبير

#### **تدريب :**

قم بزيارة موقع النظم الزراعية الخبيرة وافتح حساب باسمك ثم أدخل الي نافذة النظام الخبير للعنب واملأ بيانات مزرعة جديدة ثم أطلب بيانات الأسمدة المتاحة .

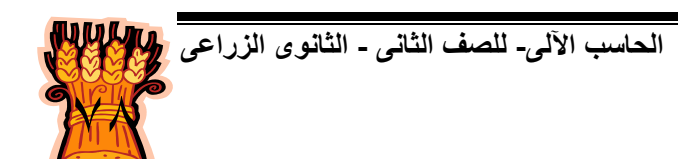

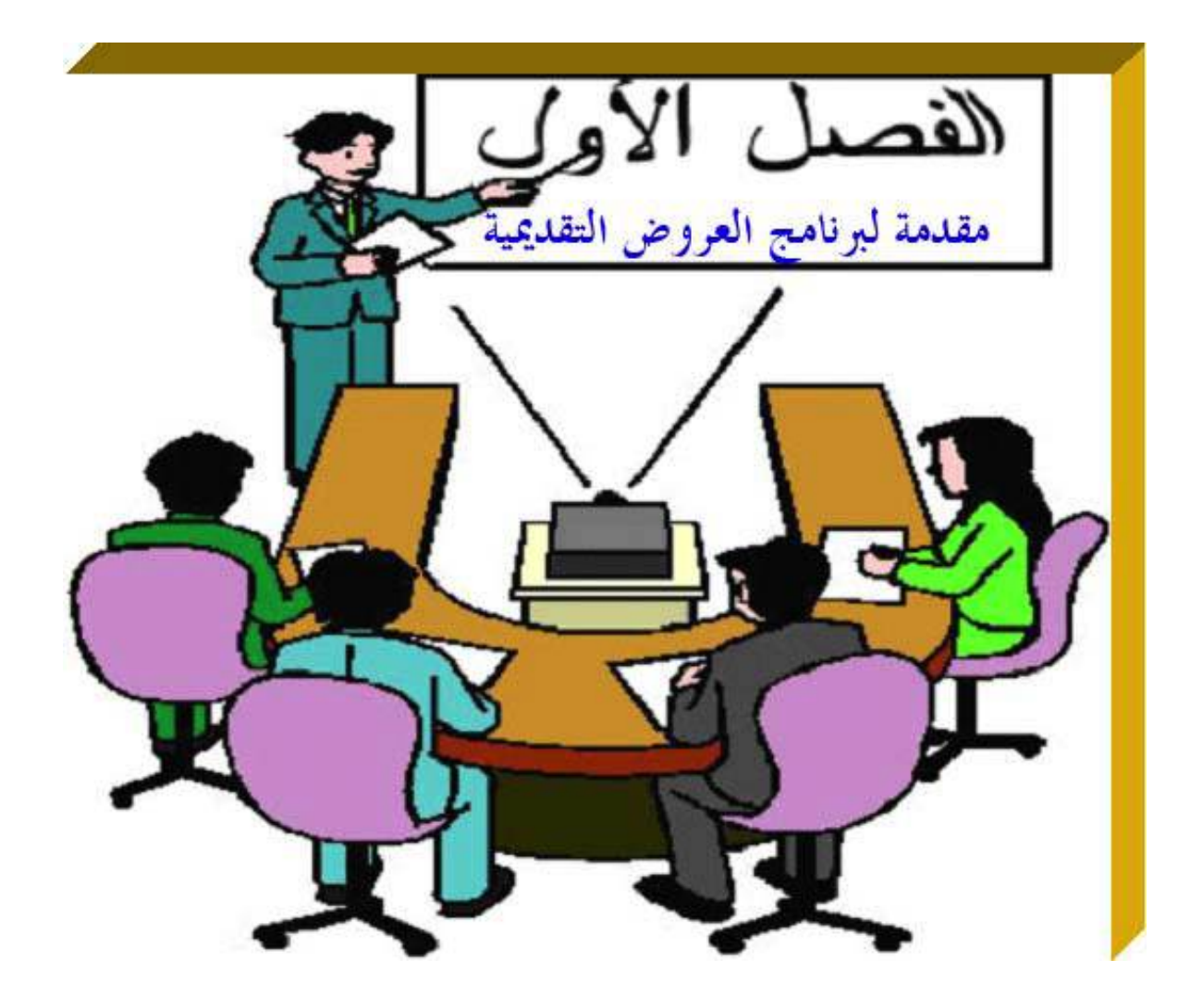

**يھدف ھذا الفصل إلى إكساب الطالب القدرة على معرفة الغرض من تشغيل البرنامج ومعرفة مكونات الشاشة الرئيسية وطرق العرض المختلفة باإلضافة إلى حفظ العرض التقديمى فى برنامج PowerPoint Microsoft .**

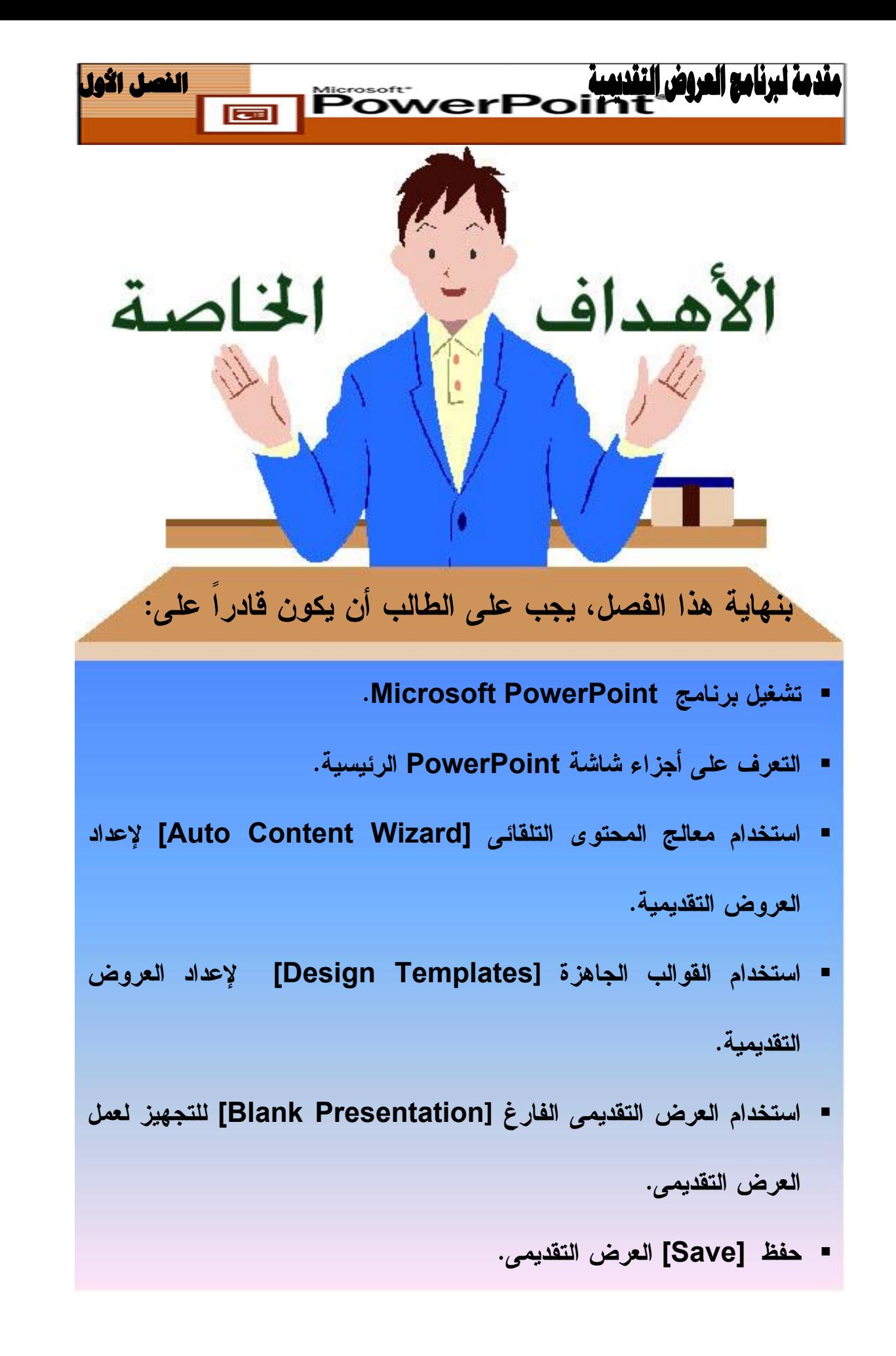

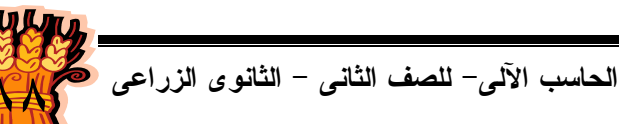

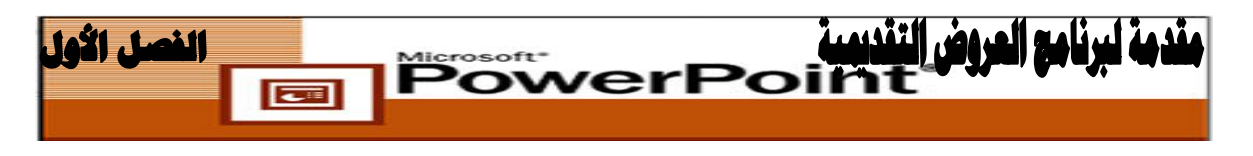

عادة ما تثير العروض التقديمية الخوف والرهبة. سواء كان الجمهور مجموعة من العملاء المرتقبين، أو مؤتمراً قومياً لزملاء العمل، أو مجموعة مجتمع محلى، فإن تقديم الخطاب يمكن أن يكون أمراً مخيفاً .

عند مواجهة مثل هذه المواقف، فأنت فى حاجة إلى أدوات تجعلك أكثر ثقة وتساعدك على توضيح هدفك بصورة أكثر فاعلية .

من هنا يأتي دور برنامج العروض التقديمية PowerPoint وتعنى " نقطة القوة " وهو عبارة عن حزمة لإعداد العروض التقديمية والرسامات التي تتيح لك عرض الأفكار والمقترحات بشكل احترافي عالي المستوى وبتنسيقات متعددة وهو يعد أحد أفضل البرامج المخصصة لإنتاج العروض من شركة Microsoft ويمكنك بواسطتة تخطيط وتصميم العروض التقديمية Presentation : مثل ـ

عرض سياسات الشركات والعروض الإعلانية والتسويقية. مجال التعليم والتدريب. تجميع أفكار وأبحاث و تقديمها من خلال عرض تقديمي . جميل ملخص نقاش رسالة ماجستير أو . دكتوراه إعداد مذكرات لدروسك بطريقة جذابة وشيقة وسهلة . النوادي والمنظمات الاجتماعية المختلفة ....الخ.

وذلك بطريقة جذابة تجمع الصوت والصورة ويحتوى البرنامج على مجموعة من قوالب التصميم والخلفيات والصور والرسوم ولقطات الفيديو والمؤثرات الصوتية والحركية التي تمكنك من تصميم عرضك بطريقة جذابة .

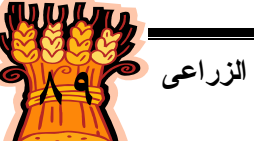

**الفصل الأول** مة ليرنامج العروف **PowerPoint** 

ويوفر لك برنامج العروض التقديمية العديد من الطرق لإجراء العرض التقديمى وهى تشمل :-

- العرض على الشاشة .
- العروض عبر الإنترنت.
- الأوراق الشفافة (بعد طباعة العرض علي اه يتم عرضه بواسطة Head Over .(Projector
- الإخراج المطبوع على الورق "نشرات " لتوزيعها على الجمهور لاصطحابها معه ودراستها بعد ذلك.
- شرائح ٣٥ مم، تشبه الشرائح الفوتوغرافية و، يتم عرضها باستخدام جهاز عرض الشرائح .

ما هو العرض التقديمى **Presentation ؟** هو ملف **PowerPoint** بعد الانتهاء من إعداد العرض وتجهيزه ويأخذ الامتداد **ppt**. ويمكن ان يحتوى الملف على نصوص وصور وأشكال ورسوم متحركة وكذلك مقـاطع فيـديو وصوت، ويمكن أن يجرى العرض على جهاز حاسب واحد أو عدة أجهزة مرتبطة بشـبكة أو على الألواح البيضاء باستخدام جهاز عرض البيانات أو حتى طباعتها

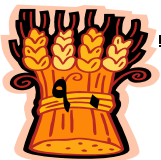

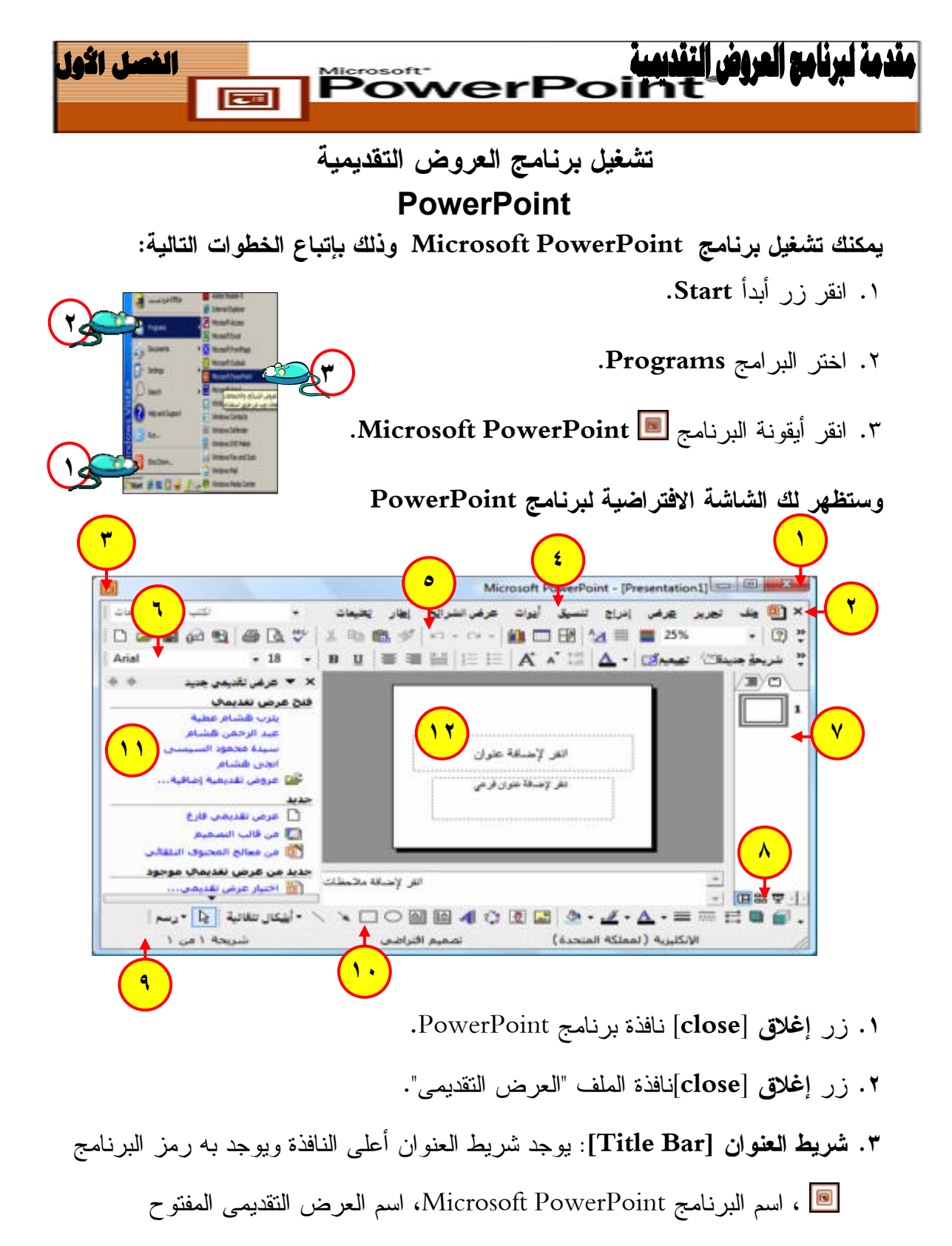

. Presentation١

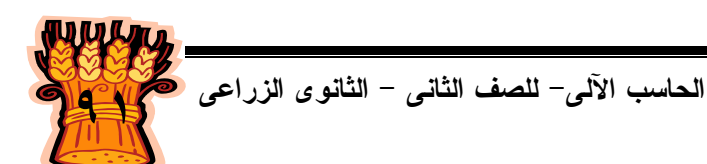

**لنصل الاول IPowerPoi**  $\boxed{\phantom{1}}$ 

**.٤ شريط القائمة الرئيسية [Bar Menu[**: يوجد شريط القائمة الرئيسية أسفل شريط العنوان مباشرة ويحتوى على مجموعة من القوائم الفرعية التى تحتوى على الوظائف التى يقوم بها البرنامج مقسمة على الشكل التالى:

ملــف File، تحريــر Edit، عرض View، إدراج Insert، تــنسيق Format، أدوات . Help تعليمات ،Windows إطار ،Slide Show الشرائح عرض ،Tools

- **.٥ شريط الأدوات القياسى [Standard[:** ويضم أوامر حفظ Save وفتح Open وإنشاء عرض جديد Slide New وطباعة Print، وكذلك نسخ Copy وقص Cut ولصق Past، ومعظم هذه الأوامر موجودة فى قائمتى ملف Menu File و تحرير Edit .Menu
- **.٦ شريط أدوات التنسيق [Formatting[:** شريط يضم أدوات تنسيق النصوص مثل تغيير حجم الخط Size Font ونوعه Font ولونه Color Font وكذلك تطبيق التنسيقات مثل التسطير Line Under والأسود العريض Bold والمائل Italic . وغيرها
- **لكى تقوم بإظهار أو إخفاء أشرطة : الأدوات** افتح قائمة **عرض [View[**. اختر منها **أشرطة الأدوات [Toolbars[.**ثم اختر منها أشرطة الأدوات المطلوب إظهارها.
- **.٧** لوحة المخطط **التفصيلى**/**الشرائح [Outline**/**Slide[:** ويضم مصغرات للشرائح، أو ما تحتويه من نصوص.
- **.٨** طرق **معاينة العرض [Buttons View[**: ويمكن من خلالها التبديل بين طرق العرض .

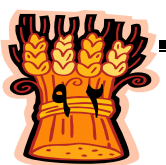

#### الفصل الأول PowerPoi  $\overline{\Xi}$

- **.٩ شريط المعلومات أو الحالة [Bar Status [:** ويضم معلومات عن العرض مثل عدد الشرائح، واسم قالب التصميم المستخدم.
- **.١٠شريط أدوات الرسم [Drawing[:** ويعتبر من أهم الشرائط فى برنامج PowerPoint وعند استخدام بعض أزراره قد تظهر أشرطة أزرار أخرى مثل شريط الإعدادات الثلاثية الأبعاد، وشريط صورة. لاحظ أنه بجانب الأزرار يوجد سهم صغير ▼يؤدى الضغط عليه إلى فتح مربع به المزيد من الخيارات مثل لون خط الرسم.
- **.١١جزء المهام [Pane Task [**: ومن خلاله يمكن التنقل بين عدة أقسام يمكن من خلالها تجهيز العرض التقديمى.
- **.١٢الشريحة [Slide [**: هذا هو الاسم الذي يطلقه PowerPoint على كل صفحة مفردة داخل العرض التقديمي .ومن الممكن أن تحتوي على مزيج من النصـوص والصـور والرسـوم البيانية والأشكال وجداول البيانات. لتوفير الوقت المستغرق فـي إعـادة إنشـاء البيانـات الموجودة بالفعل، يمكن استيراد هذه البيانات من تطبيقات البرامج الأخرى مثل Excel و .MS Word

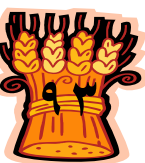

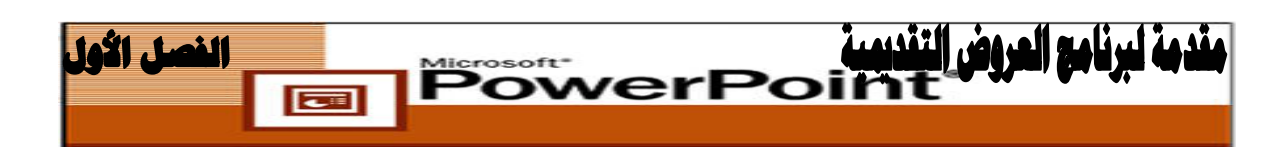

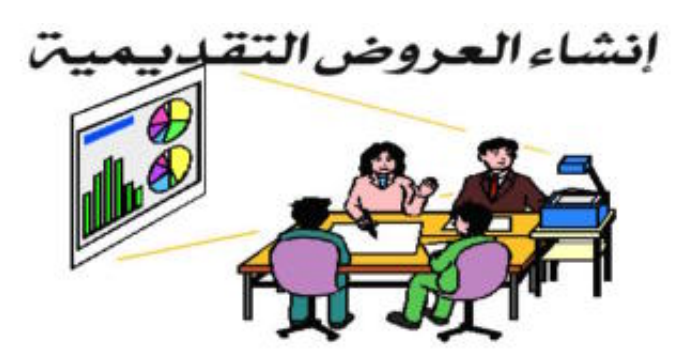

**أولا : إنشــاء عــرض تقــديمى باســتخدام معــالج المحتــوى التلقــائى** 

# **. [ Auto Content Wizard ]**

**يقوم معالج المحتوى التلقائى**: بتوجيه مجموعة من الأسئلة إليك وبناء على إجاباتك يقوم بإنشاء العرض التقديمى، وستجد مجموعة من الشرائح سابقة التجهيز يمكن من خلالها إستبدال النص المقترح بالنص الذى تريده، ثم أدخل أية تغييرات أخرى مطلوبة، مثل إضافة شرائح أو حذفها، وإضافة عناصر(رسوم/صور ) أو تأثيرات الحركة، وإدراج رؤوس الصفحات وتذييلاتها . تدريب

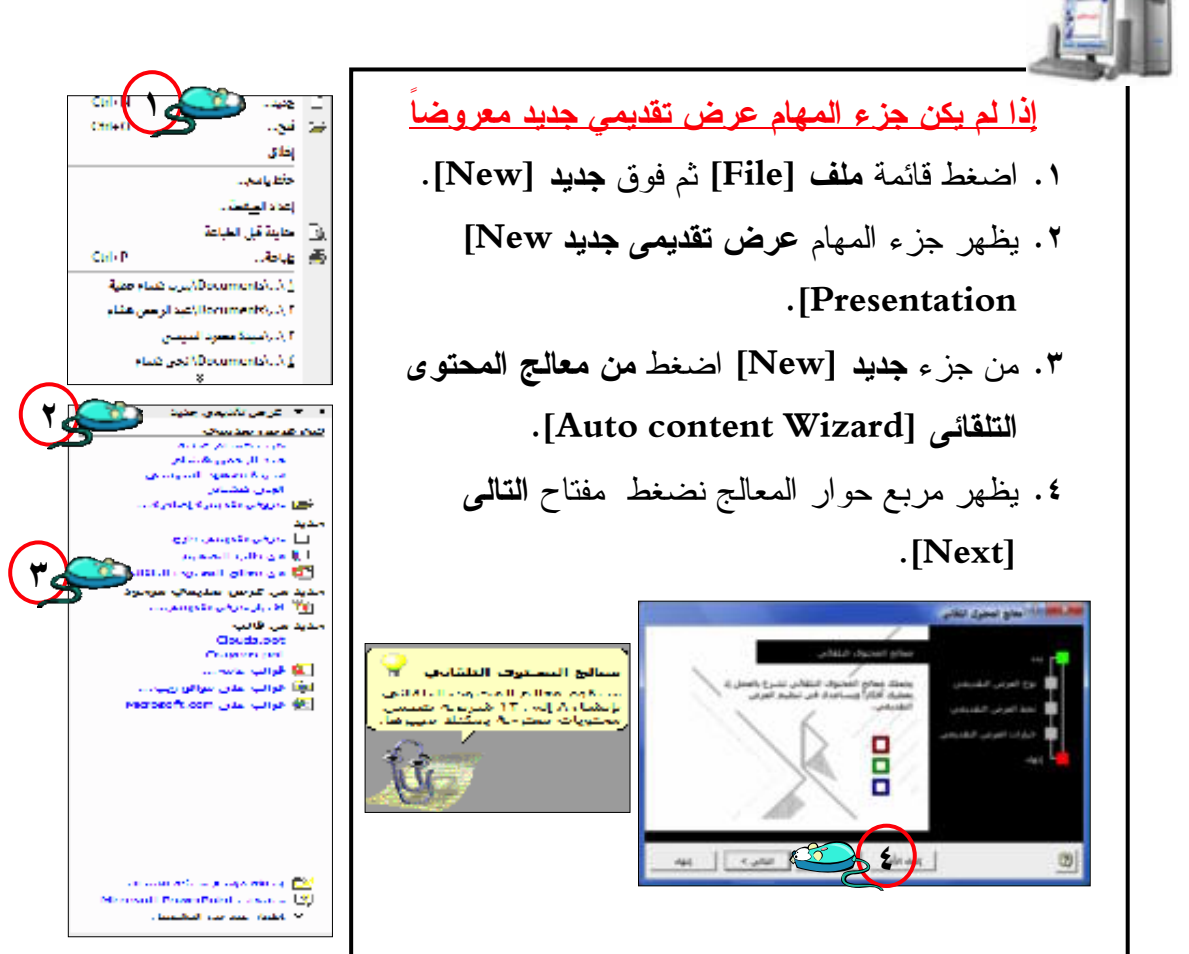

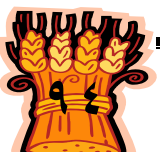

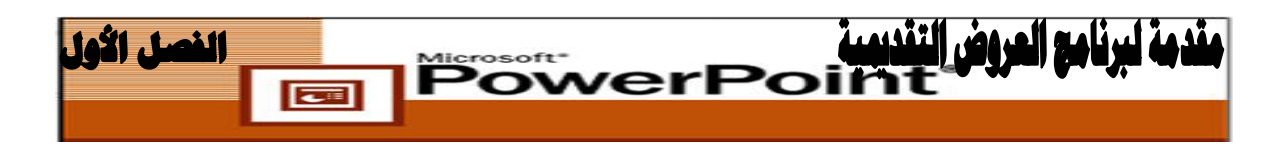

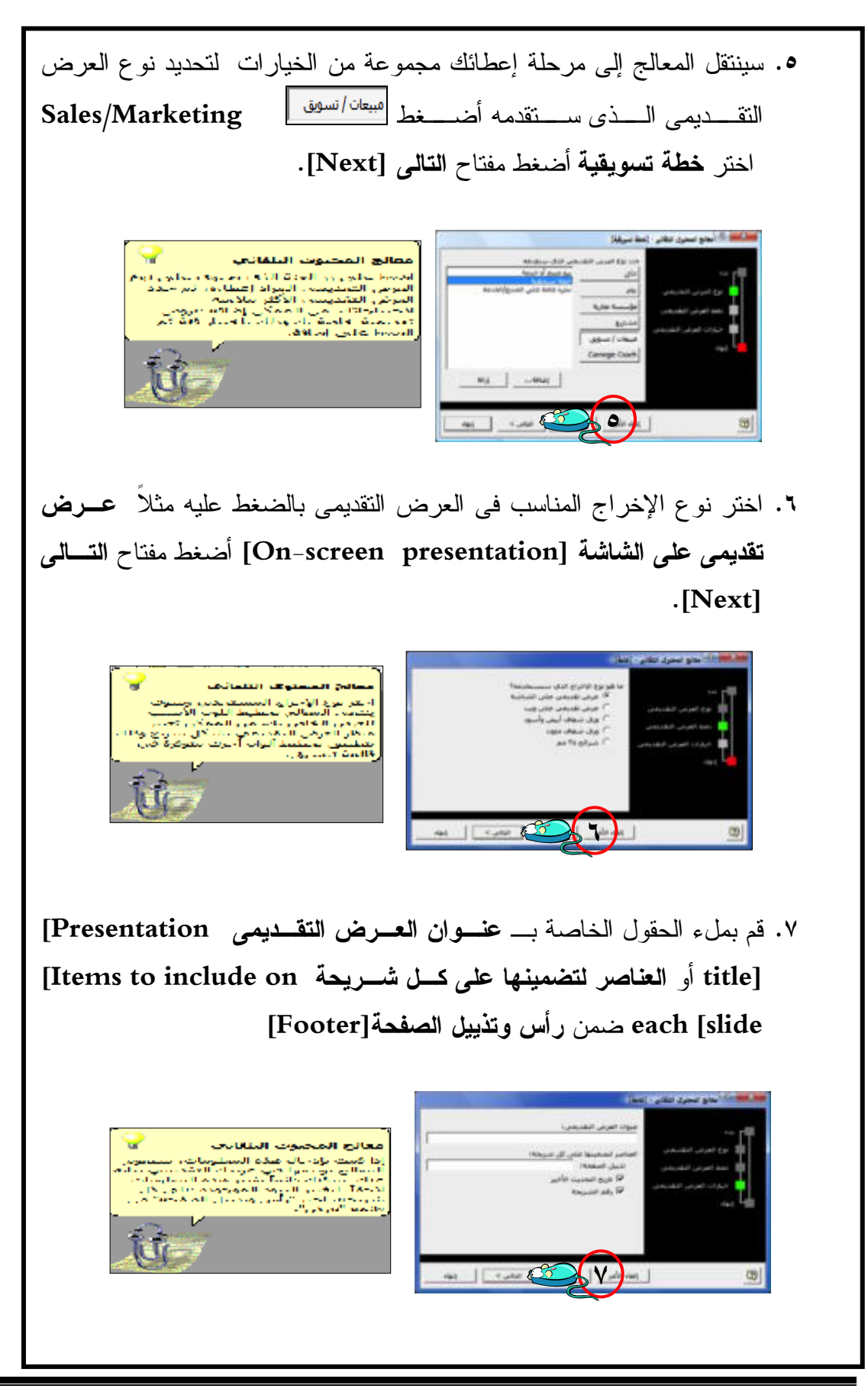

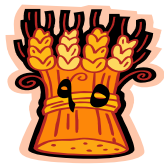

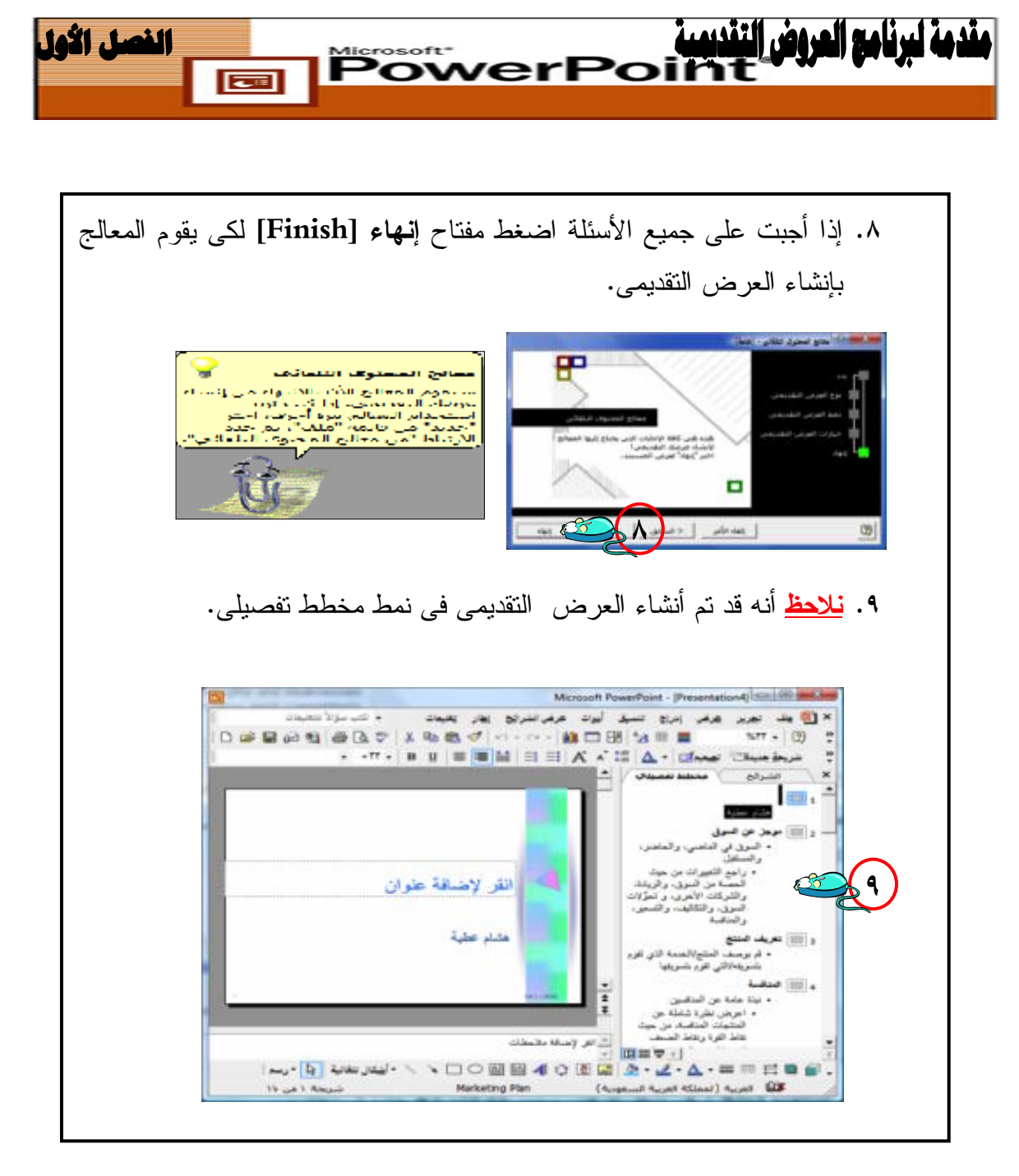

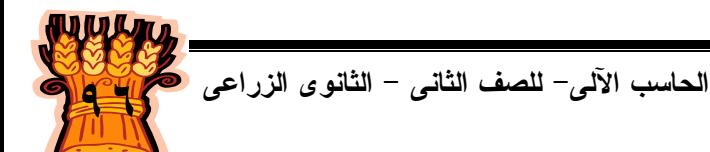

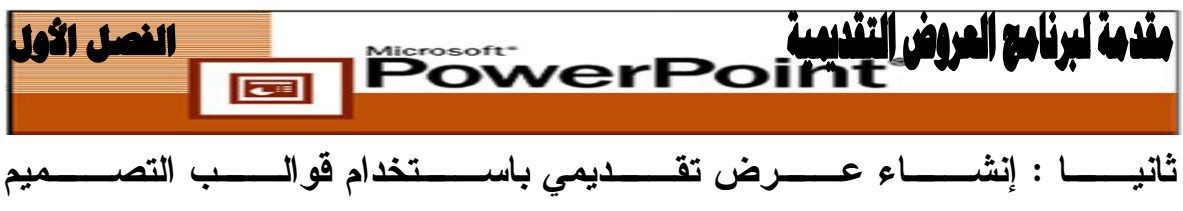

 **[From Design Templates]** 

**قوالب التصميم [Templates Design[**: هى تصميمات جاهزة تضم خلفيات وأنواع خطوط وألوان للخطوط والخلفيات وذلك بمظهر متسق ومميز، ويمكن تطبيق قالب التصميم قبل البدء بإعداد العرض أو تطبيقه على عرض موجود ويمكن تغيير نظام ألوان القالب من خلال أنظمة الألوان الموجودة فى جزء المهام **تصميم الشرائح [Design Slide** – **[أنظمة الألوان Color[ Schemes [**كما يمكن تطبيق أنظمة حركة جاهزة على القوالب وذلك من خلال جزء المهام **تصميم الشرائح** – أنظمة الحركة **[Schemes Animation [**وتنتهى أسماء ملفات قوالب التصميم بالامتداد **pot** .

ويعتبر **قالب التصميم [Templates Design [**هو النقطة الوسط بين التزويد بالتعليمات إلى أقصى درجة **معالج المحتوى التلقائى [Wizard Content Auto [**وعدم وجود أى تعليمات على الإطلاق **عرض تقديمى فارغ [Presentation Blank [**.

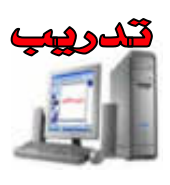

# **شغل برنامج PowerPoint**

**.١** إذا أردنا تغيير تصميم الشريحة الافتراضية من جزء **جديد [New [**من جزء المهام اختر **من قالب تصميم [Templates Design From[**.تظهر لنا نماذج الشرائح فى جـزء المهام **تصميم الشرائح [Design Slide [**ويمكن أن نختار اى واحدة منها عن طريـق النقر عليها بالفأرة.

وفى حالة الرغبة فــى إنشــاء شــريحة جديــدة اضـــغط علـــى أيقونـــة <mark>لسفيعة جدينقائ</mark>ة  **Slide New** من شريط الأدوات **تنسيق [Formatting [**.

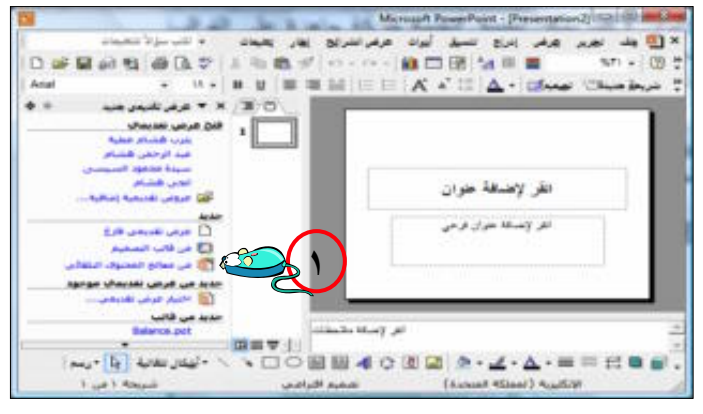

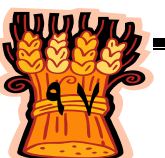

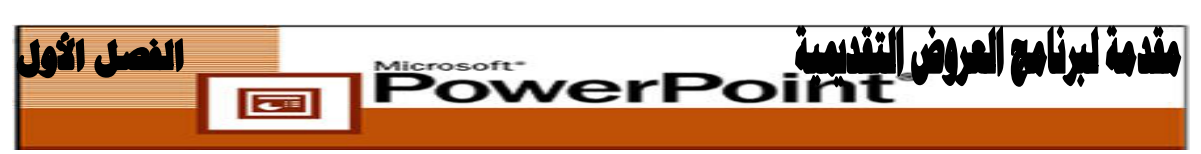

**.٢** اختر شكل الشريحة من **تصميم الشرائح [Design Slide[**.

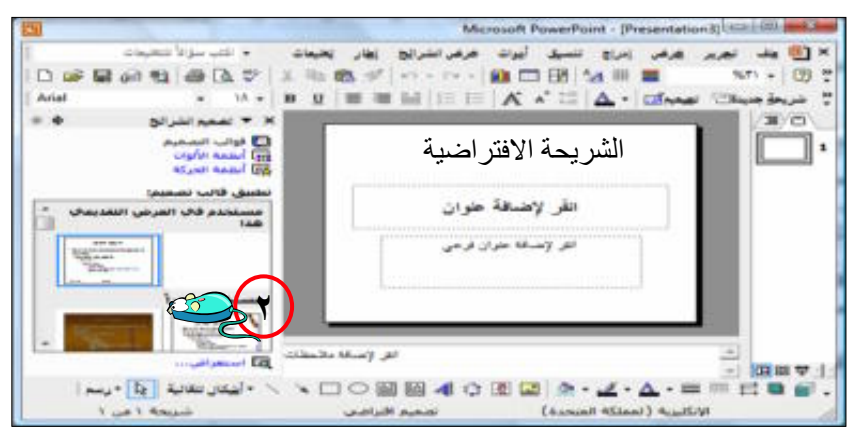

**.٣** حدد قالب [Pot.Balance [لتطبيق ذلك القالب على الشريحة.

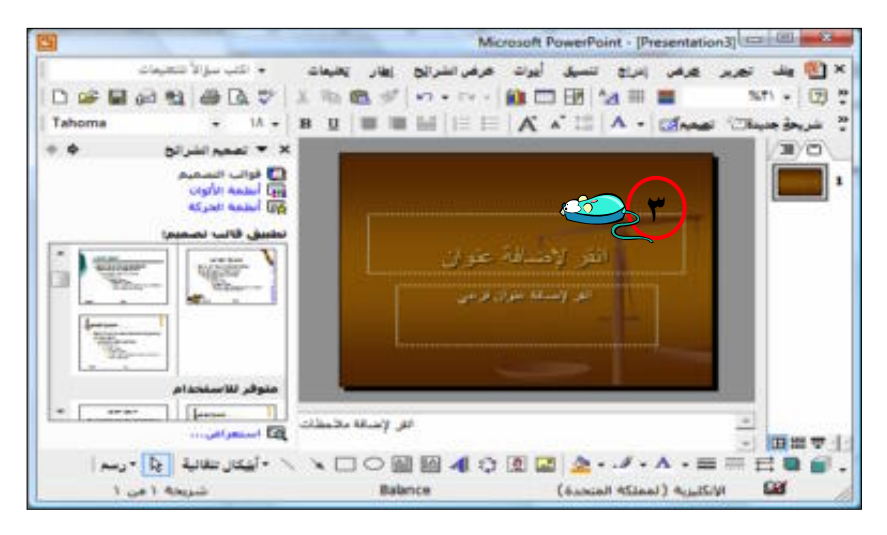

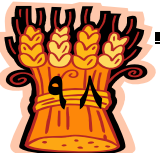

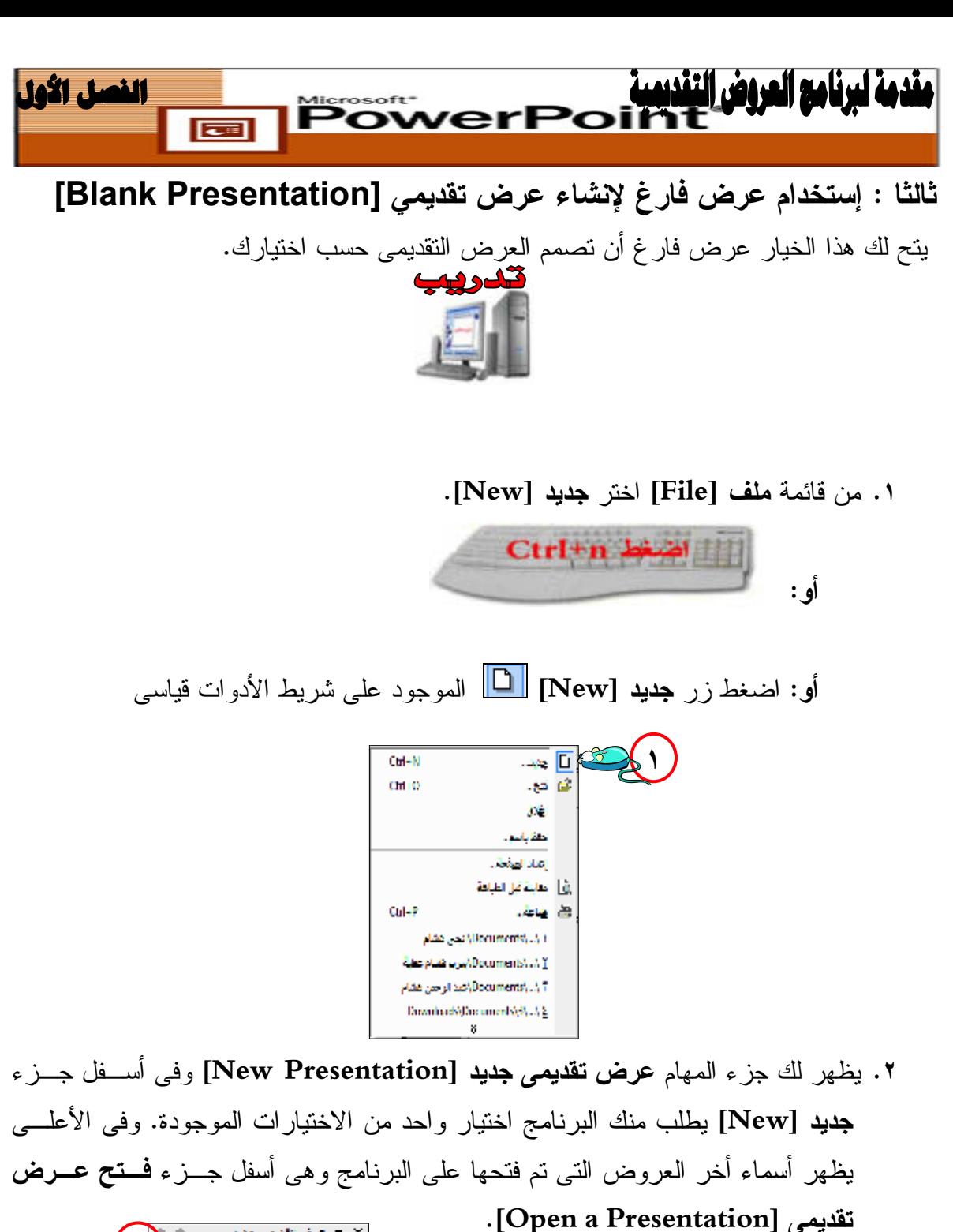

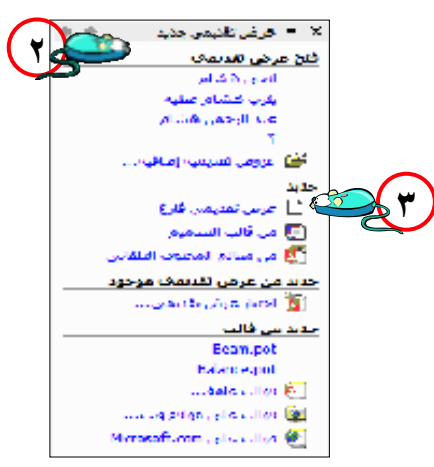

**.٣** اضغط على **عرض تقديمى فارغ Presentation Blank**.

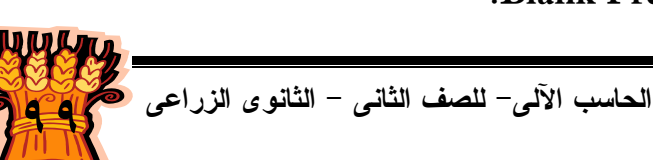

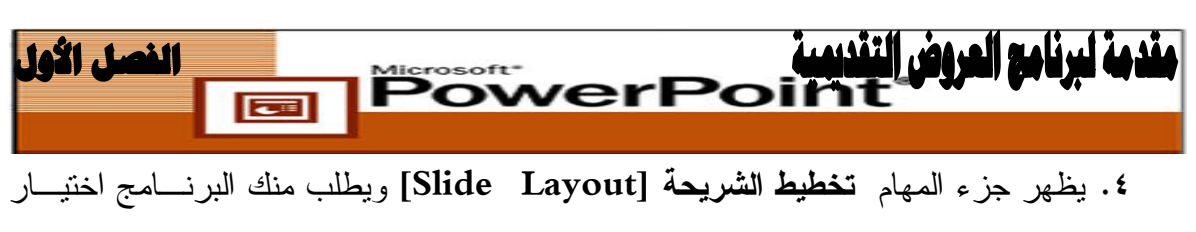

القالب الجاهز الذى تريده من بين عدة قوالب جاهزة فى البرنامج.

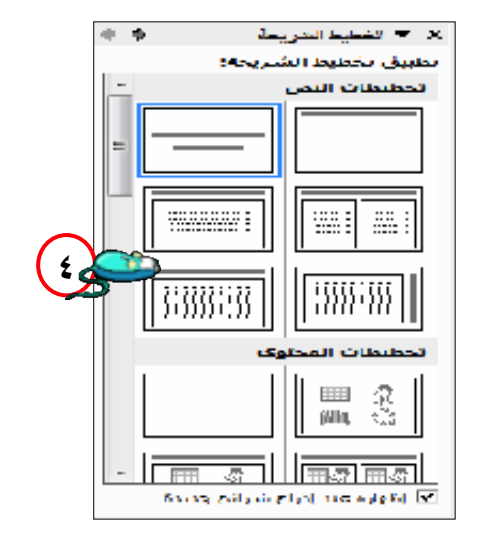

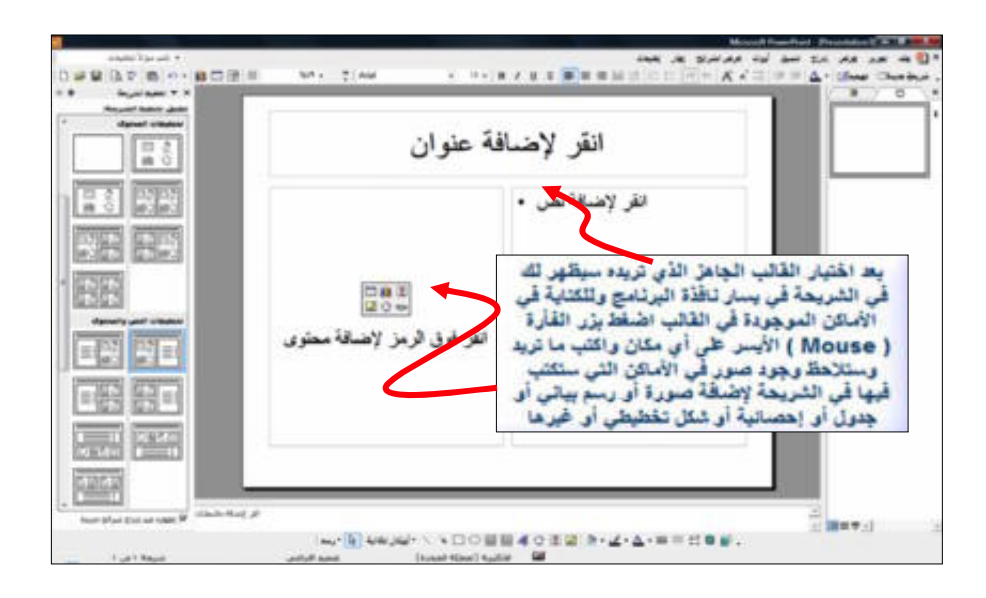

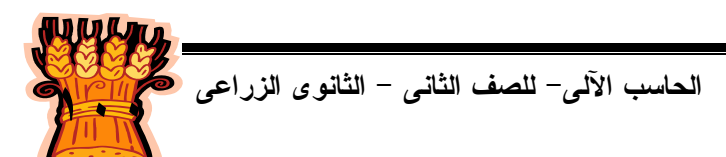

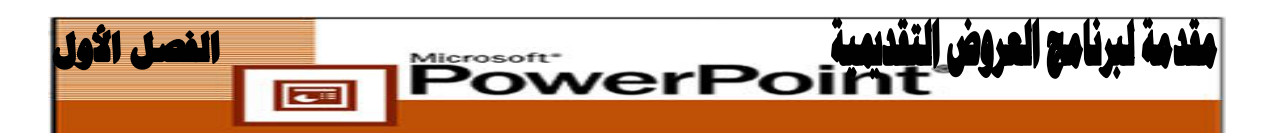

حفظ العرض التقديمي وتسميته

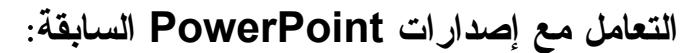

يشتمل كل إصدار من برنامج PowerPoint Microsoft على ميزات لـم تكـن متـوفرة فـى الإصدارات السابقة. يعنى ذلك أنه على الرغم من أنك يمكنك استخدام إصدار لاحق من البرنـامج لفتح عرض تقديمى تم إنشاؤه فى إصدار سابق والعمل عليه، فإن العكس ليس صحيحاً بالضرورة. يمكنك حفظ عروض PowerPoint التقديمية بتنسيقات ملفات إصدارات PowerPoint السـابقة وهى:

- $. PowerPoint 7...$ 
	- .PowerPoint ٩٧
	- .PowerPoint ٩٥

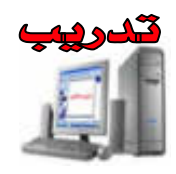

**.١** من قائمة **ملف [File [**اختر **حفظ [Save [**أو اضغط فوق زر **حفـظ [Save [**مـن شريط الأدوات **قياسى [Standard [**أو أضغط مفتاحى **[S**+**Ctrl [**من لوحة المفاتيح. **.٢** فى أول مرة تحفظ فيها عرض تقديمى، يظهر المربع الحوارى **حفـظ باسـم [As Save[** وسوف يُطالبك PowerPoint بتحديد موقع. يقتـرح PowerPoint افتراضـياً حفـظ العروض التقديمية فى مجلد **مستنداتى [Documents My [**. اقبـل هـذا الموقـع أو عدله.

- **.٣** فى حقل **اسم الملف**:[**Name File [**يطالبك PowerPoint بمنح اسم للملف الجديد. اكتب اسماً من السهل أن تتذكره وتتعرف عليه. لن تحتاج إلى كتابة ppt. بعد اسم الملف عنـد حفظ الملف. سوف يضيف PowerPoint امتداد اسم الملف المكون من ثلاثـة أحـرف تلقائياً.
- **ـ أو ـ** .٤ اضــغط زر **المســتندات [Documents [**الموجــود علــى يســار مربــع الحــوار **حفظ باسم [As Save [**لتحديد مجلد المستندات فى حقل **حفظ فى [in Save[**.

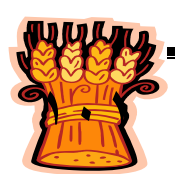

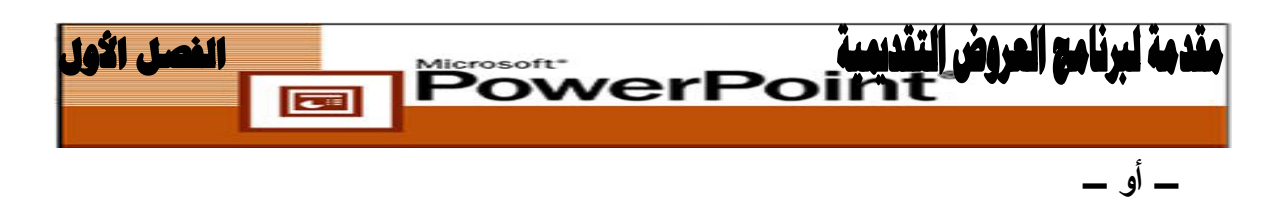

**.٥** اضغط السهم المنسدل▼ الموجود على يمين حقل **حفظ فى [in Save [**لعرض المحركات والمجلدات المتاحة ، حدد المحرك والمجلد (والمجلدات الفرعية ) التى تريـد حفـظ هـذا المستند فيها.

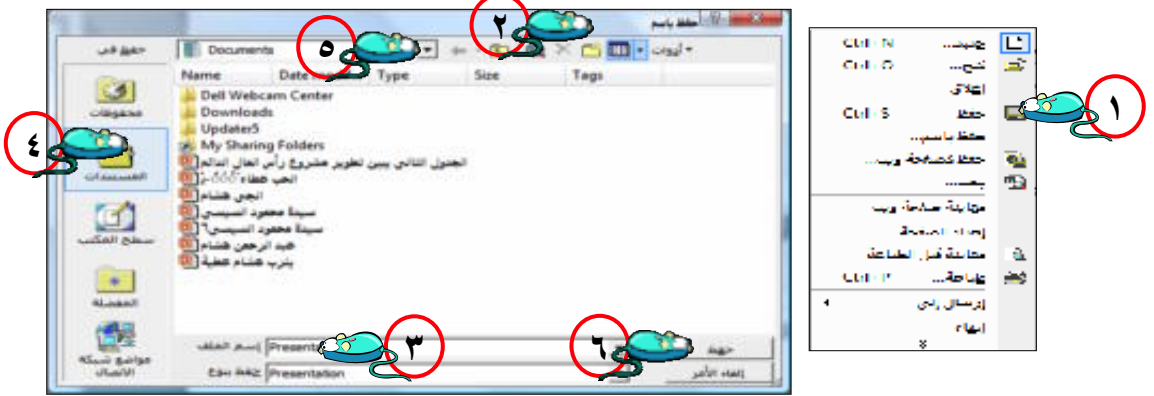

**.٦** اضغط زر **حفظ [Save [**لحفظ الملف فى المجلد الذى تم تحديده.

**حفظ عرض تقديمى مفتوح بصفته عرض شرائح :**

يمكن حفظ العرض التقديمى بصفته عرض شرائح، حتى يتم فتحة دائماً بصـفته عـرض شرائح سواء أفتحته فى PowerPoint أم من على سطح المكتب مباشرةً .

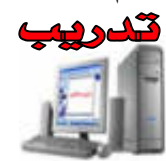

- **.١** اختر **ملف [File [**ثم **حفظ باسم [As Save [**وحدد المجلد حيث ترغب فى حفظ . الملف
- **.٢** انقر فوق السهم الموجـود علـى يمـين مربـع **حفـظ بنـوع [type as Save [**.حـدد **Show PowerPoint**، واقبل اسم الملف الحالى أو عدله، وانقر فوق **حفظ [Save[**.

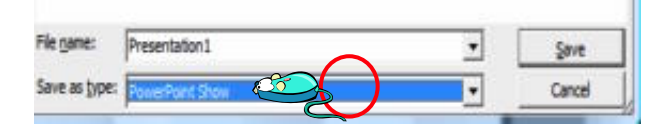

**.٣** افتح **جهاز الكمبيوتر [Computer My[**. وحدد مكان المجلد حيث يتم حفـظ عـرض الشرائح.

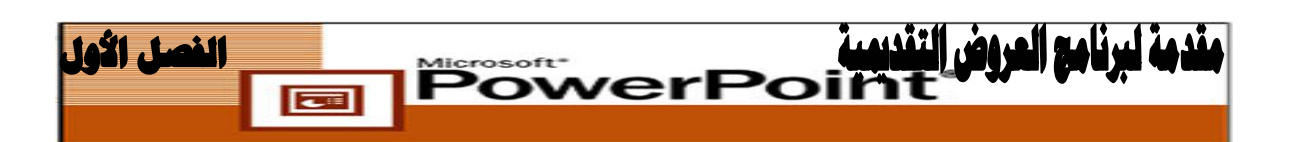

**حفظ عرض تقديمى بتنسيق الويب HTML :**

يتم إنشاء صفحات الويب باستخدام تنسيق الملفات **HTML**. و امتداد اسم الملف الخـاص بهذا التنسيق هو **Htm**. و أحيانا **Html**..

يمكنك تحويل عرض **PowerPoint** تقديمى كامل، أو شريحة واحـدة، أو نطـاق مـن الشرائح إلى **HTML**، حتى يمكن عرضها فى برنامج استعراض ويـب، مثـل: **Microsoft .Netscape Navigator أو Internet Explorer**

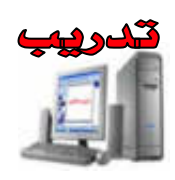

**.١** من قائمة **ملف [File [**اختر الأمر **حفظ كصفحة ويب [Page Web as Save [**وحـدد

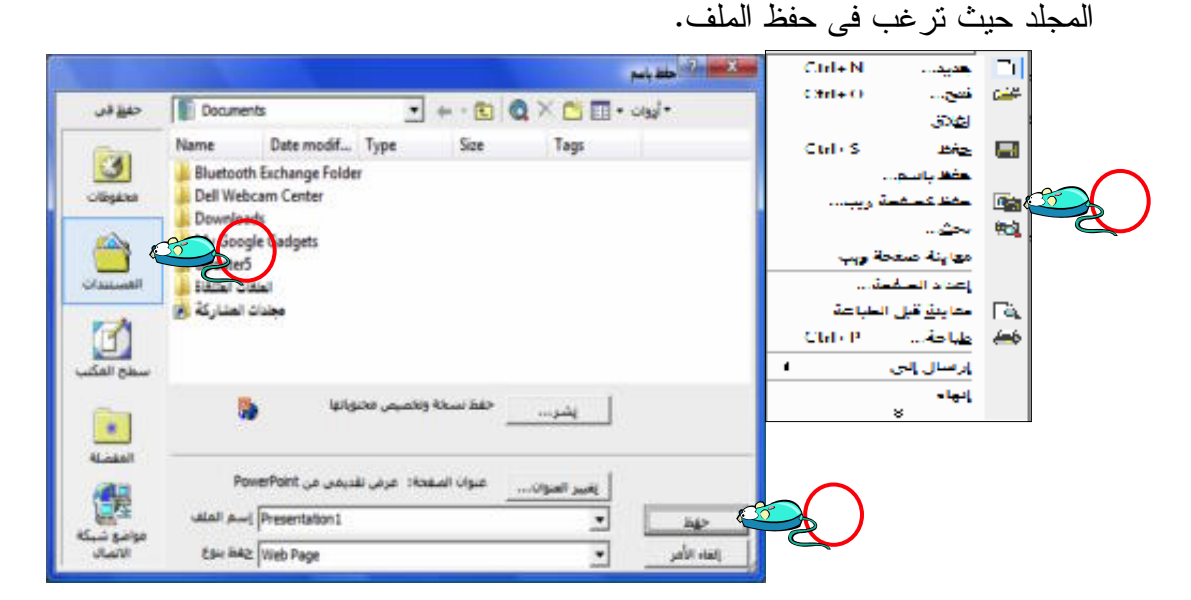

لتغيير عنوان صفحة الويب " النص الذى يظهر فى شريط عنـوان برنـامج اسـتعراض الويب"، انقر فوق تغيير العنوان، واكتب العنوان الجديد فى مربع **عنوان الصف ةح [Title Page[**، ثم انقر فوق **موافق [Ok[**.عند الانتهاء انقر فوق **نشر [Publish [**.

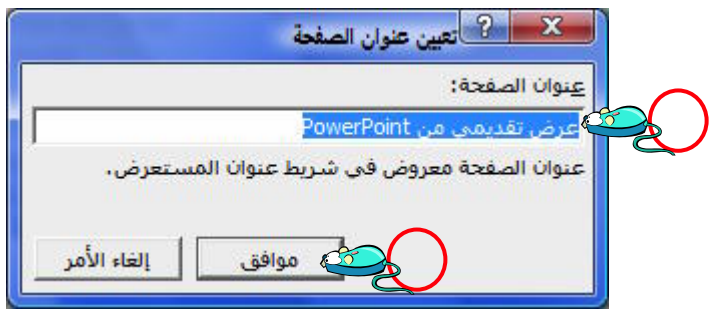

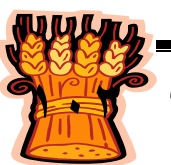

**١٠٣ الحاسب الآلى- للصف الثانى - الثانوى الزراعى**

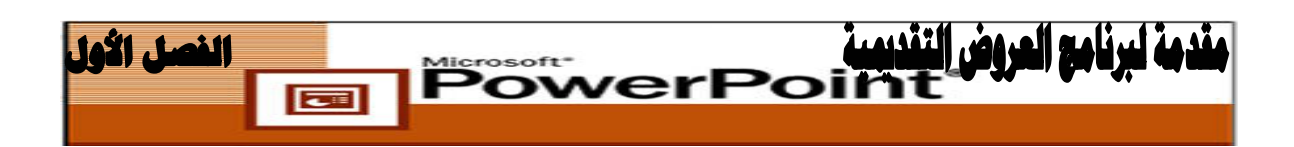

**.٢** فى مربع الحوار **نشر كصفحة ويـب [Page Web as Publish [**حدد القيم كمـا هـو موضح فى الشكل السابق . لترى الشكل الذى تبدو عليه نسخة الويب من العرض التقديمى فى برنامج استعراض الويب، حدد مربع الاختيار الموجود أسفل مربـع الحـوار. عنـد الانتهاء، انقر فوق **نشر[Publish** [.

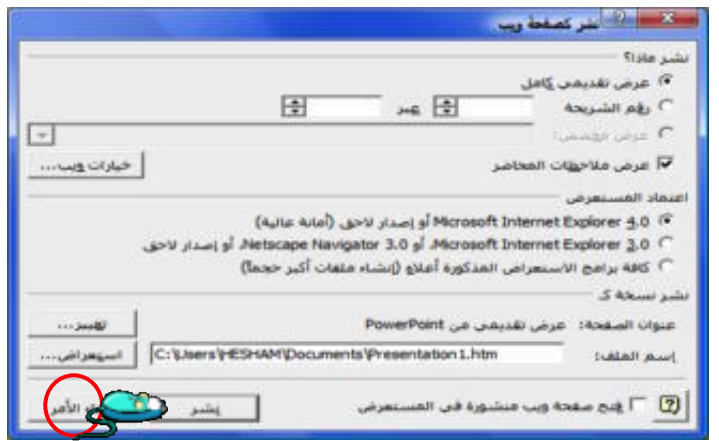

**.٣** بعد بضع ثوان،ٍ سوف يُجرى PowerPoint تحويل الملف، ويفتح الصفحة الأولـى مـن العرض التقديمى فى برنامج استعراض الويب. يمكنك إغلاق الملف عند الانتهاء.

# **تنسيق خيارات الويب HTML :**

يقدم PowerPoint نطاقاً من الخيارات عند تحويل عرض تقديمى إلى HTML

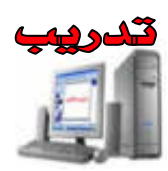

- **.١** اختر **ملف [File [**ثم **حفظ كصفحة ويب [Page Web as Save [**وحدد المجلد حيـث ترغب فى حفظ الملف.
- **.٢** انقر فوق **نشر [Publish [**لعرض مربع الحوار **نشـر كصـفحة ويـب as Publish[ [Page Web** وانقر فوق **خيارات ويب [Options Web [**لعرض مربع حوار.

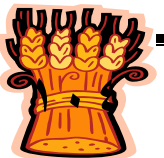

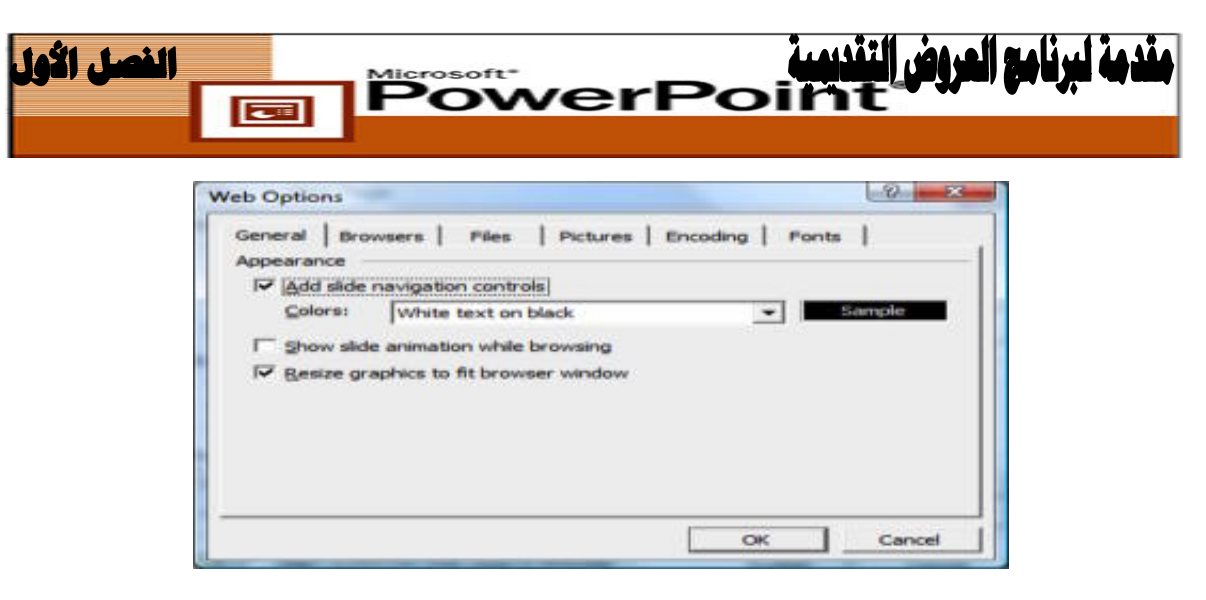

**تتمثل الخيارات الأساسية فيما يلى :**

- **.١ عناصر تحكم للتنقل بين الشرائح :** الإعداد الافتراضى الخاص بعرض نص أبيض علـى خلفية سوداء.
- **.٢ موقع الملفات:** أين ترغب فى وضع الملفات المدعمة؟ يعد الخيار الافتراضى مجلداً فرعياً منفصلاً.
	- **.٣ حجم الشاشة:** يعد الحجم الافتراضى هو ٦٠٠ × ٨٠٠

### **حفظ عرض تقديمى بتنسيق RTF :**

لإعادة استخدام عرض تقديمى بأكمله فى تطبيقٍ آخر، يتمثل أفضل خيار فى حفظ العرض التقديمى بتنسيق **(RTF (Format Text Rich.** يعد ذلك تنسيق مشترك فـى كـل تطبيقـات **Office Microsoft**. و امتداد اسم الملف الخاص به هو Rtf..

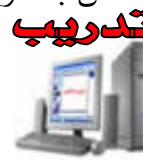

- **.١** اختر **ملف [File [**ثم اختر **حفظ باسم [As Save [**. **.٢** حدد المجلد حيث ترغب فى حفظ الملف، واقبل اسم الملف المقترح أو عدله .
- **.٣** انقر فوق السهم الموجود إلى يمين مربع **حفظ بنوع** :[**Type As Save [**.
	- **.٤** حدد الخيار **RTF/Outline** ، وانقر فوق **حفظ [Save[**.

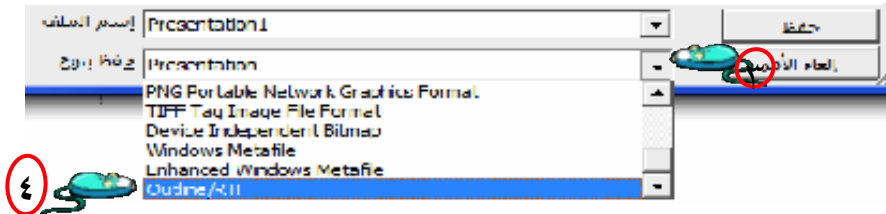

سوف يحفظ **PowerPoint** الملف بامتداد اسم الملف Rtf.. لن يتأثر ملف العـرض التقـديمى الأصلى .

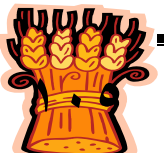

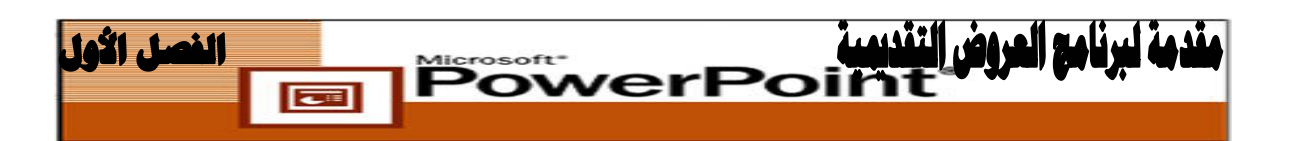

**حفظ العرض التقديمى بصفته قالب تصميم :**

يقدم لك **PowerPoint** القدرة على حفظ عرض تقديمى بصفته قالب تصميم . يمكنك بعد ذلك استخدام قالب التصميم المحفوظ بصفته أساساً لإنشاء عروض تقديمية أخرى مشابهة بسرعة .

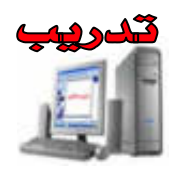

- **.١** اختر **ملف [File [**ثم اختر **حفظ باسم [As Save [**.
- **.٢** حدد المجلد حيث ترغب فى حفظ الملف، واقبل اسم الملف المقترح أو . عدله
- **.٣** يقترح **PowerPoint** عادةً حفظ قوالب التصميم فى المجلد التالى: C:\Documents and Settings\Your Name\Application Data\Microsoft\Templates
	- **.٤** انقر فوق السهم الموجود إلى يمين مربع **حفظ بنوع** :**[Type as Save[**.

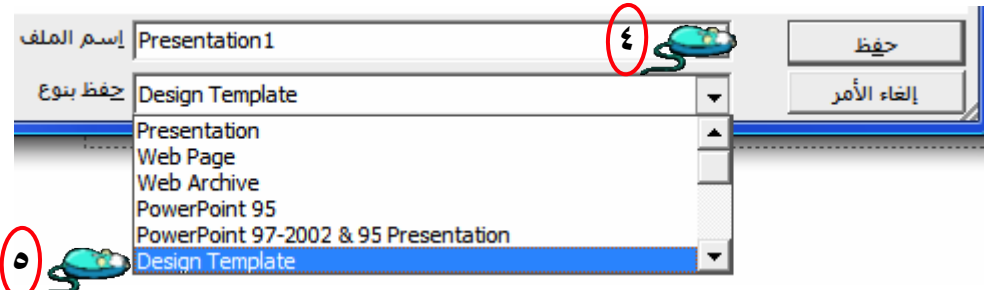

**.٥** حدد الخيار **(Pot. (\*Template Design** وانقر فوق **حفظ [Save[.**

سوف يحفظ **PowerPoint** قالب التصميم بالأمتداد Pot.. ولن يتـأثر ملـف العـرض التقديمى الأصلى .

فى المرة التالية التـى ترغـب فـى إنشـاء عـرض تقـديمى يمكنـك البـدء بقالـب التصميم المحفوظ وسوف تأخذ كل الشرائح خصائصه .

#### **حفظ الشرائح بصفتها رسومات :**

إذا كنت ترغب فى استخدام الشرائح فى برامج رسومات أخرى، أو فى صفحات الويـب، يمكنك حفظها بأحد تنسيقات الرسومات الشائعة **GIF** أو **JPEG** .

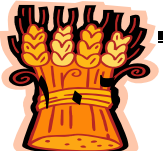

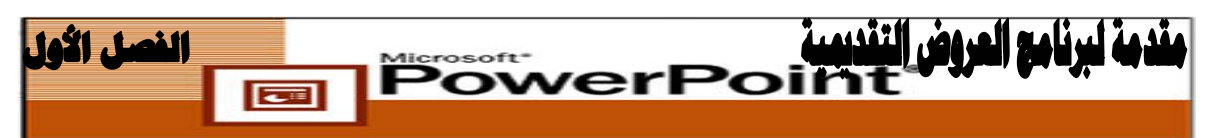

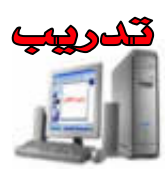

- **.١** اختر **ملف [File [**ثم **حفظ باسم [As Save [**.
- **.٢** حدد المجلد حيث ترغب فى حفظ الملف، واقبل اسم الملف المفتوح أوعدله .
- **.٣** انقر فوق السهم الموجود إلى يمين مربع **حفظ بنوع [Type as Save [**.
- **JPEG File** أو **GIF Graphic Interchange Format** (\*.**Gif**) حــدد **.٤** . **[Save] حفظ** فوق وانقر **Interchange Format** (\*.**Jpg**)
- **.٥** يسألك **PowerPoint** عما إذا كنت ترغب فى تحويـل العـرض التقـديمى بأكملـه أو الشريحة الحالية فقط، حدد الرد المناسب. سوف يحفظ **PowerPoint** الملفات بامتداد اسم الملف Gif. أو Jpeg. لن يتـأثر ملـف العرض التقديمى الأصلى .

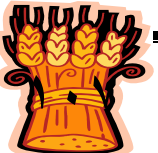

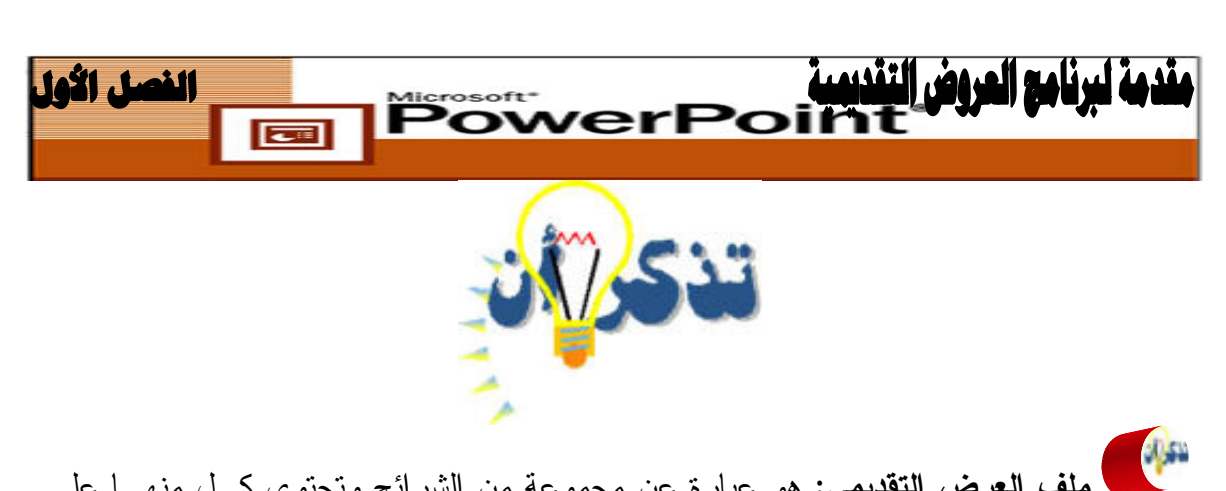

**ملف العرض التقديمى:** هو عبارة عن مجموعة من الشرائح وتحتوى كـل منهـا علـى نصوص أو رسوم أو صور أو خلفيات أو كائنات أخرى ويأخذ الامتداد ppt. ومن خلال برنامج PowerPoint يمكن الحصول على العديد من المخرجات مثل الحصول على عرض تقديمى على شاشة الحاسب أو تحويل العرض إلى صفحة ويـب أو طباعـة شرائح العرض على شفافيات بلاستيكية ملونة أوأبيض وأسود أو عمل نشرات للمستمعين .

**لتشغيل برنامج PowerPoint Microsoft :** انقر زر **أبدا [Start** – **[**اختر **البرامج [Programs [**- انقر رمز البرنامج . Microsoft PowerPoint

> $x_{i}$ **إنهاء برنامج PowerPoint :** اختر **ملف [File [**ثم **إنهاء [Exit [**.

> > **يمكن إنشاء العرض التقديمى باستخدام احد الطرق التالية :**

- **معالج المحتوى التلقائى Wizard Content Auto:** يقوم هذا المعالج بالمساعدة فى  $\boxed{\Xi}$ إنشاء عرض جديد، عن طريق توجيه عدة أسئلة حول محتوى العرض، ويتضمن كذلك معلومات نموذجية يمكن استبدالها بالنص المطلوب لحين الانتهاء من الإعداد . من جزء المهام **عرض تقديمى جديد [Presentation New[**. من جزء **جديد [New [**اضغط **من معالج المحتوى التلقائى [Wizard Content Auto [**.
- **قوالب التصميم Template Design** : يقوم هذا الاختيار بالمساعدة فى إنشاء عرض جديد، وفيه يتم استخدام أحد القوالب المتوفرة بالبرنامج كنموذج للإنشاء يتضمن كافة التنسيقات ولكن بدون محتويات.

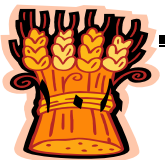

الفصل الأول PowerPoi 

**يمكن تطبيق قالب تصميم على عرض تقديمى بأى من الطريقتين التاليتين:**

- **عرض تقديمى جديد [Presentation New[:** اختر **ملف [File [**ثم **جديد [New[**، وحدد قالب التصميم المطلوب من جزء المهام.
- **عرض تقديمى موجود [Presentation Existing[:** اختر **تنسيق [Format [**ثم **تصميم الشرائح [Design Slide[**. فى جزء المهام، انقر فوق **استعراض [Browse[**. حدد تصميمات العروض التقديمية فى مربع الحوار **تطبيق قالب التصميم [Template Design Apply[.**

**عرض فارغ [Presentation Blank[:** يتم إنشاء عرض جديد باستخدام نموذج فارغ يتضمن التنسيقات الافتراضية للنص والألوان . من جزء المهام **عـرض تقـديمى جديـد [presentation New [**من جزء **جديد [New [**اضـغط **عـرض فـارغ Blank[** .**Presentation]**

 $\mathcal{L}^{\text{max}}$ **يمكن حفظ ملفات العروض التقديمية PowerPoint بتنسيقات الملفات التالية :**

- حفظ عرض تقديمى مفتوح بصفته عرض شرائح ويأخذ الامتداد Ppt.
- حفظ عرض تقديمى بتنسيق الويب **Html** ويأخذ الامتداد **Htm**. أو **Html**.
	- حفظ عرض تقديمى بتنسيق **Rtf** ويأخذ الامتداد **Rtf**.
	- حفظ العرض التقديمى بصفته قالب تصميم ويأخذ الامتداد **Pot**.
	- حفظ الشرائح بصفتها رسومات: ويأخذ الامتداد **Gif**. أو **Jpeg**.

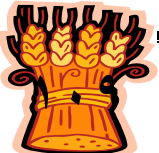

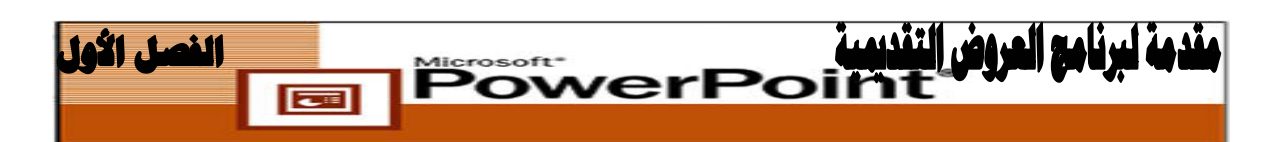

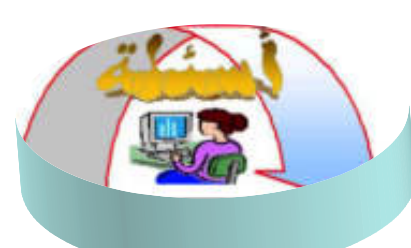

**ما الفرق بين كل من :**

- العرض التقديمى باستخدام معالج المحتوى التلقائى **[Wizard Content Auto[.**
	- العرض التقديمى باستخدام قالب **[Templates Design From [**.
		- العرض التقديمى الفارغ **[Presentation Blank[**.

**بواسطة برنامج PowerPoint صمم العرض التالى وأحفظ الملف باسم "Design"؟**

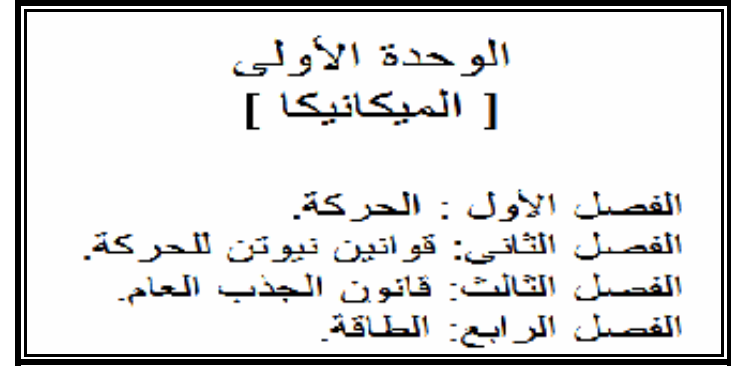

**المطلوب تطبيق قالب تصميم باسم Pot.Crayons على الشريحة السابقة لتصبح بالشكل التالى؟**

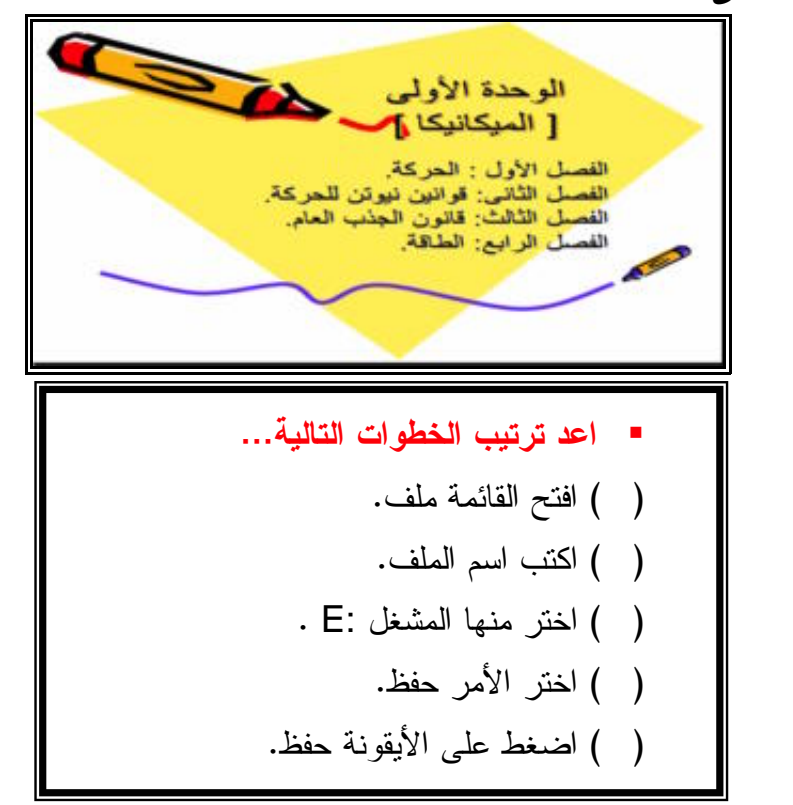

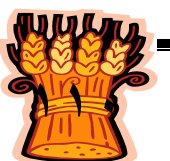

 **ضع دائرة حول الإجابة الصحيحة...** تنهتى أسماء ملفات PowerPoint بــ ... .ppt **.١** .doc **.٢** .ptt **.٣** .xls **.٤**

**1PowerPoi** 

**ضع دائرةً حول الإجابة الصحيحة لكل من أسئلة الاخ ايت ر من متعدد التالية :**

قدمة ليونامج المروف

**.١ كيف تحفظ عرضاً تقديمياً بتنسيق ويب؟ أ** اختر **ملف [File [**ثم حفظ **كصفحة ويب [Page Web as Save[**، وحدد المجلد الذى ترغب فى حفظ الملف فيه. فى مربع الحوار **نشر كصفحة ويب as Publish[ [Page Web**، حدد القيم المطلوبة. عند الانتهاء انقر فوق **نشر [Publish [**. **ب** اختر **ملف [File [**ثم **حفظ باسم [As Save[**. فى مربع **حفظ بنوع as Save[ [Type** فى مربع الحوار **حفظ باسم [As Save[**، حدد **عرض تقديمى [Presentation[**. انقر فوق **حفظ [Save [**. **ج [Type** فى مربع الحوار حفظ باسم **as Save**، حدد **أرشيف ويب Web[** اختر **ملف [File [**ثم **حفظ باسم [As Save[**. فى مربع **حفظ بنوع as Save[ [Archive**. انقر فوق **حفظ [Save [**. **د** اختر **ملف [File [**ثم **حفظ باسم [As Save[**. فى مربع **حفظ بنوع as Save[ [Type** فى مربع الحوار **حفظ باسم [As Save[**، حدد **عرض تقديمى للمراجعة** . **[Save] حفظ** فوق انقر .**]Presentation For Review]**

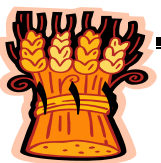

النصل الأول

**Fail** 

**.٢ لعرض نسخة ويب من عرض تقديمى، انقر فوق ........**

لبرنامج المردف

فتح صفحة ويب منشورة فـى المسـتعرض **in Page Web Published Open [<sup>أ</sup> .Browser]**

**PowerPoll** 

**ب** عرض ملاحظات المحاضر **[Notes Speaker Display[.**

**ج** إظهار حركة الشريحة أثناء الاستعراض **While Animation Slide Show[ .Browsing]**

**د** عرض تقديمى كامل **[Presentation Complete[.**

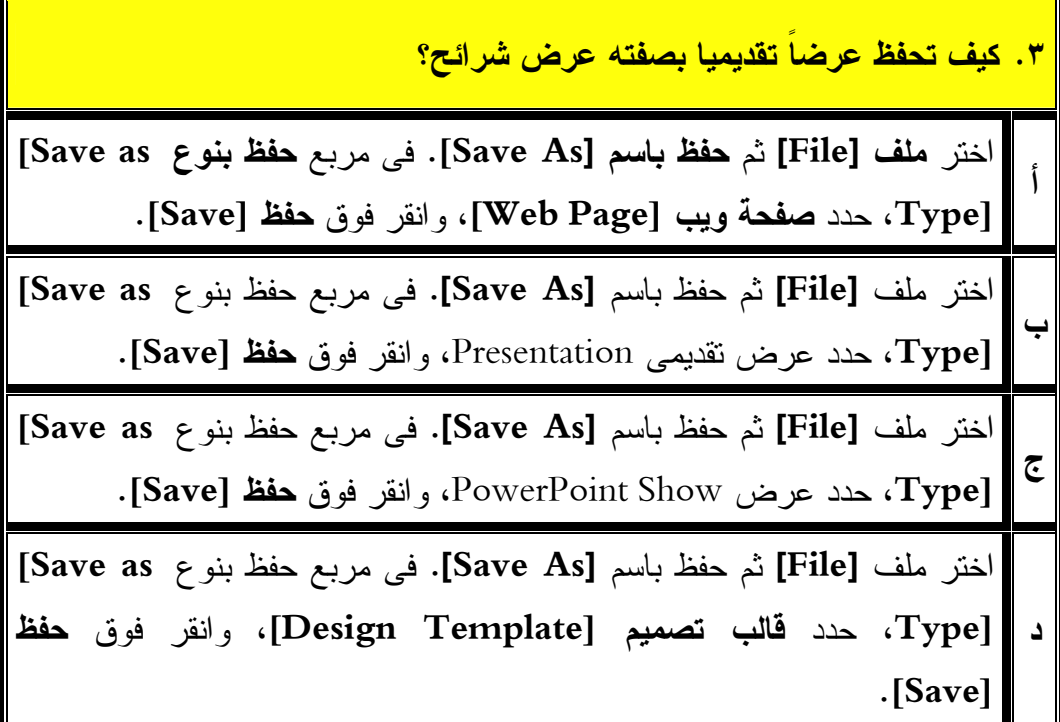

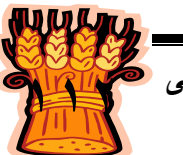